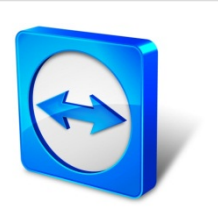

# **TeamViewer 11 Manual**

# **Remote Control**

Rev 11.1-201601

TeamViewer GmbH • Jahnstraße 30 D-73037 Göppingen www.teamviewer.com

## **Table of contents**

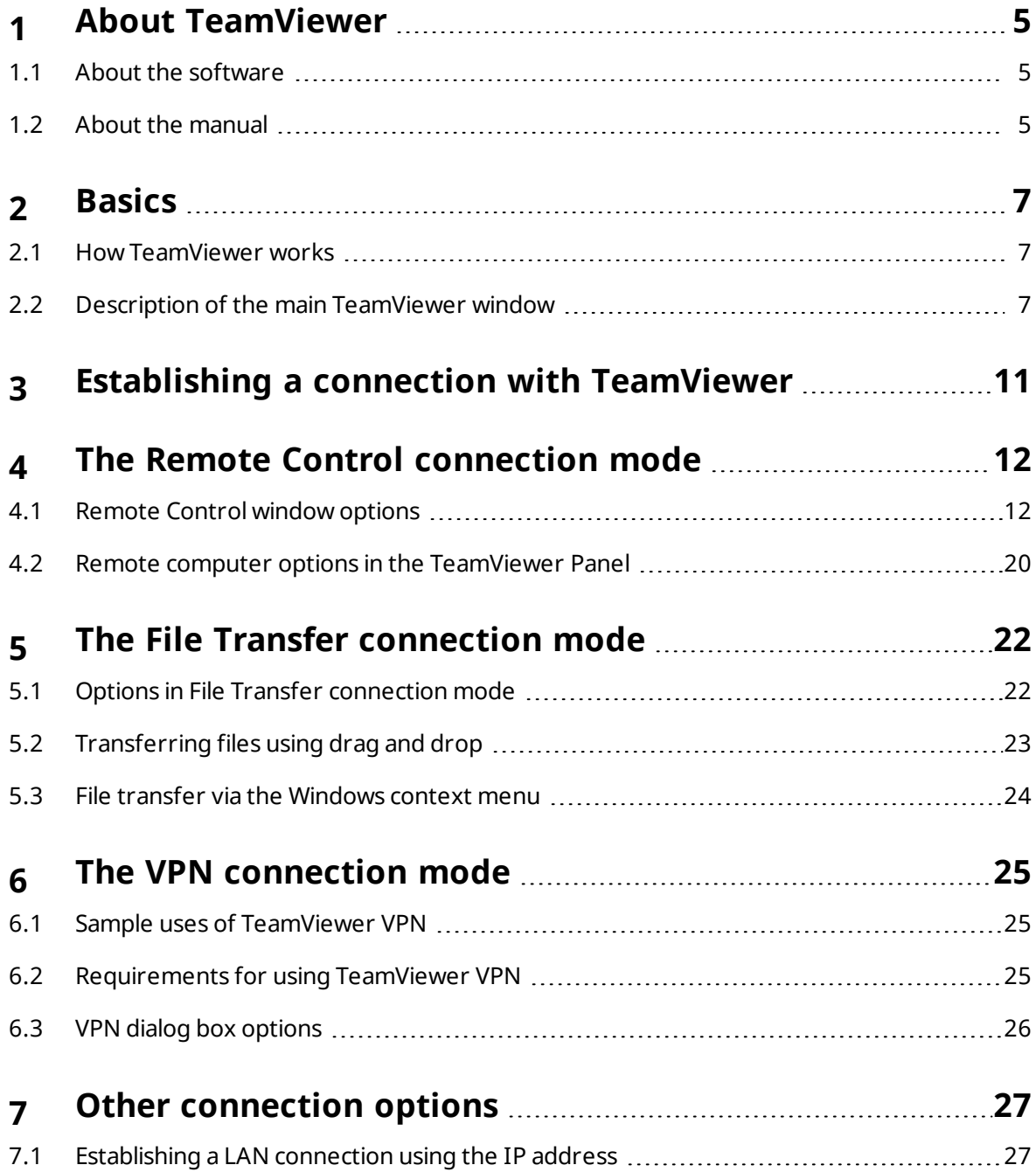

 $\Theta$ 

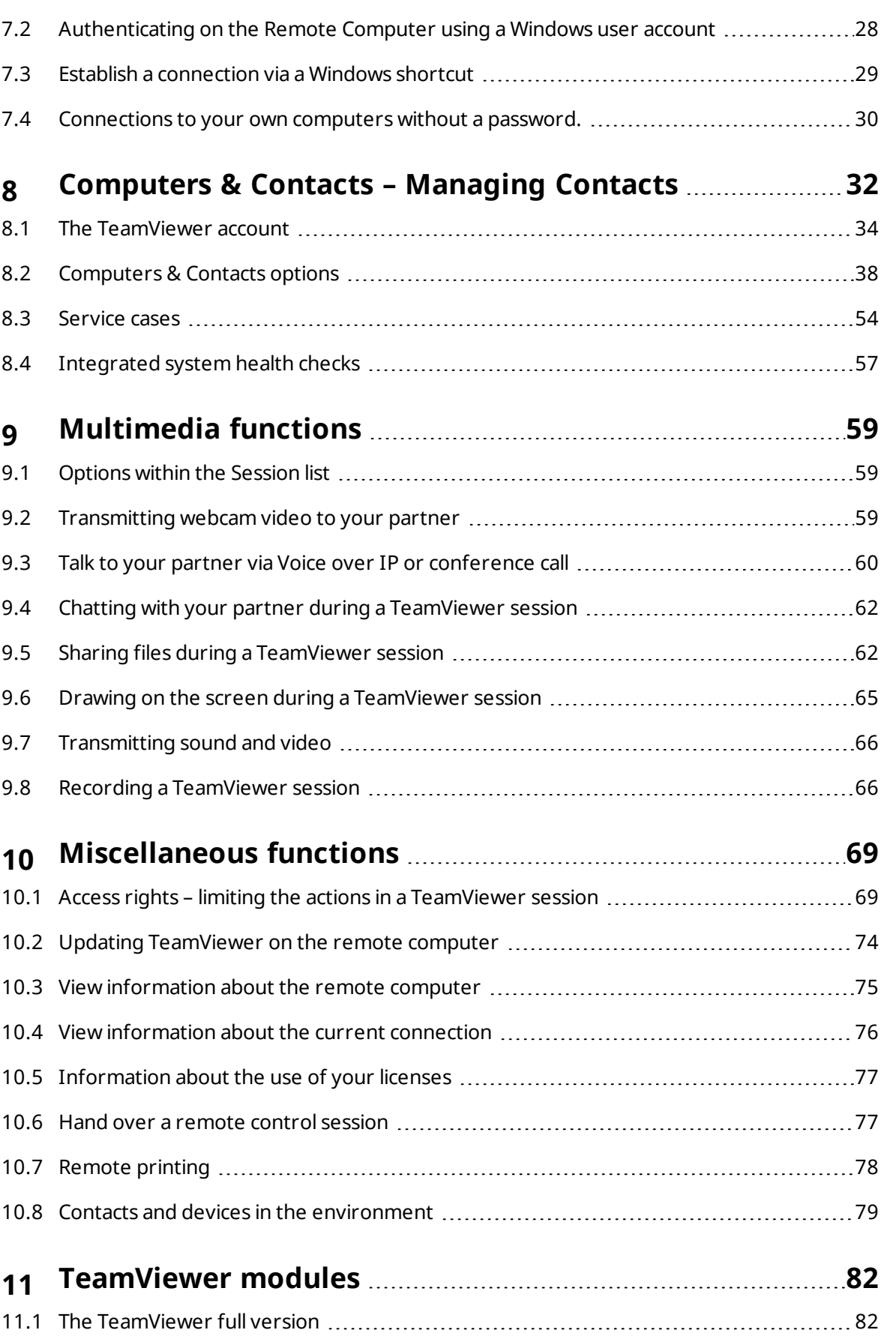

11.2 The TeamViewer [QuickSupport](#page-81-2) module [82](#page-81-2)

## $\bigodot$

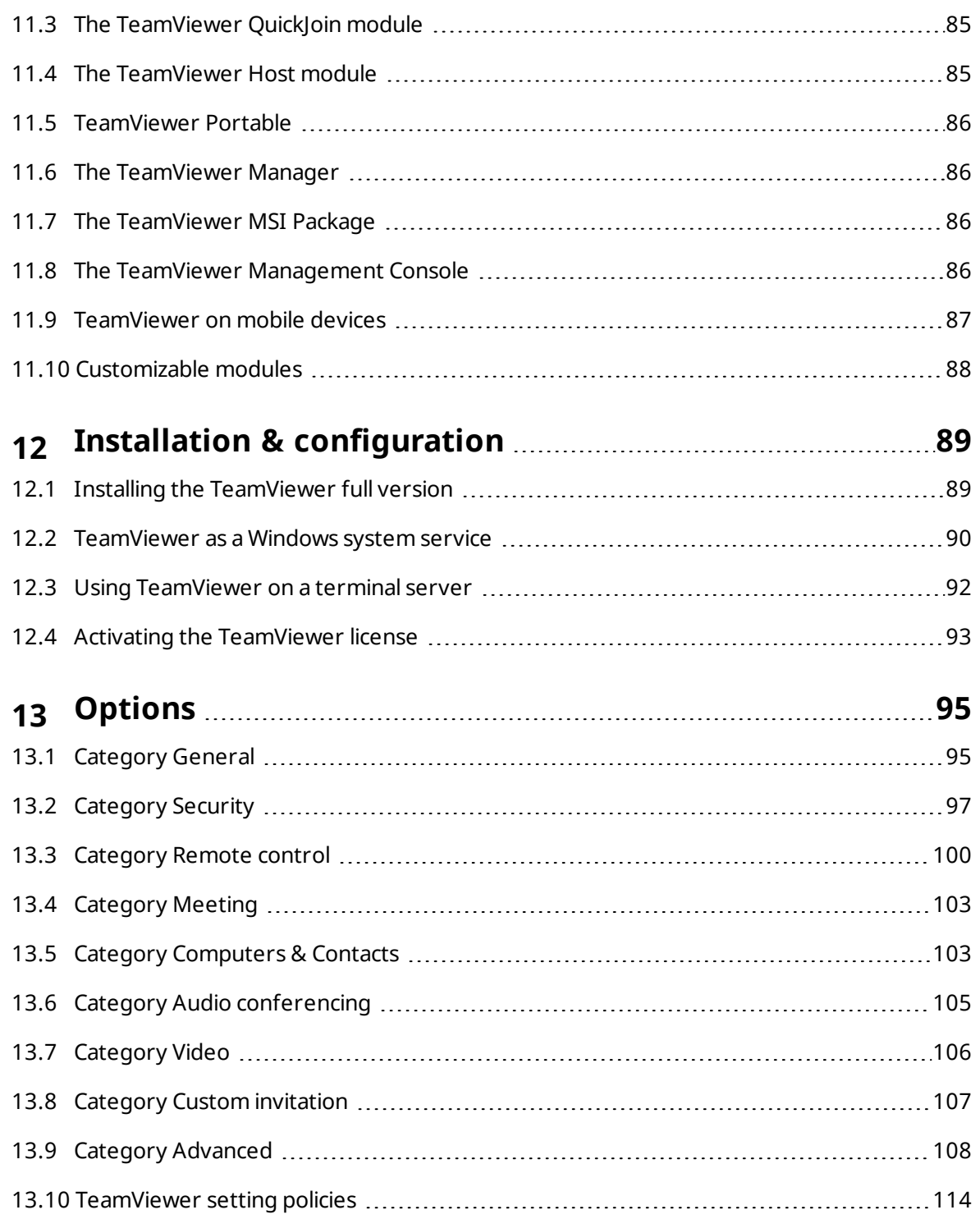

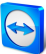

## <span id="page-4-0"></span>**1 About TeamViewer**

### **1.1 About the software**

<span id="page-4-1"></span>TeamViewer is an intuitive, fast and secure application for remote control and meetings. As an all-in-one solution, TeamViewer can be used to:

- Provide ad-hoc remote support to colleagues, friends or customers.
- Establish a connection between computers with different operating systems. TeamViewer runs under Windows, Mac OS, Linux or Google Chrome OS.
- Administer Windows servers and workstations. You can run TeamViewer as a Windows system service. This allows you to access your computer even before you log into Windows.
- Connect from Android, iOS, Windows Phone or BlackBerry mobile devices to Windows, Mac or Linux computers.
- Share your desktop for meetings, presentations or team work.
- Connect to your home computer while you are away and work on documents, check your e-mails or download images from your home computer and edit them.
- Connect to your work computer while you are away (such as when you are on a business trip and need important information).
- Connect to Android and iOS devices to provide support for them.
- Monitor your system with the integrated system health checks and ITbrain for remote monitoring and asset tracking.

<span id="page-4-2"></span>TeamViewer works behind firewall barriers, NAT routers and proxies with no configuration necessary.

### **1.2 About the manual**

This manual describes how to use TeamViewer to control a computer remotely.

Unless stated otherwise, the described functionality always refers to the TeamViewer full version for Microsoft Windows.

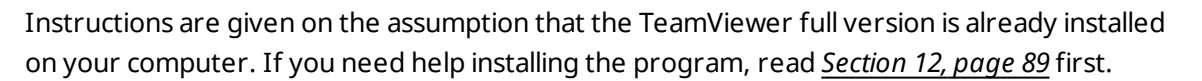

For assistance with TeamViewer meeting functions, please read the separate *TeamViewer Manual – Meeting* available on our website.

The Mac OS and Linux versions are mostly identical to the Windows version, although some of the functions are not yet available. Feel free to use our free trial versions to get an idea of [the](http://www.teamviewer.com/) various functions and contact our Support team if you need further assistance.

Mac OS, iPhone and iPad are trademarks of Apple Inc. Linux® is a registered trademark of Linus Torvalds in the US and other countries. Android is a trademark of Google Inc. Windows, Microsoft, and Outlook are registered trademarks of Microsoft Corporation in the US and other countries. For simplification purposes, this manual refers to the operating systems Microsoft® Windows® XP, Microsoft® Windows® Vista, Microsoft® Windows® 7, Microsoft® Windows® 8 and Microsoft® Windows® 10 simply as "Windows".

All supported Windows Operation Systems can be found on our website *[https://www.team](https://teamviewer.com/de/help/38-Welche-Betriebssysteme-werden-unterstuetzt.aspx)[viewer.com/en/kb/38-Which-operating-systems-are-supported.aspx](https://teamviewer.com/de/help/38-Welche-Betriebssysteme-werden-unterstuetzt.aspx)*.

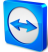

## <span id="page-6-0"></span>**2 Basics**

### **2.1 How TeamViewer works**

<span id="page-6-1"></span>If you think of a TeamViewer connection as a phone call, the TeamViewer ID would be the phone number under which all TeamViewer Clients can be reached separately.

TeamViewer computers and mobile devices that run TeamViewer are identified by a globally unique ID. The first time TeamViewer is started, this ID is generated automatically based on hardware characteristics and will not change later on.

All TeamViewer connections are highly encrypted and are thus protected from being accessed by third parties. For detailed technical information regarding connections, security and data privacy in TeamViewer, see the *security statement* on our website at *[https://team](https://teamviewer.com/products/security.aspx)[viewer.com/products/security.aspx](https://teamviewer.com/products/security.aspx)*.

## **2.2 Description of the main TeamViewer window**

<span id="page-6-2"></span>The main TeamViewer window is divided into the **Remote Control** and **Meeting** tabs.

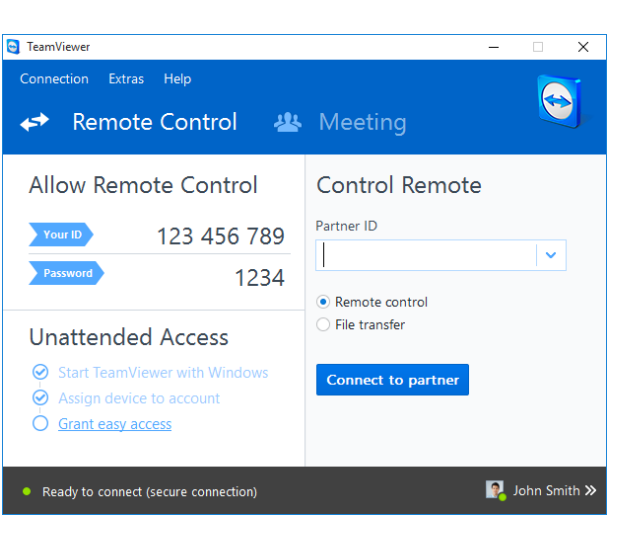

#### The main TeamViewer window.

#### **2.2.1 The Remote Control tab**

The **Remote Control** tab is divided into the following areas:

#### **Allow Remote Control**

In this area, you will find your TeamViewer ID and your temporary password. If you share this information with your partner, he or she will be able to connect to your computer.

By clicking the **O** icon in the **Password** field, a context menu will appear for changing the random password or for copying it to the clipboard (Windows copy & paste function). In addition, you can define a personal password here.

**Note**: Within the **Unattended access** dialog windows, you can configure TeamViewer to automatically start along with Windows (system service), assign the device to your account and choose a personal password. You will then be able to access your computer anytime via TeamViewer.

#### **Control Remote Computer**

To control a computer remotely, enter its ID in the **Partner ID** combo box. In addition, various connection modes are available:

- **Remote control**: Control your partner's computer or work together on a single computer.
- <sup>l</sup> **File transfer**: Transfer files from or to your partner's computer.
- **VPN**: Create a virtual private network with your partner.

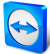

#### **2.2.2 The Meeting tab**

For more information on how to use TeamViewer for meetings and presentations, take a l[ook](http://www.teamviewer.com/) at the *TeamViewer Manual – Meeting*.

#### **2.2.3 The menu bar of the main TeamViewer window**

The menu bar is located along the upper edge of the main TeamViewer window and contains the menu items **Connection**, **Extras** and **Help.**

#### **Connection**

The **Connection** menu offers the following options:

- <sup>l</sup> To invite someone to a TeamViewer session, click **Invite Partner... .**
- To configure TeamViewer to automatically start along with Windows (system service), click **Setup unattended access...** .
- <sup>l</sup> To open the TeamViewer Management Console, click **Open Management Console…** .
- <sup>l</sup> To quit TeamViewer, click **Exit TeamViewer**.

#### **Extras**

The **Extras** menu contains the following options:

- <sup>l</sup> To access the settings (*see [Section 13](#page-94-0) , page 95*) click **Options**.
- <sup>l</sup> To play or convert videos of recorded TeamViewer sessions (*see [Section 9.8](#page-65-1) , page 66*), click **Play or convert recorded session...**.
- **.** To recommend TeamViewer to others, click Tell-A-Friend.
- To access the log files created by TeamViewer (especially if needed by the TeamViewer Support team for analysis purposes), click **Open log files...** .
- <sup>l</sup> To activate your license key on this computer, click **Activate license** (*see [Section 12.4](#page-92-0) , [page 93](#page-92-0)*).
- <sup>l</sup> To display available license updates, click **Check for license updates.**

#### **Help**

The **Help** menu contains the following options:

- If you need help with TeamViewer, you can access our Support website by clicking **TeamViewer web help**.
- <sup>l</sup> To open up the TeamViewer website, click **TeamViewer website.**
- <sup>l</sup> To view a brief introduction in TeamViewer, click **How it works…**.
- **.** To provide feedback on TeamViewer, click Feedback.

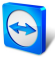

- <sup>l</sup> To check whether you are running the latest version of TeamViewer, click **Check for [new](http://www.teamviewer.com/) version**.
- To obtain information about TeamViewer and the currently active license, click About.

#### **2.2.4 The status bar of the main TeamViewer window**

The status bar is located along the bottom edge of the main TeamViewer window. It contains a **status light** indicating the status of your connection as well as a button for accessing **Computers & Contacts** (*see [Section 8](#page-31-0) , page 32*).

The status light has the following three positions:

- **· Green**: Ready to connect. You can set up a secure connection from your TeamViewer or accept an incoming connection.
- **Yellow**: Authenticating. The authentication process for setting up a TeamViewer session has started. You or your partner must enter a password.
- **Red:** The connection was aborted or no connection could be established.

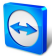

## <span id="page-10-0"></span>**3 Establishing a connection with TeamViewer**

This section describes in simple steps how to create a remote control session. The process for creating a connection for a VPN session or file transfer is the same. To learn about other options for establishing a connection and other functions, see *[Section 7,](#page-26-0) page 27*, *[Section 7.3,](#page-28-0) [page 29](#page-28-0)* and *[Section 10,](#page-68-0) page 69*.

**To connect with a partner for a remote control session, follow these steps:**

- 1. Start TeamViewer.
- 2. Click the **Remote Control** tab.
- 3. Ask your partner to start the TeamViewer full version or TeamViewer QuickSupport (*[see](#page-81-2) [Section 11.2](#page-81-2) , page 82*).
- 4. Ask your partner for his/her TeamViewer ID and password.
- 5. Enter your partner's ID in the **Partner ID** combo box.
- 6. Click the **Remote control** option button.
- 7. Click the **Connect to partner** button.

**The TeamViewer Authentication** dialog box will open.

- 8. Enter the password of the remote computer.
- 9. Click **Log On**.
- 10. You are now connected to your partner's computer.

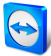

## <span id="page-11-0"></span>**4 The Remote Control connection mode**

The **Remote Control** connection mode lets you control a remote computer.

This section explains the tools available to you for this purpose. You can control your partner's computer as if you were sitting directly in front of it. You can also control your own computer while you are away from home/work with this mode.

Once you start a remote control session (*[Section 3,](#page-10-0) page 11*), the **Remote Control window** will appear.

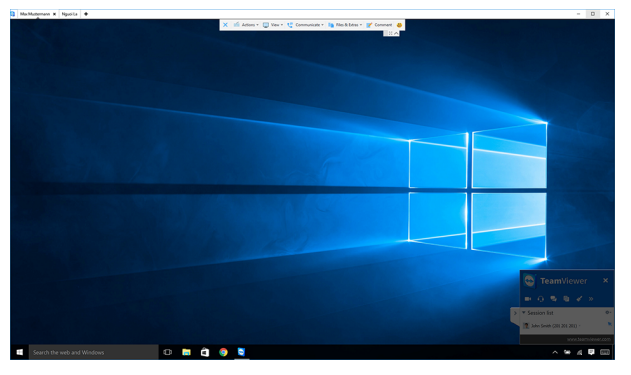

The TeamViewer remote control window.

## **4.1 Remote Control window options**

<span id="page-11-1"></span>In the title bar of the window, all open remote control sessions are displayed in tabs. For each session, either the display name of your partner and/or his TeamViewer ID is displayed.

**Note**: Via the <sup>53</sup> button in the toolbar, you can display the remote control window in full screen mode. With the  $\triangle$  button, you can minimize the toolbar.

Below that, you will see a toolbar with menu buttons for the following possibilities:

## $\pmb{\times}$

#### **Close**

Closes the current connection.

## ۶

#### **Actions**

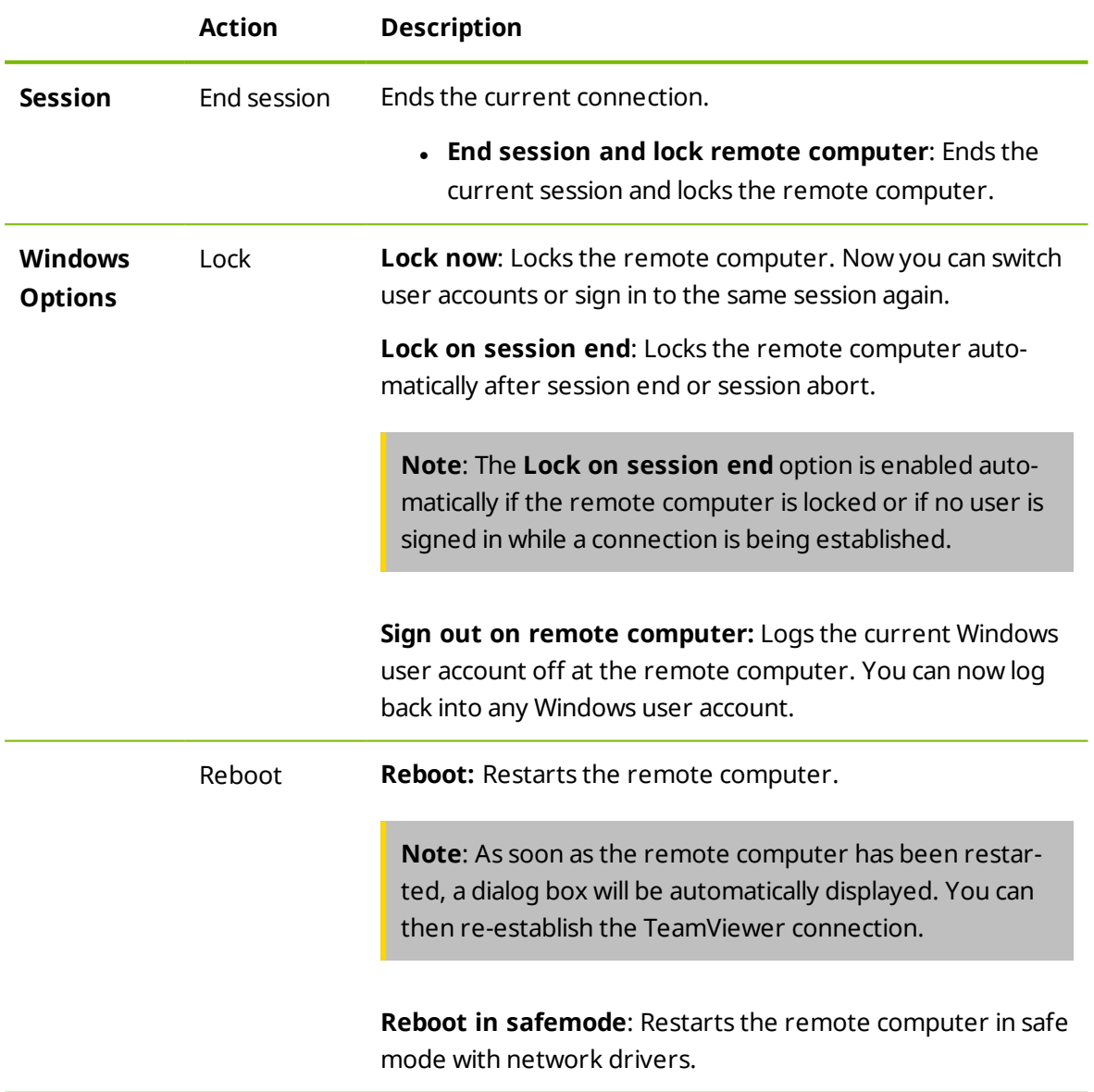

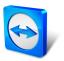

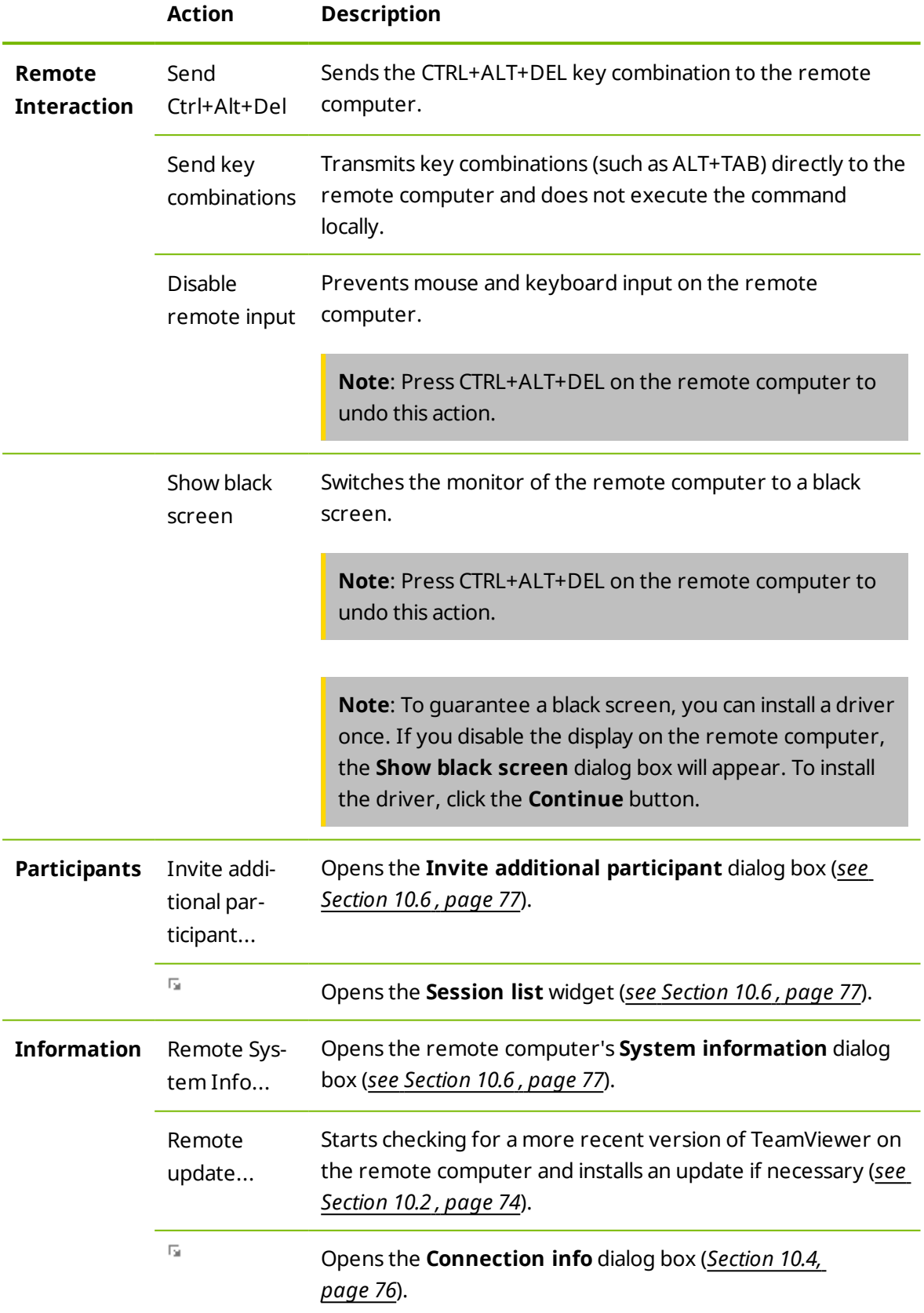

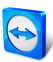

#### a p

#### **Shortcuts**

If the remote computer is running with a Windows 8 operating system, you can perform specific Windows 8 commands.

- **.** Start: Opens the Windows 8 start screen.
- <sup>l</sup> **App commands**: Opens the Windows 8 app bar.
- <sup>l</sup> **Charms**: Opens the Windows 8 charms bar.
- <sup>l</sup> **Switch apps**: Opens the Windows 8 app overview.
- **.** Snap: Docks the Windows Store app on the right screen edge.
- **.** Move menu: Moves the Windows 8 Start view to the next screen. This command is only available if the remote computer has multiple monitors.

## 孯

#### **View**

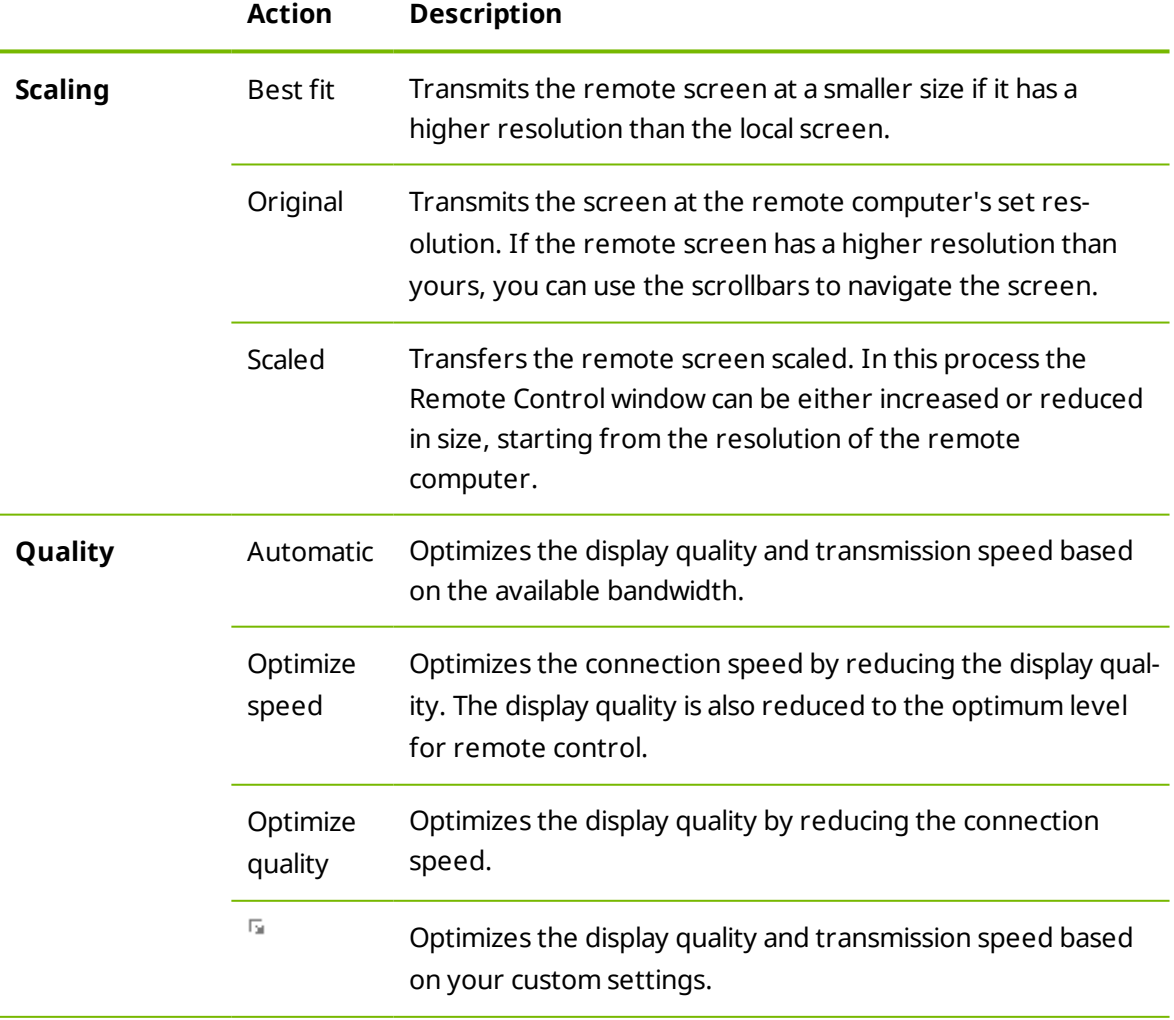

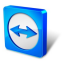

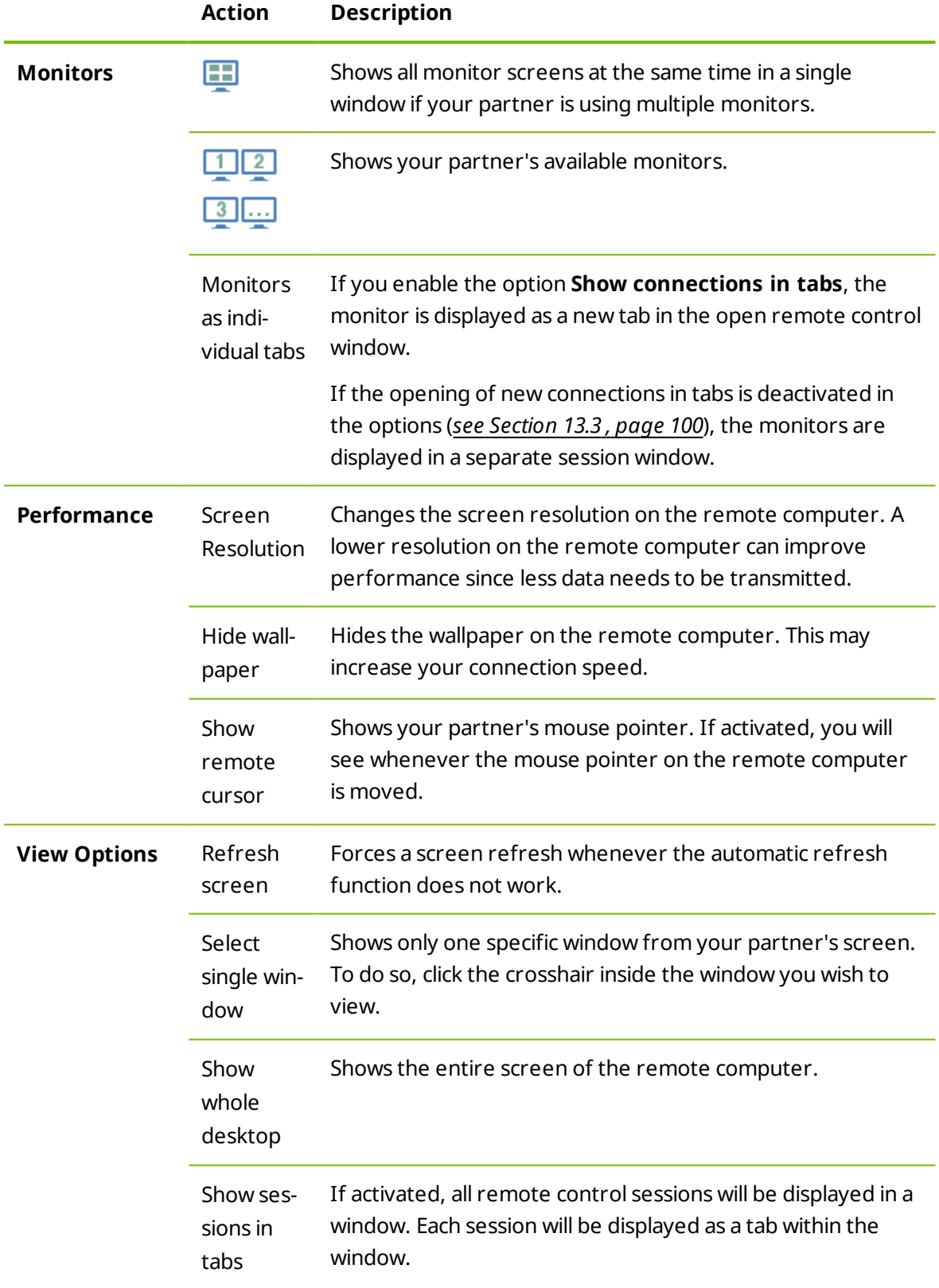

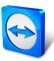

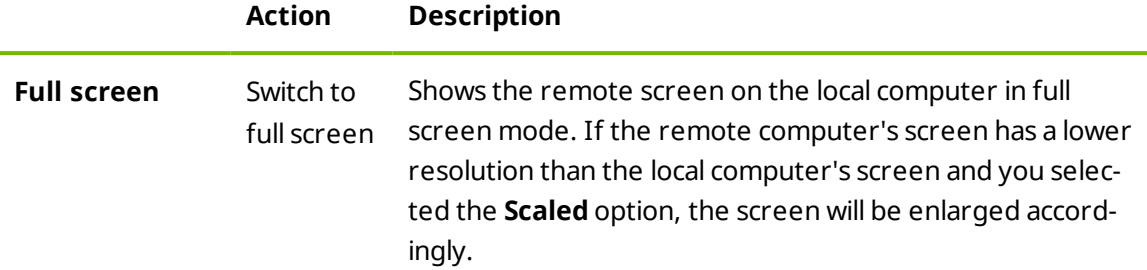

### $\mathfrak{C}$

#### **Communicate**

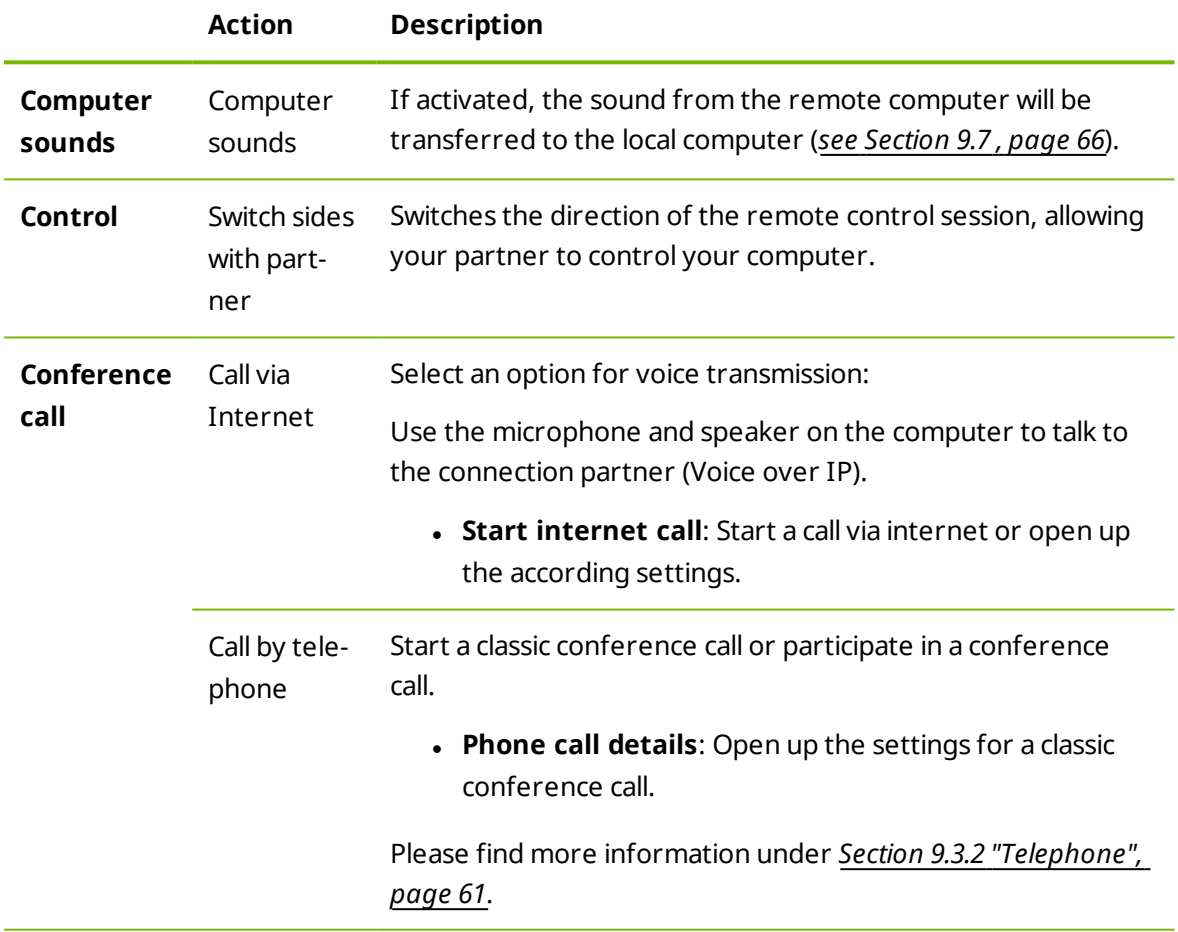

For details regarding communication functions see *[Section 8.2.8,](#page-50-0) page 51*.

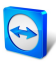

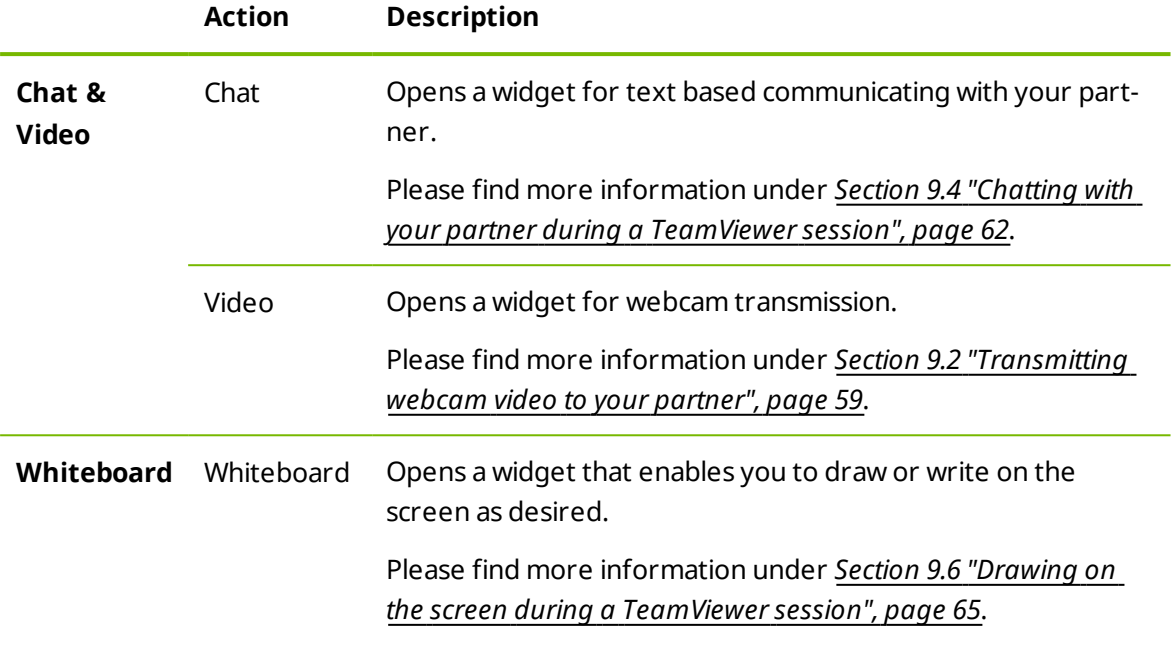

### $\Gamma_{\!P}$ **Files & Extras**

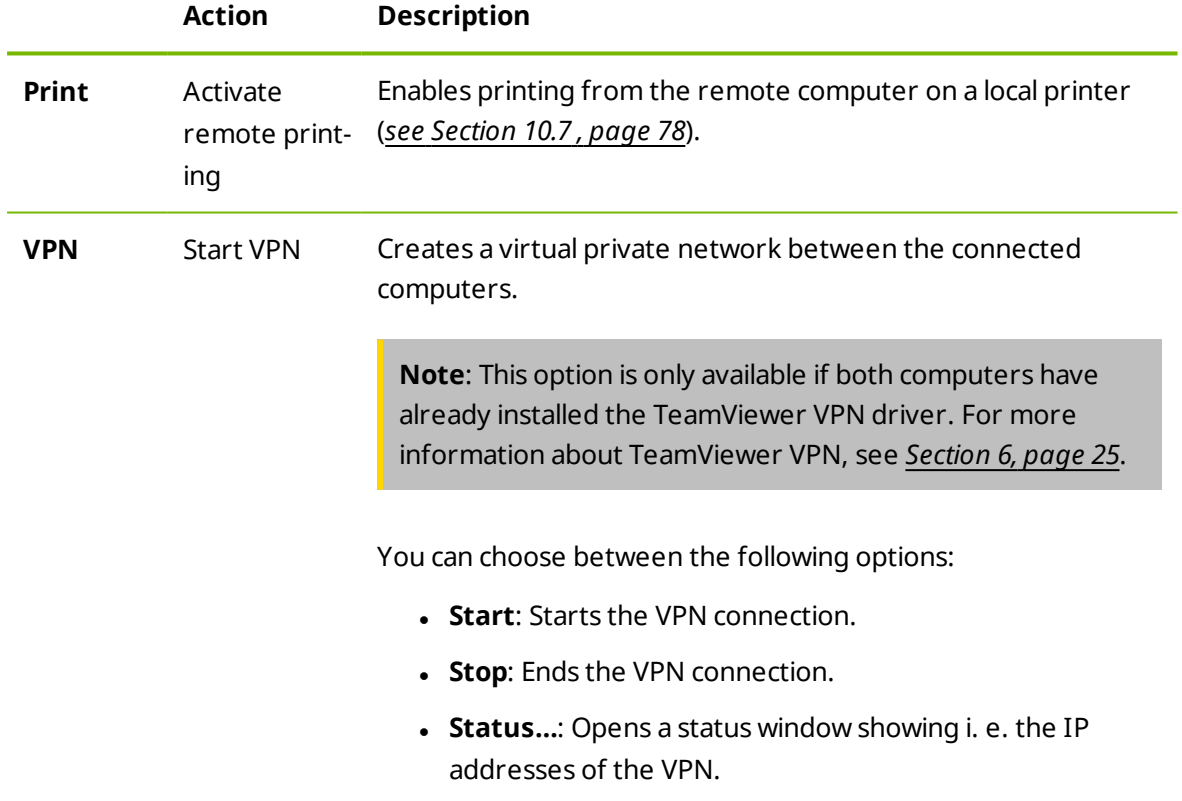

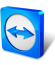

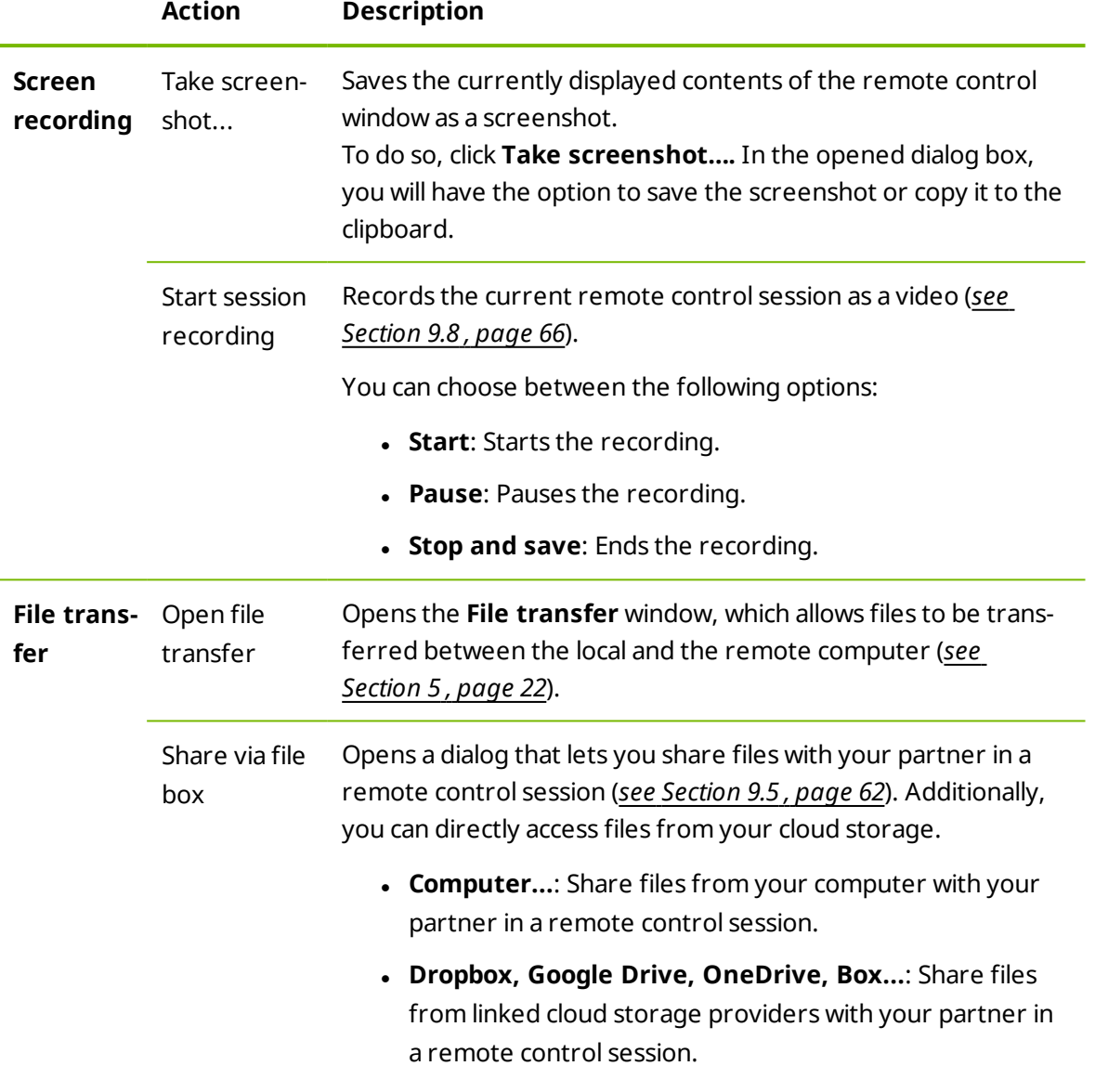

### G

#### **Next monitor**

If multiple monitors are active on the remote computer, you can select the desired monitor from the dropdown menu and display multiple monitors in tabs, separate windows or together in a single window. Alternatively, you can access the same functions under **View | Monitors**.

### D.

#### **Comments**

Write comments during a remote control session. Click the button and enter your comments in the text field. The content of the Comments window will be buffered until the end of the session. After the session has concluded, you can revise and save all comments.

All comments will be displayed in the TeamViewer Management Console per connection.

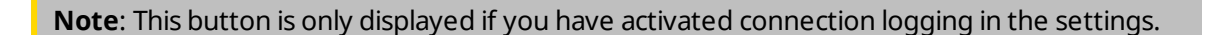

**Note**: In order to use this function, you must be logged into your TeamViewer account a[nd](http://www.teamviewer.com/) must be a member of a company profile.

### Ψ

#### **Remote Update**

Updates TeamViewer on the remote computer. Depending on the settings that are configured for the automatic update, the appropriate update will be installed within the main version, or a new main version will be installed. This function can also be called up via the **Actions** button (*[see](#page-73-0) [Section 10.2](#page-73-0) , page 74*).

<span id="page-19-0"></span>This button is only visible if a TeamViewer version that is older than the TeamViewer version on your computer is installed on the remote computer.

### **4.2 Remote computer options in the TeamViewer Panel**

On the partner's side (remote computer), a small **control window** appears at the bottom right of the screen for every connection.

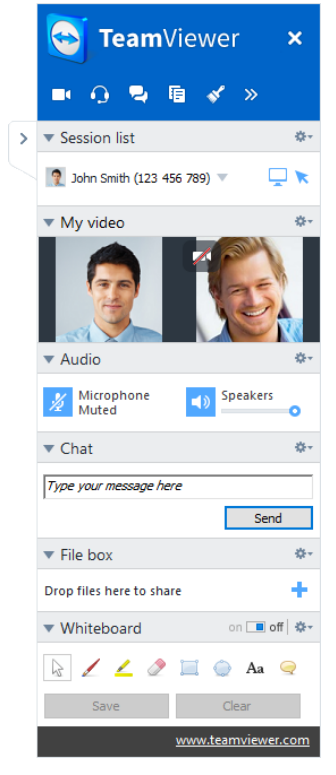

The remote control TeamViewer Panel.

The **TeamViewer Panel** itself has the following properties:

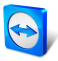

- It can be placed anywhere on the screen. As a result, important parts of the screen are not being hidden.
- Individual widgets can be detached from the panel. Drag the widgets from the panel [and](http://www.teamviewer.com/) adjust the size and position individually. Alternatively, click the  $\mathbb F$  icon to detach the respective widget from the TeamViewer Panel.
- If The panel can be minimized to the edge of the screen using the  $\ge$  icon on the left side of the panel.

**Note**: The same window appears on your screen whenever you start a multimedia function (*see [Section 9](#page-58-0) , page 59*).

#### **4.2.1 Menu bar options**

The **menu bar** is located at the top edge of the panel. Clicking on the icons calls up different functions.

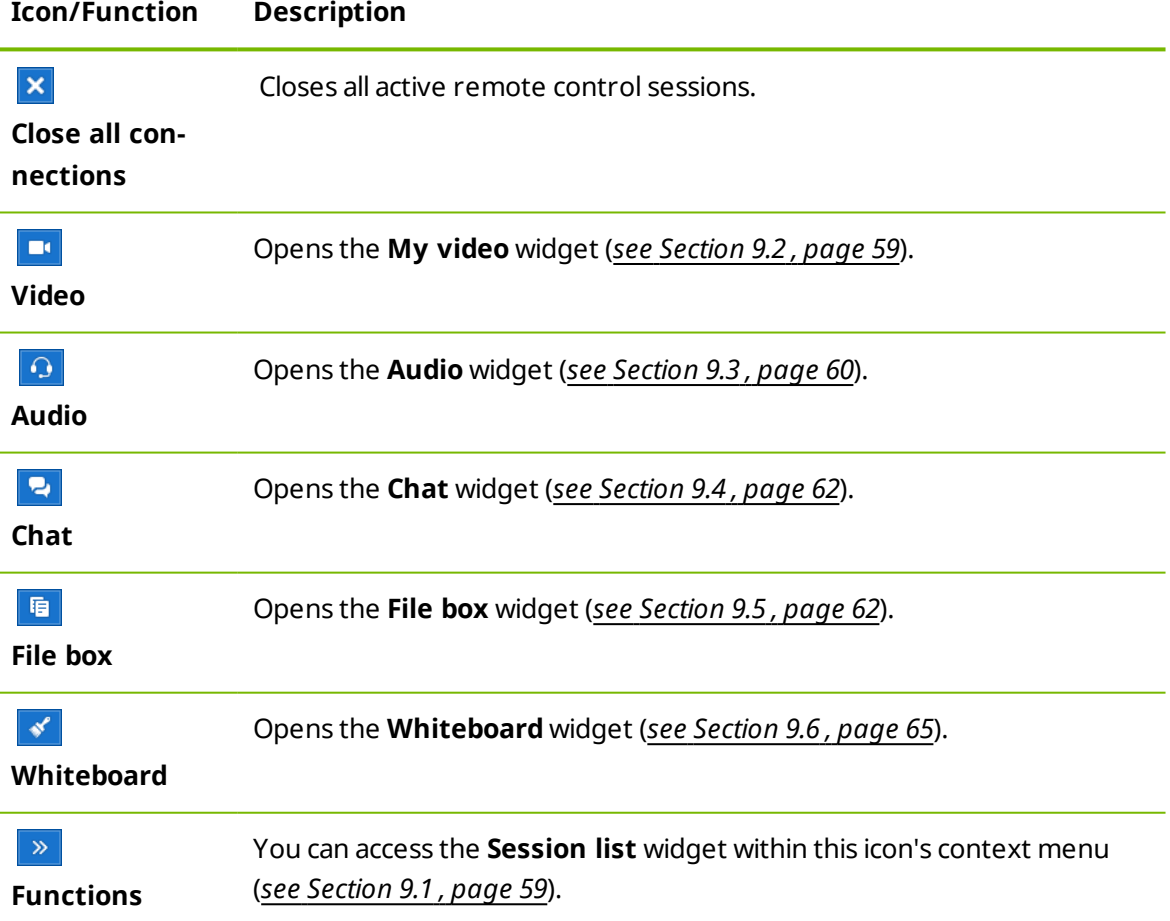

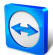

## <span id="page-21-0"></span>**5 The File Transfer connection mode**

<span id="page-21-1"></span>In the sections that follow, you will learn how to send and receive files and folders.

## **5.1 Options in File Transfer connection mode**

#### **5.1.1 Description of the File Transfer window**

The **File Transfer** window lets you transmit files to and from your partner's computer. There are two ways to open the file transfer window:

- <sup>l</sup> On the **Remote control** tab, select the **File transfer** option button before starting the connection.
- <sup>l</sup> During a live remote control session, click **Files & Extras | Open file transfer** in the tool bar of the Remote Control window.

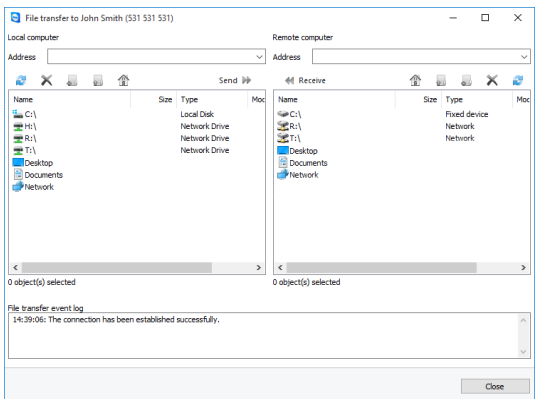

The **File transfer** window lets you send and receive files to and from the remote computer.

#### **5.1.2 File transfer window options**

In the **File transfer** window, you will see your file system on the left and your partner's file system on the right. Use the buttons to control the following actions:

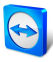

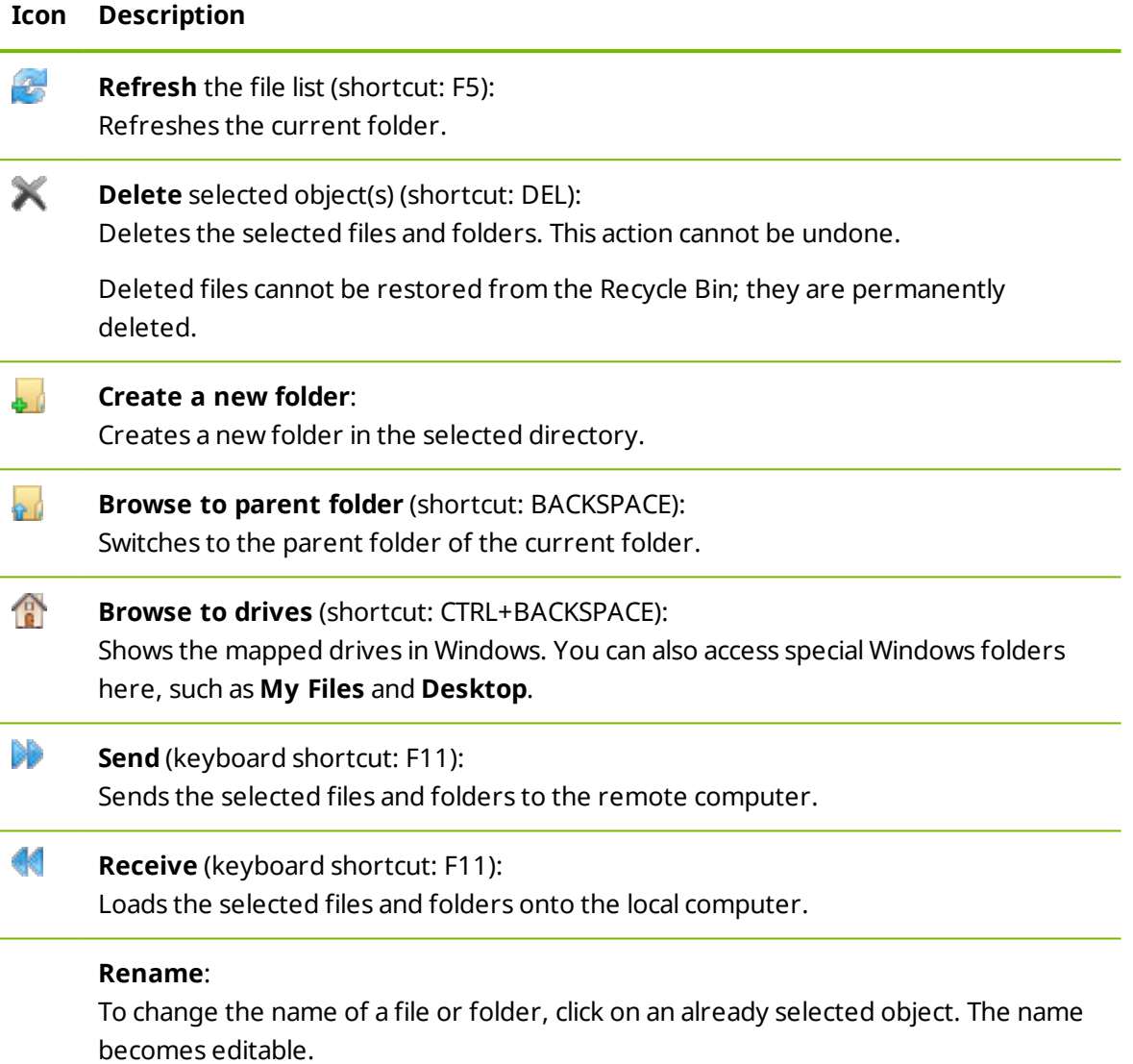

**Hint**: In the File Transfer window, you can also transfer files and folders from one computer to the other via Drag & Drop. For this drag the file or folder from one file system area to the file system area of the other computer.

## **5.2 Transferring files using drag and drop**

<span id="page-22-0"></span>Another option for transferring files between your computer and your partner's computer is drag and drop. Files or complete folders can be dragged from a session window to a local computer (or vice versa) or to and from any place – even directly into an Outlook e-mail.

This form of file transfer does not operate as a separate mode. It is a function of the **Remote Control** connection mode.

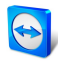

**To transfer files to the remote computer using drag and drop, follow these steps:**

- 1. Connect to the remote computer as described under *[Section 3,](#page-10-0) page 11*.
- 2. Select the file that you wish to transfer.
- 3. Drag the file from your local screen to the Remote Control window.

 $\blacksquare$  The file is transferred to the remote computer.

<span id="page-23-0"></span>**To transfer files from the remote computer to the local computer, follow the same steps described above.**

### **5.3 File transfer via the Windows context menu**

Another option for transferring files between your computer and the remote one is to send them via the Windows context menu.

In this case, you can send files with TeamViewer using the Windows context menu to computers or contacts from your Computers & Contacts list.

**To send a file using the Windows context menu, follow these steps:**

- 1. Select the file in Windows Explorer.
- 2. Right-click the file.

 $\blacksquare$  The Windows context menu will open.

3. Select the **Send to | TeamViewer** option.

The TeamViewer **Send file to...** dialog box will open.

- 4. Select the computer or contact, that you would like to send the file to.
- 5. Click the **OK** button.

 $\blacksquare$  The computer or contact must confirm the request.

6. You have sent a file to a computer or contact from your Computers & Contacts list.

The file is saved on the computer or on the contact's device in the Download folder under C:\Users\%username%\Downloads.

**Note:** his function can also be called up via the Computers & Contacts list. Click the **@** icon in the context menu (right-click) of a contact and select the file that you would like to send.

**Note**: Files could not be sent or received without the confirmation of the recipient.

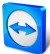

## <span id="page-24-0"></span>**6 The VPN connection mode**

The **VPN** connection mode lets you create a virtual private network (VPN) between two TeamViewer computers. Two computers connected via VPN act as if they were in a common network. This allows you to access the resources of your partner's computer and vice versa.

### **6.1 Sample uses of TeamViewer VPN**

- <span id="page-24-1"></span>• Print documents on a shared printer connected to the remote computer.
- Run applications locally on your machine that accesses a remote database by setting up a VPN connection to the remote database server (e. g. for home office).
- <span id="page-24-2"></span><sup>l</sup> Give external participants access to devices (e. g. hard drives or USB sticks) connected to the remote computer.

### **6.2 Requirements for using TeamViewer VPN**

TeamViewer must be installed with the option **Use TeamViewer VPN** on both sides (*[see](#page-94-1) [Section 13.1](#page-94-1) , page 95*). That means that the TeamViewer VPN driver must be installed on both computers. The VPN driver can also be installed at a later time (*see [Section 13.9](#page-107-0) , page 108*). Uninstalling or reinstalling TeamViewer itself is not necessary.

**Note**: You do not need a VPN connection to control your partner's computer remotely or transfer files using TeamViewer.

**Note**: If you connect your local computer to the remote computer via TeamViewer VPN, only those two computers will be linked together in a virtual private network. No other computers in the LAN of either computer will be accessible.

**Note**: In case the TeamViewer VPN driver is not yet installed, the **VPN** option button is not visible within the main **TeamViewer window!**

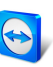

## **6.3 VPN dialog box options**

<span id="page-25-0"></span>Once you are connected to the remote computer via VPN as described in *[Section 3,](#page-10-0) page 11*, [the](http://www.teamviewer.com/) VPN-TeamViewer dialog box will open up**.**

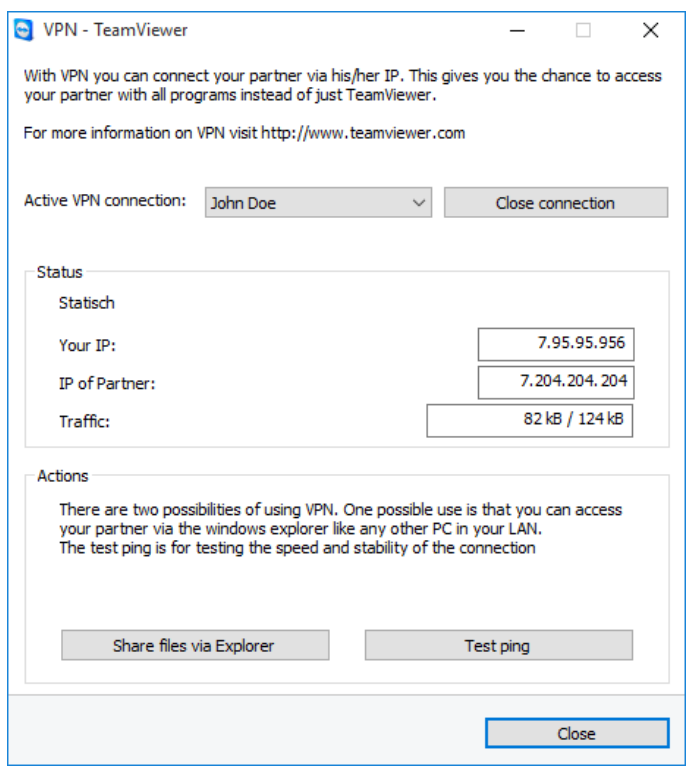

The **VPN-TeamViewer** dialog box.

Within this VPN TeamViewer window, you have the following options:

- In the case of multiple simultaneous VPN connections, you can select the required connection from the **Active VPN Connection** drop-down list. The details and available actions for this connection are displayed in the dialog box.
- <sup>l</sup> Click the **Close connection** button to close the selected connection.
- **.** The **Status** area shows the assigned VPN IP addresses of both computers. Once assigned, the VPN IP address will stay the same.
- **.** The Open Explorer button will open the Windows Explorer. The Share files via Explorer button opens Windows Explorer, giving you access to the remote file system. If folders on the remote computer are shared via the local network, you will be able to access them and delete, copy or move files as needed. Please note that you may need to authenticate yourself on the remote computer.
- **.** The Test ping button sends a ping signal to the remote computer. This lets you check whether a connection has been established successfully.

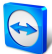

## <span id="page-26-0"></span>**7 Other connection options**

## <span id="page-26-1"></span>**7.1 Establishing a LAN connection using the IP address**

### **7.1.1 Connecting via the network by activating LAN connections**

Local network connections can also be established directly via an IP address (or the computer name). For this purpose, you need to configure TeamViewer to accept incoming LAN connections.

#### **To accept incoming LAN connections, follow these steps:**

- 1. In the main menu, click **Extras | Options**.
	- The **TeamViewer settings** dialog box will open.
- 2. Select the category **General**.
- 3. In the **Network settings** area, under **Incoming LAN connections**, select the **accept** option.

**Note**: You can also select the **accept exclusively** option. Doing so will only allow computers from the local network to connect to your computer. Instead of your TeamViewer ID, your IP address will be shown in the main window.

#### **7.1.2 How to connect to a partner via his/her IP address**

To connect to a partner via his/her IP address, follow the instructions in *[Section 3,](#page-10-0) page 11* but instead of the **Partner ID** enter the **IP address** of the remote computer. If the network uses DNS resolution, you can connect in the same way using the computer's name instead.

**Note**: No TeamViewer servers are involved in LAN connections. Therefore, regular symmetric encryption without public/private key exchange is used.

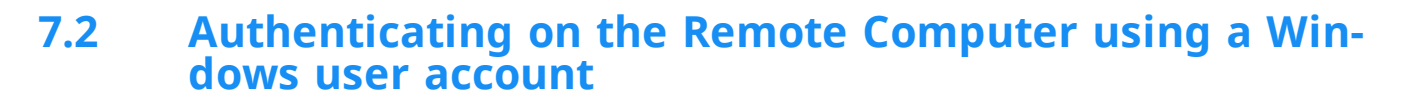

<span id="page-27-0"></span>Instead of the TeamViewer authentication with an ID and password, you can also log into the remote computer using a Windows user name and password.

Windows authentication can be used for all connection modes.

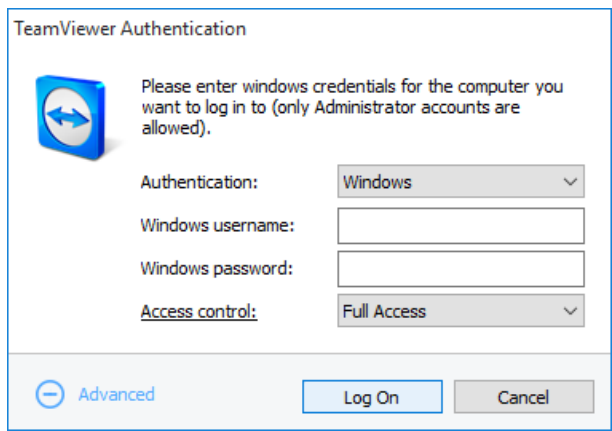

The Advanced Authentication dialog box.

#### **To connect to a remote control session using Windows authentication, follow these steps:**

- 1. Start TeamViewer.
- 2. Ask your partner to start the TeamViewer full version or TeamViewer QuickSupport (*[see](#page-81-2) [Section 11.2](#page-81-2) , page 82*).
- 3. Ask your partner for his/her TeamViewer ID.
- 4. In the **Remote control** tab, in the **Control Remote Computer** area, select the **Remote control** option button.
- 5. Enter your partner's ID in the **Partner ID** field.
- 6. Click the **Connect to partner** button.

**The TeamViewer Authentication** dialog box will open.

7. Click **+ Advanced**.

 $\blacksquare$  The dialog box displays the advanced settings.

- 8. Select **Windows** from the **Authentication** drop-down list.
- 9. Enter the **Windows username** and **Windows password** for a Windows user account on the remote computer in the corresponding fields.
- 10. Click **Log On**.
- 11. You are now connected to your partner's computer.

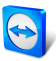

**Note**: You can always use Windows login information to connect to TeamViewer Quick-Support.

**Note**: In TeamViewer Host as well as in the TeamViewer full version, this functionality mu[st](http://www.teamviewer.com/) first be activated in the remote computer's options under the **Security** category (*[see](#page-96-0) [Section 13.2](#page-96-0) , page 97*).

<span id="page-28-0"></span>**Note**: Make sure that all Windows logins are secured using strong passwords. To check your TeamViewer password strength, see *[Section 13.2,](#page-96-0) page 97*.

## **7.3 Establish a connection via a Windows shortcut**

You can establish a remote control session via a Windows shortcut on your desktop or in a different Windows Explorer folder.

A shortcut can be created via drag & drop for every computer in your Computers & Contacts list (*see [Section 8](#page-31-0) , page 32*). The shortcut is connected to your TeamViewer account. This means that it can be used by you or TeamViewer accounts with which you have shared the group in which the linked computer is located. If the shortcut is executed, a remote control session using a password starts.

#### **To establish a remote control session via a Windows shortcut, follow these steps:**

- 1. Start TeamViewer.
- 2. Log in to the Computers & Contacts list with your TeamViewer account (*see [Section 8.1.3](#page-35-0) , [page 36](#page-35-0)*).
- 3. Select the computer that you would like to create a shortcut for.
- 4. Drag the computer onto the desktop or into a Windows Explorer folder holding down the mouse button (drag & drop).
- 5. Start the remote control session by double clicking the shortcut.

<span id="page-28-1"></span>**The TeamViewer Authentication** dialog box will open.

- 6. Enter the password of the this computer.
- 7. Click **Log On**.

<span id="page-28-2"></span> $\blacksquare$  The remote control window will open.

8. You are connected to the computer from your Computers & Contacts list.

**Note**: If you have set a personal password for the linked computer in your Computers & Contacts list, *[step](#page-28-1) 6* and *[step](#page-28-2) 8* are not applicable.

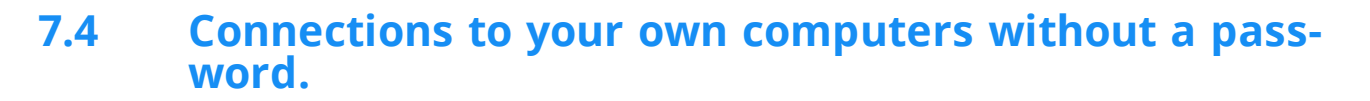

<span id="page-29-0"></span>For this mode, it is not necessary to define a password for access. Consequently, when establishing a connection, it is not necessary to enter a password, if you are connecting to one of your own devices with your TeamViewer account.

**Caution**: It is never possible to control a computer unnoticed, because the user on the remote computer must be informed of such access for reasons of data privacy. Consequently this method is only possible for devices that verifiably belong to you.

For this purpose, the remote device must be assigned to your TeamViewer account (*[see](#page-50-0) [Section 8.2.8](#page-50-0) , page 51*).

You can activate easy access for a device in TeamViewer full version settings.

If activated, access to the computer is only possible in the following cases:

- Easy access without password is only possible with your TeamViewer account.
- For other connections the TeamViewer ID and the password of the device are required.
- If in the TeamViewer settings you deactivate the random or personal password, you, and only you, have access to the device via your TeamViewer account.

**Note**: This method can be classified as very secure because such access is only possible via a TeamViewer account.

**Note**: If the device is in a shared group, then all contacts that use the group, also have easy access to the device.

#### **To activate easy access to a computer, proceed as follows:**

- 1. Start TeamViewer on the computer.
- 2. Log in to the Computers & Contacts list with your TeamViewer account (*see [Section 8.1.3](#page-35-0) , [page 36](#page-35-0)*).
- 3. Click **Tools | Options**.
- 4. Select the **Security** tab.
	- <sup>l</sup> If the device is already assigned to your account, under **Personal Password (for unattended access)** select the checkbox **Grant <YOUR ACCOUNT NAME>, <YOUR COMPANY> easy access**.

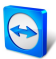

- <sup>l</sup> If the device is not yet assigned to your account, click the **Configure...** button. The **Assign to account** dialog box will open.
	- 1. Click the **Assign** button.
	- 2. Under **Personal Password (for unattended access)** activate the **Grant <YOUR ACCOUNT NAME>, <YOUR COMPANY> easy access** checkbox.
- 5. Click the **OK** button.
- 6. You have activated easy access for this device.

**Note**: You must activate this function individually for each computer.

**To connect with a partner for a remote control session, follow these steps:**

- 1. Start TeamViewer.
- 2. Log in to the Computers & Contacts list with your TeamViewer account (*see [Section 8.1.3](#page-35-0) , [page 36](#page-35-0)*).
- 3. Double click a computer to which you have easy access.

 $\blacksquare$  The remote control window will open.

4. You have connected to a computer per easy access.

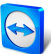

## <span id="page-31-0"></span>**8 Computers & Contacts – Managing Contacts**

In **Computers & Contacts**, you can centrally manage computer and contact data of TeamViewer connection partners.

You can see at a glance which computer or contact is available and you can start a meeting directly. Computers & Contacts also offers other useful functions similar to an instant messenger.

The Computers & Contacts list is linked to your TeamViewer account. This means that your contact information is not tied to a specific computer but is stored in a central location. This lets you access your contacts from any computer running TeamViewer.

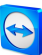

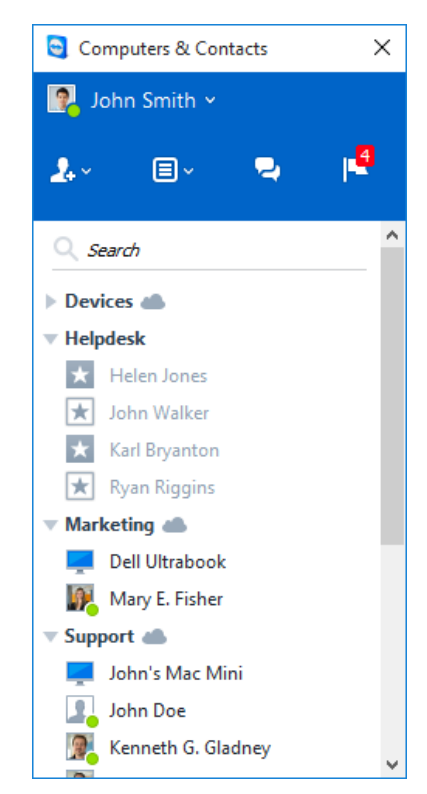

Computers & Contacts shows you at a glance which computers and contacts are online.

Moreover, the Computer & Contacts lists can be used for remote monitoring and for asset tracking of your computers and is a component of the service queue in the TeamViewer Management Console. More information can be found in the *TeamViewer Manual – Management Console*.

Computers & Contacts offers the following advantages:

- See your computers and contacts online.
- Quickly set up a connection without the need to enter connection information.
- Access and manage your computers and contacts from anywhere in the world.
- Send messages to your contacts using the Group Chat, Offline Messages or blacklist contacts for chat.
- Manage computers and contacts in groups and add your own notes to them.
- Predefine connection settings for individual computers, contacts and groups.
- Set your own availability status.
- Remote monitoring for your computers.
- Connect directly to partners via service cases.
- Video calls with up to 10 persons.
- Personal and professional presentation with profile pictures.

<span id="page-33-0"></span>**Note**: Computers & Contacts is a component of the TeamViewer account. To be able to u[se](http://www.teamviewer.com/) it, you have to register once for a TeamViewer account (*see [Section 8.1.1](#page-33-1) , page 34*).

### **8.1 The TeamViewer account**

**Note**: You do not need a TeamViewer account to use TeamViewer.

**Note**: There is no extra charge for using a TeamViewer account. You can create and use a TeamViewer account for free.

With a TeamViewer account, you can save information regarding your computers and contacts in a central location and manage your Computers & Contacts from anywhere.

A TeamViewer account is required for using the following TeamViewer functions:

- TeamViewer QuickConnect.
- Computers & Contacts list
- Schedule and manage Meetings
- <span id="page-33-1"></span>• Web Login

#### **8.1.1 Creating a TeamViewer account**

#### **To create a TeamViewer account, follow these steps:**

1. In the TeamViewer main window, click **Ex Computers Computers & Contacts** on the status bar.

**The Computers & Contacts** window will open.

2. In Computers & Contacts, click the **Sign Up** button.

 $\Box$  This launches a wizard which will guide you through the process of creating a TeamViewer account in two easy steps.

- 3. In the Create **TeamViewer account - Step 1 of 2** dialog box, enter your **Username**, **E-Mail** and **Password**.
- 4. If you want to subscribe to our newsletter, activate the **Subscribe to our free newsletter** check box.
- 5. Click the **Next** button.

 $\blacksquare$  You will receive an e-mail with a validation link at the address provided.

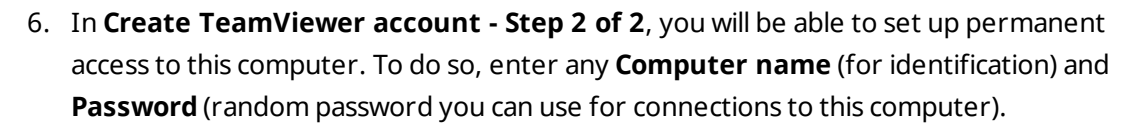

- 7. If you want to configure TeamViewer on this computer as a system service, activate t[he](http://www.teamviewer.com/) **I want to control this computer from remote** check box.
- 8. Click the **Next** button.
- 9. Click the **Finish** button.
- 10. To finish creating your TeamViewer account, click the **validation link** in the e-mail you received.
- 11. You have now successfully set up your TeamViewer account.

If you want to make any changes later on, such as to your e-mail address or password, use the Account Management options. There you can also link your Premium or Corporate License to your account (*see [Section 13.5](#page-102-1) , page 103*).

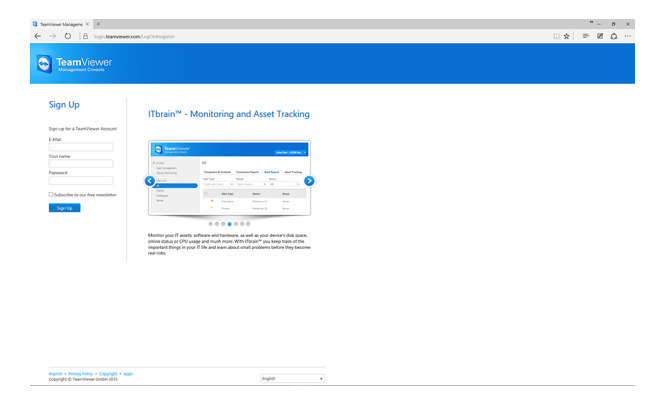

Creating a TeamViewer account via the website.

**Hint**: You can also create a TeamViewer account on our website. Enter the following URL in your web browser: *[http://login.teamviewer.com](https://login.teamviewer.com/)*. Click the **Sign Up** link to create a new account.

#### **8.1.2 Managing your TeamViewer account**

You can manage your TeamViewer account settings either via a web browser or directly in TeamViewer options (*see [Section 13.5](#page-102-1) , page 103*).

**To manage your account settings in a web browser, follow these steps:**

- 1. Enter the following URL in your web browser: *[https://login.teamviewer.com](https://login.teamviewer.com/)*.
- 2. Enter your TeamViewer account login information in the **E-Mail** and **Password** fields.
- 3. Click **Log On**.

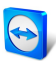

- The user interface of the TeamViewer Management Console and Computers & Contacts will load.
- 4. Click the **Edit profile** link in the upper right-hand corner.

 $\blacksquare$  A window containing your account settings will open.

<span id="page-35-0"></span>5. You can now apply changes to your personal information.

#### **8.1.3 Logging in and out of your TeamViewer account in Computers & Contacts**

With your TeamViewer account, you can log into any Computers & Contacts list on any TeamViewer full version.

**To log into Computers & Contacts with a TeamViewer account, follow these steps:**

1. In the TeamViewer main window, click **Ex Computers Computers & Contacts** on the status bar.

**The Computers & Contacts** window will open.

- 2. Enter your account information in the **E-Mail** and **Password** fields.
- 3. Click **Log On**.
- 4. You are now logged in and your Computers & Contacts appear.
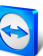

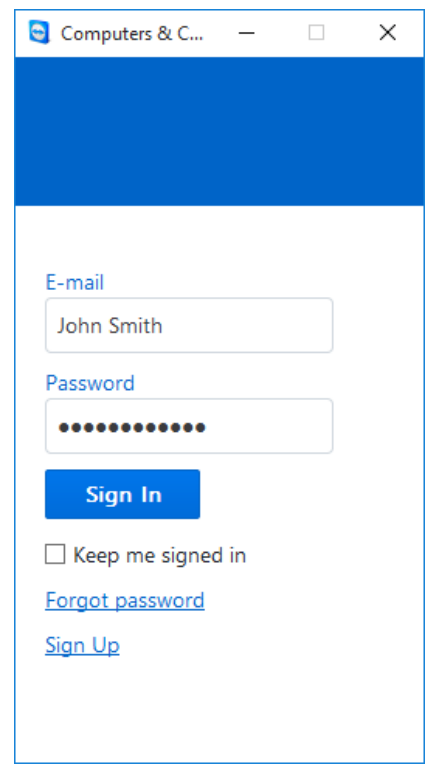

You can log into your account from any TeamViewer.

To make logging back in easier, you have the option of remembering your e-mail and password and to stay signed in. To do so, activate the corresponding check box on the login screen.

**Caution**: Never activate the **Keep me signed in** option on an external (public) computer. Also, remember to log out whenever you leave this computer.

**Note**: If you own a Premium or Corporate license with your license linked to your account, this license will also be valid for unlicensed TeamViewer installations as long as you are logged in.

**Note**: You can set up two factor authentication for your TeamViewer account. The account is therefore protected with a temporary numerical code as well as the email and password. You can obtain further information about two factor authentication from the *TeamViewer Manual – Management Console*.

**To log out of your TeamViewer account in Computers & Contacts, follow these steps:**

1. In the upper part of Computers & Contacts, click on your **display name**.

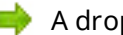

 $\blacksquare$  A drop-down menu will open.

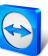

- 2. Select **Sign Out**.
- 3. You are now signed out of your TeamViewer account.

# **8.2 Computers & Contacts options**

Below is a description of the available actions in Computers & Contacts.

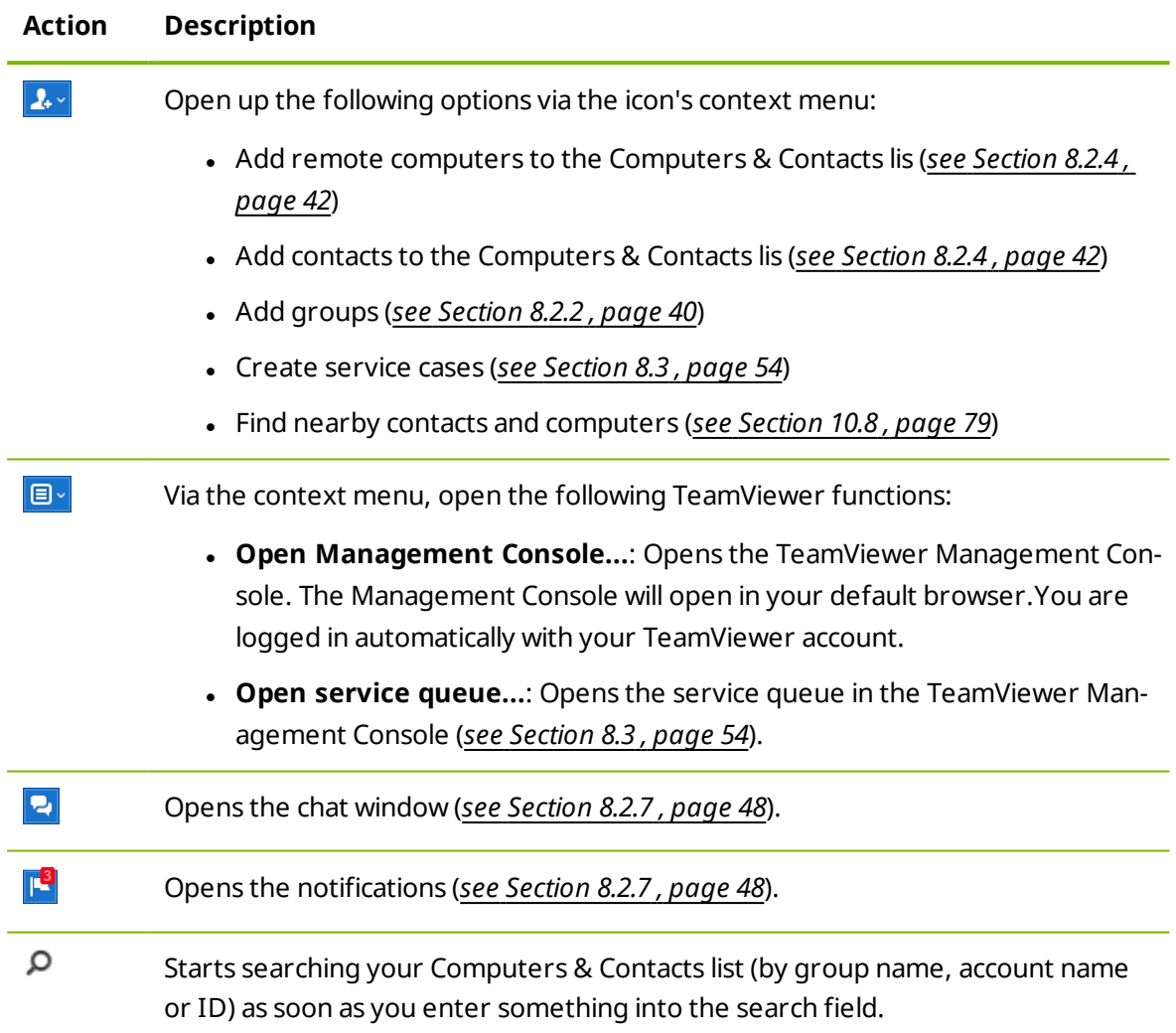

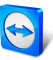

### **Action Description**

**Account menu bar** In the upper part of Computers & Contacts, click on your display name. A dropdown list appears, letting you select your availability status. Your current status [is](http://www.teamviewer.com/) also graphically displayed in the TeamViewer tray icon.

You have the choice between

- $\bullet$  Online  $\bullet$
- $\cdot$  Busy
- $\cdot$  Away
- **Show as offline**

**Note**: If you are inactive for more than five minutes, your availability status will automatically be set to **Away**.

In addition, you can call up the account management in TeamViewer via the **Edit profile...** menu item (*see [Section 13.5](#page-102-0) , page 103*). Furthermore, you can expand or collapse all groups with the option **Expand groups** or **Collapse groups** as well as log off from your account with **Log off**.

If the Computers & Contacts window is big enough, you can call up additional functions at the bottom of the Computers & Contacts list:

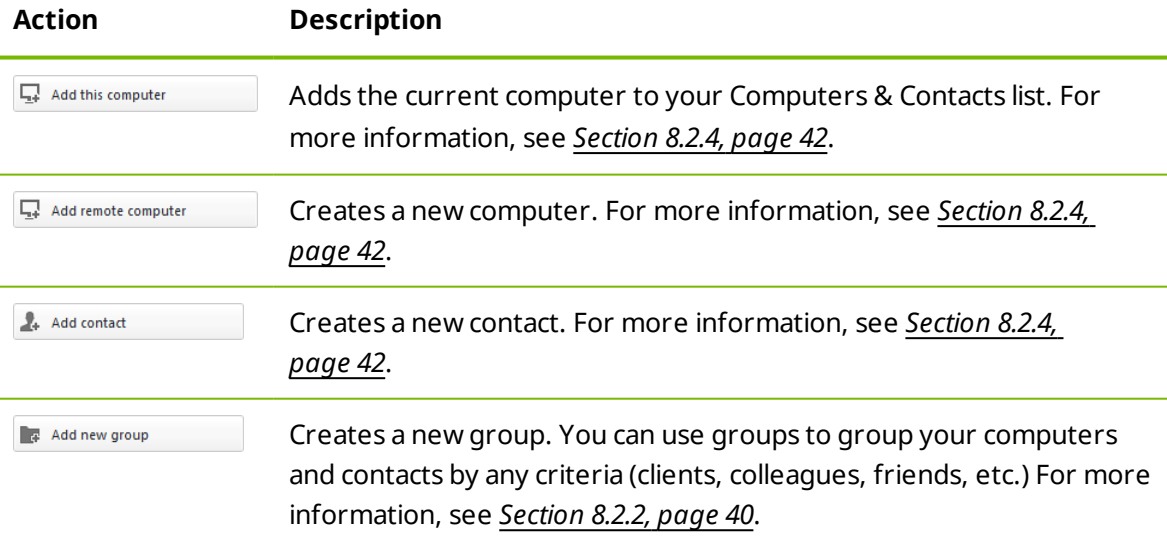

**recent sessions**

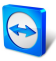

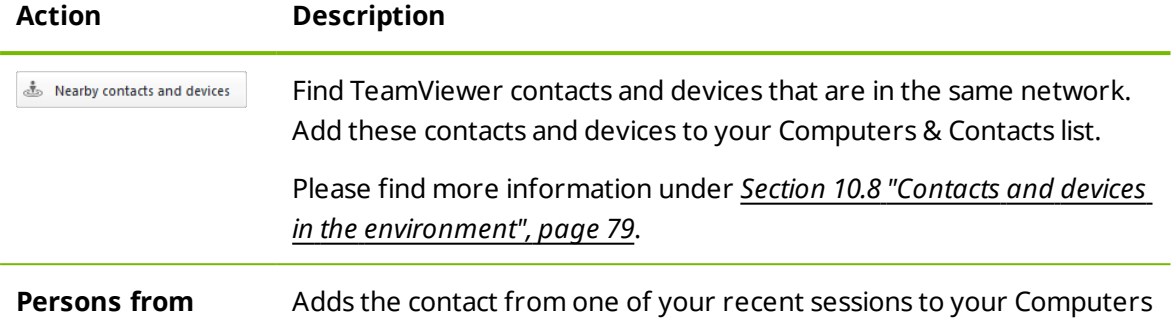

& Contacts list. To do this, click the name.

# **8.2.1 Online status of computers/contacts**

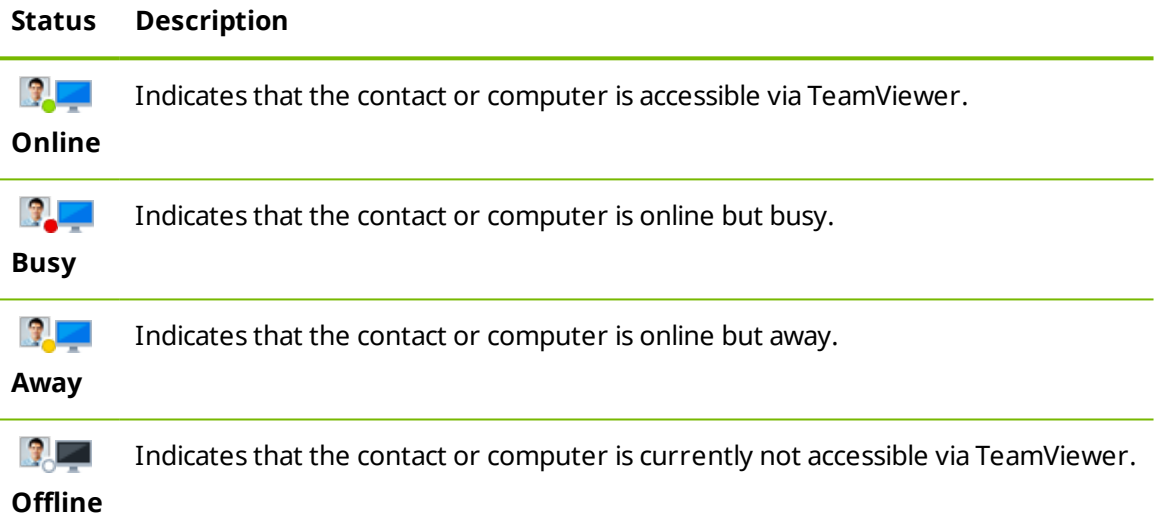

# **8.2.2 Adding groups**

<span id="page-39-0"></span>**To create a new group, follow these steps:**

- 1. Click the  $\mathbf{A}$  button.
- 2. In the context menu, select the option **Add new group**.

The **Add Group** dialog will open.

- 3. In the **Group name** field, enter the name of the new group.
- 4. Click the **OK** button.
- 5. A new group is created and appears in Computers & Contacts.

**Note**: Computers and contacts that are not currently online are listed in a separate "Offline" group by default. To learn how to deactivate this option, see *[Section 13.5,](#page-102-0) page 103*.

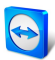

### **8.2.3 Share groups**

<span id="page-40-0"></span>You have the option to share groups from your Computers & Contacts list with individual contacts from your list. In this way, entire groups can be made available to other contacts quickly and easily.

For shared groups, you can also assign different permissions to users. Therefore, groups c[an](http://www.teamviewer.com/) be changed by either certain users (edit properties, add contacts, etc.) or the groups are only displayed in their Computers & Contacts list and cannot be edited. Connections to any computers or contacts from shared groups can always be created independently of permissions.

If you remove a contact from the **Share group** list, the shared group is removed from his/her Computers & Contacts list.

### **To share a group, follow these steps:**

- 1. Select a group in your Computers & Contacts list.
- 2. In the context menu (right click) of the group choose the **Share** option.

The **Share group** dialog box will open.

3. Click the **Add…** button.

The **Add user** dialog box will open.

- 4. Select the contact from the list with whom you would like to share the group.
- 5. Click the **OK** button.
- 6. Edit the permissions if necessary,.
- 7. Click the **OK** button.

 $\blacksquare$  The contact will receive a message, which he must accept.

8. You have shared a group. The contact can view the shared group in his Computers & Contacts list and can connect to the computers and contacts within this group.

The icon is displayed next to the group name of a group you have shared with any of your contacts.

The  $\bigcirc$  icon is displayed next to a group name of a group that has been shared with you by someone else.

**Note**: You can share one or more groups with as many contacts as you like.

**Hint**: By clicking on **Share** in the context menu (right click) of a contact, you can see which group(s) are being shared with the contact. Further groups can be shared with the contact through that option as well.

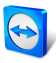

### **The Share group dialog box**

The **Share group** dialog box displays the contacts with whom you have shared the respecti[ve](http://www.teamviewer.com/) group. Furthermore, you have the following options:

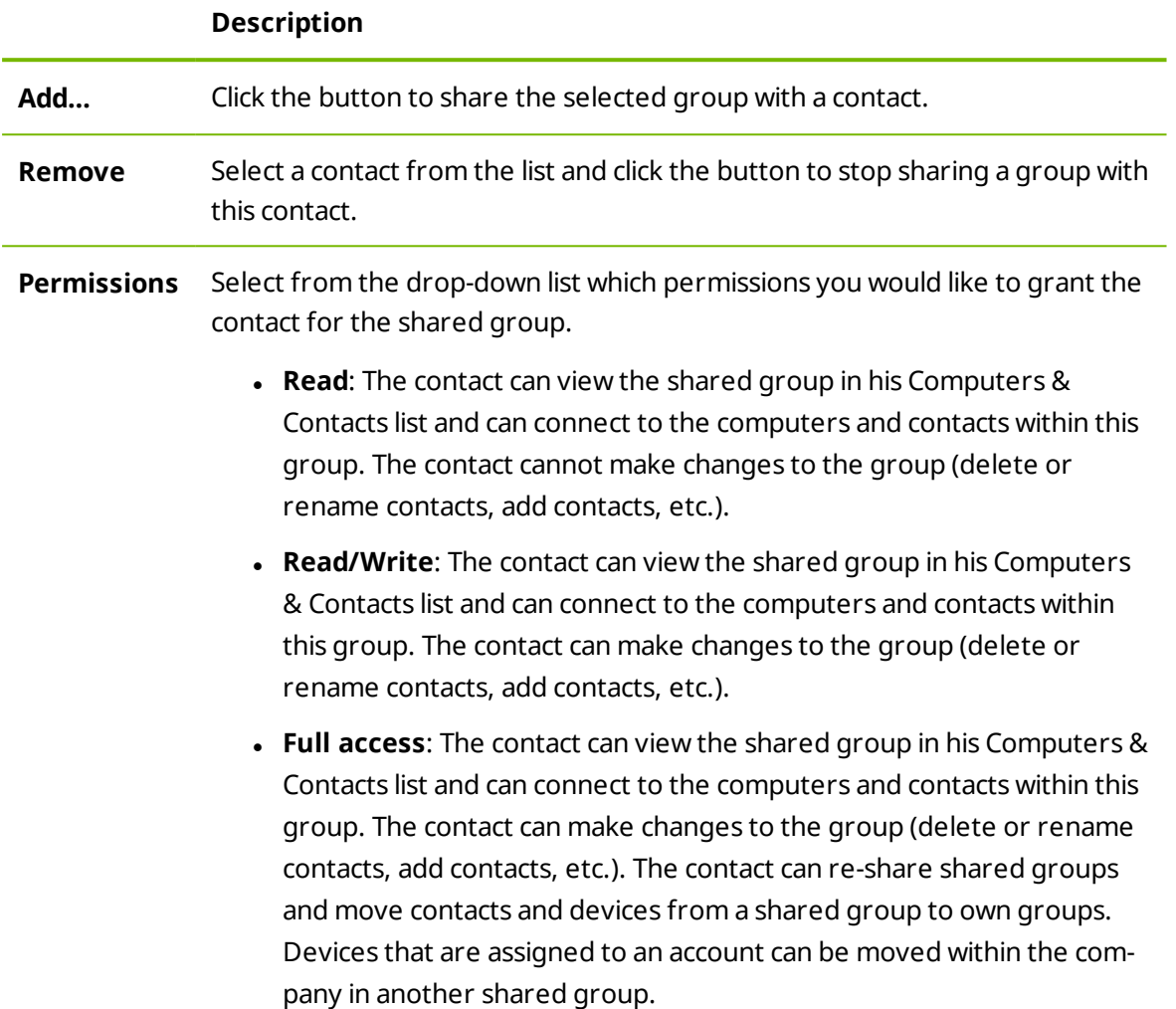

# **8.2.4 Adding computers/contacts**

<span id="page-41-0"></span>You can add computers or contacts either by TeamViewer ID (computers) or TeamViewer account (contacts).

**Contacts** may include multiple computers. This is the case when a contact is logged into multiple TeamViewer modules. Another advantage of creating a contact is that it allows you to connect with the same person regardless of what computer he/she is using.

TeamViewer IDs, on the other hand, are associated with only one computer. You can connect with a computer, but you do not know who is operating it.

Connecting with a TeamViewer ID might be a good idea if:

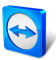

- The other side is not logged in to a TeamViewer account.
- $\bullet$  The computer is unattended (such as a server).
- You are connecting to your own computer.

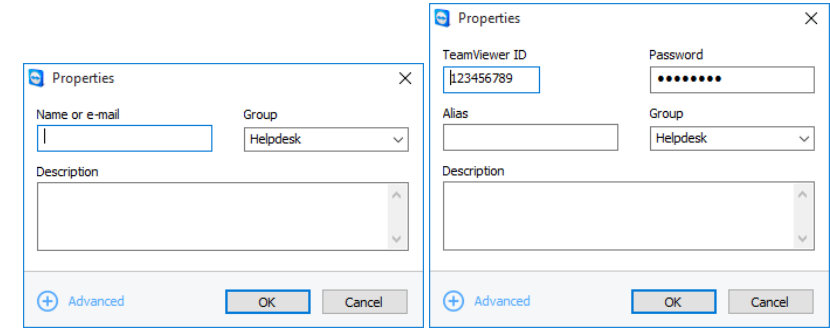

You can add both TeamViewer accounts as well as TeamViewer IDs to Computers & Contacts.

#### **To create a new computer/contact, follow these steps:**

- 1. Select the group to which you wish to add a new computer/contact.
- 2. Click the  $\mathbf{A}$  button.
- 3. In the context menu, select the **Add remote computer** or **Add contact** option.

The **Add computer/contact** dialog box will open.

- 4. Configure the settings as desired.
- 5. Click the **OK** button.
- 6. A new computer/contact is created and appears in your list.

#### **The Add computer/contact dialog box**

The **Add computer/contact** dialog box lets you configure certain settings when adding a computer/contact or a new group to Computers & Contacts. This dialog box also lets you save connection information for certain computers, contacts or groups.

The following settings can be configured:

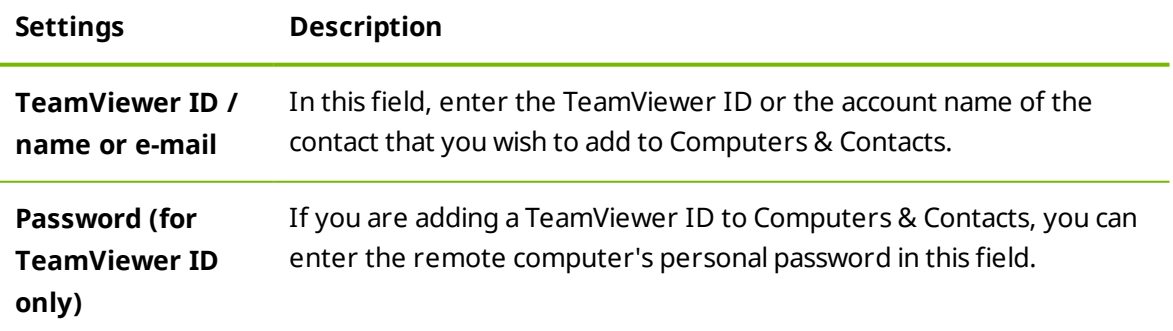

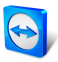

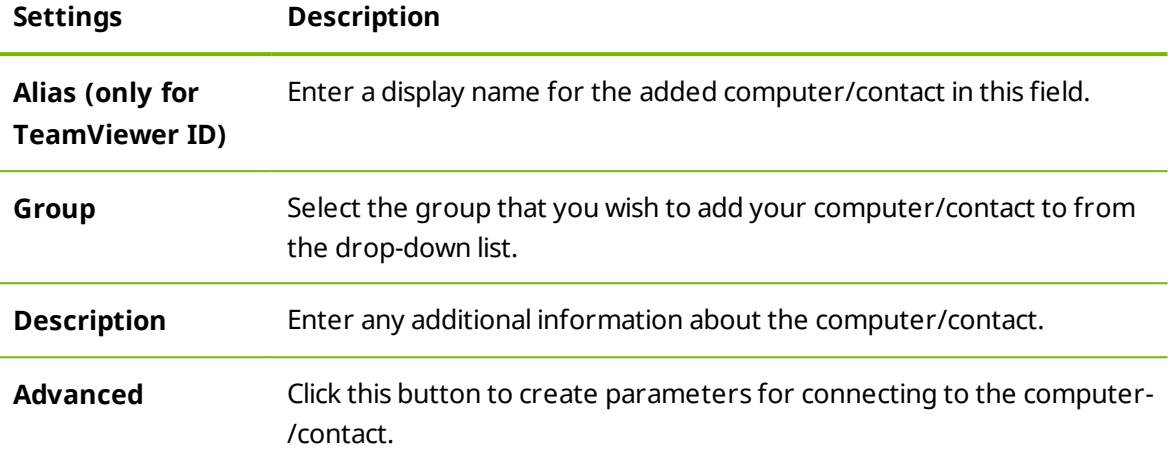

### **Advanced Properties**

In the **Add Group or Computer/Contact** dialog, you can use the advanced settings to define parameters for individual computers/contacts or entire groups. If you create a connection to one of your partners in Computers & Contacts, the saved parameters for that partner will be accessed and applied to the session.

Saved parameters for groups are automatically applied to all computers/contacts in the group.

All saved parameters are linked to your TeamViewer account. They are available at every TeamViewer you sign in with your TeamViewer account.

### **To save connection parameters for specific computers, contacts or groups, follow these steps:**

- 1. Log into Computers & Contacts using your TeamViewer account (*see [Section 8.1.3](#page-35-0) , [page 36](#page-35-0)*).
- 2. Right-click the desired computer, contact or group.
- 3. Select **Properties** from the context menu.

The **Properties** dialog box will open.

- 4. In the dialog box, click **Advanced.**
- 5. Enter the desired **parameters**.
- 6. Click the **OK** button.
- 7. You have now created parameters for establishing a connection to the selected computer, contact or group.

The following parameters can be defined:

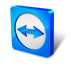

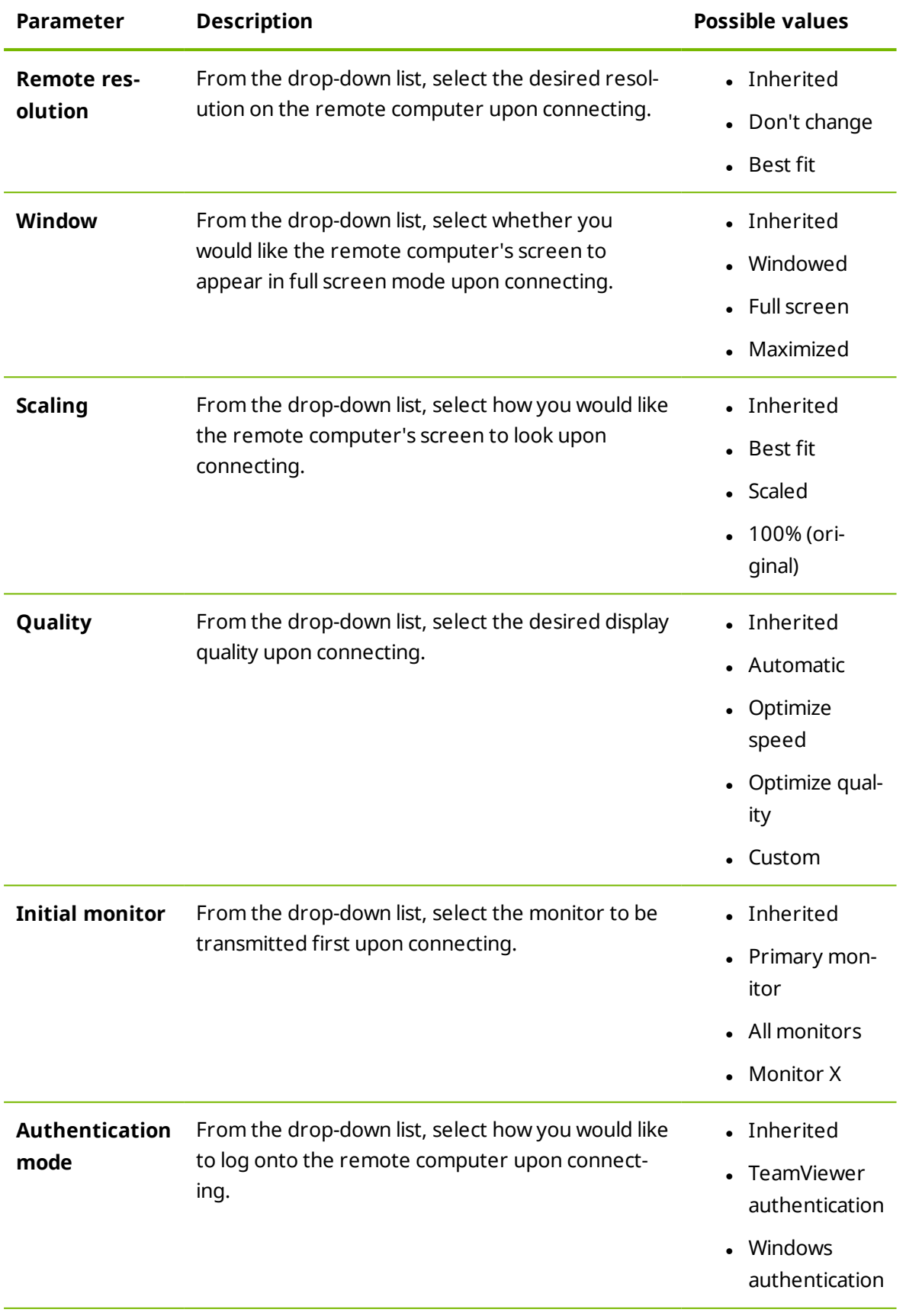

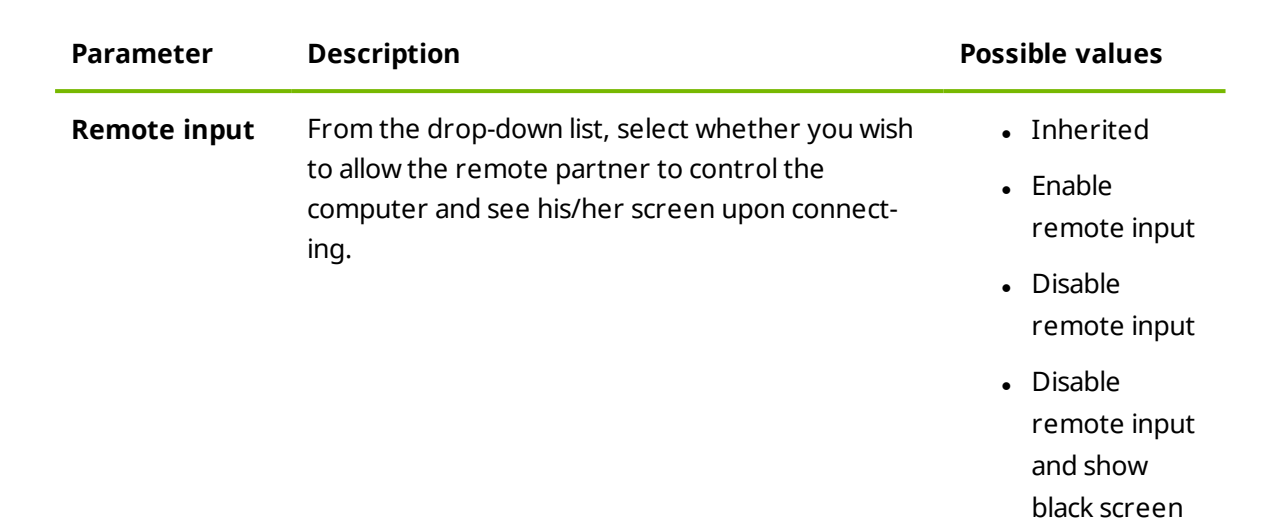

## <span id="page-45-0"></span>**8.2.5 Creating a quick connection from Computers & Contacts – Prompt for confirmation**

For connections using prompt for confirmation, you will be able to connect without the need to enter a password. Instead, TeamViewer will send a direct connection request. The connection partner may accept or decline the request.

### **To establish a connection via prompt for confirmation, follow these steps:**

- 1. Select the contact in Computers & Contacts.
- 2. From the context menu (right-click), select **Remote control (prompt for confirmation)** or **Presentation (prompt for confirmation)**.
	- $\Box$  A dialog box containing the request will pop up on your contact's computer. You partner can confirm access by clicking **Allow**.

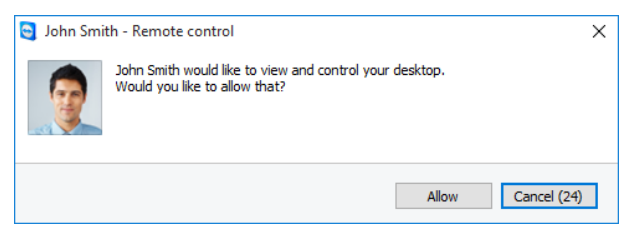

Confirm the dialog to join the meeting.

3. The connection will then be established.

**Note**: You can also use this connection type to establish a connection to computers.

### **8.2.6 The computer or contact context menu**

You reach the computer or contact context menu by right-clicking on a computer/contact.

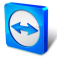

Please note that depending on the type of computer or contact, not all functions will be av[ail](http://www.teamviewer.com/)able.

The context menu offers the following functions:

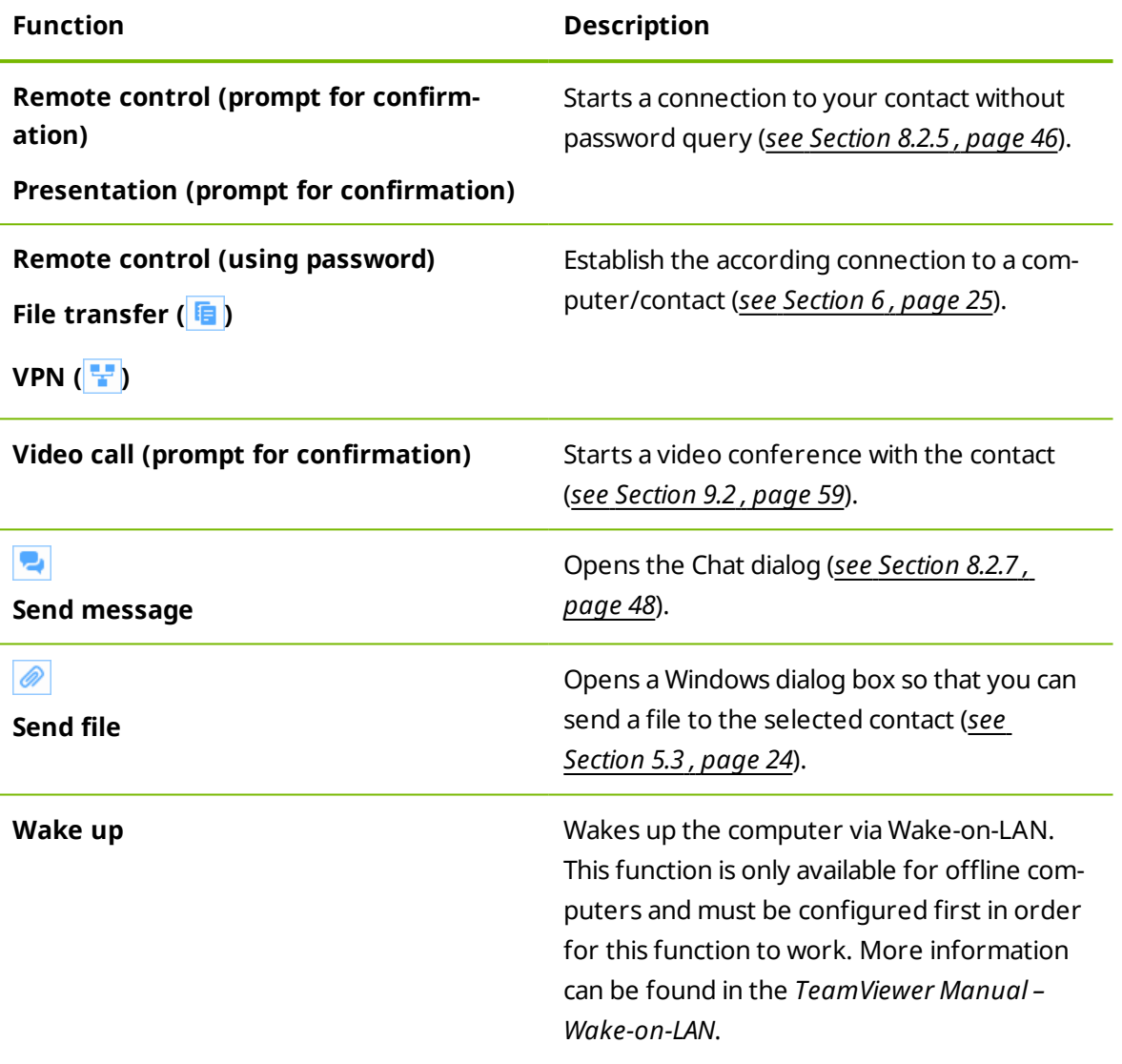

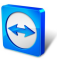

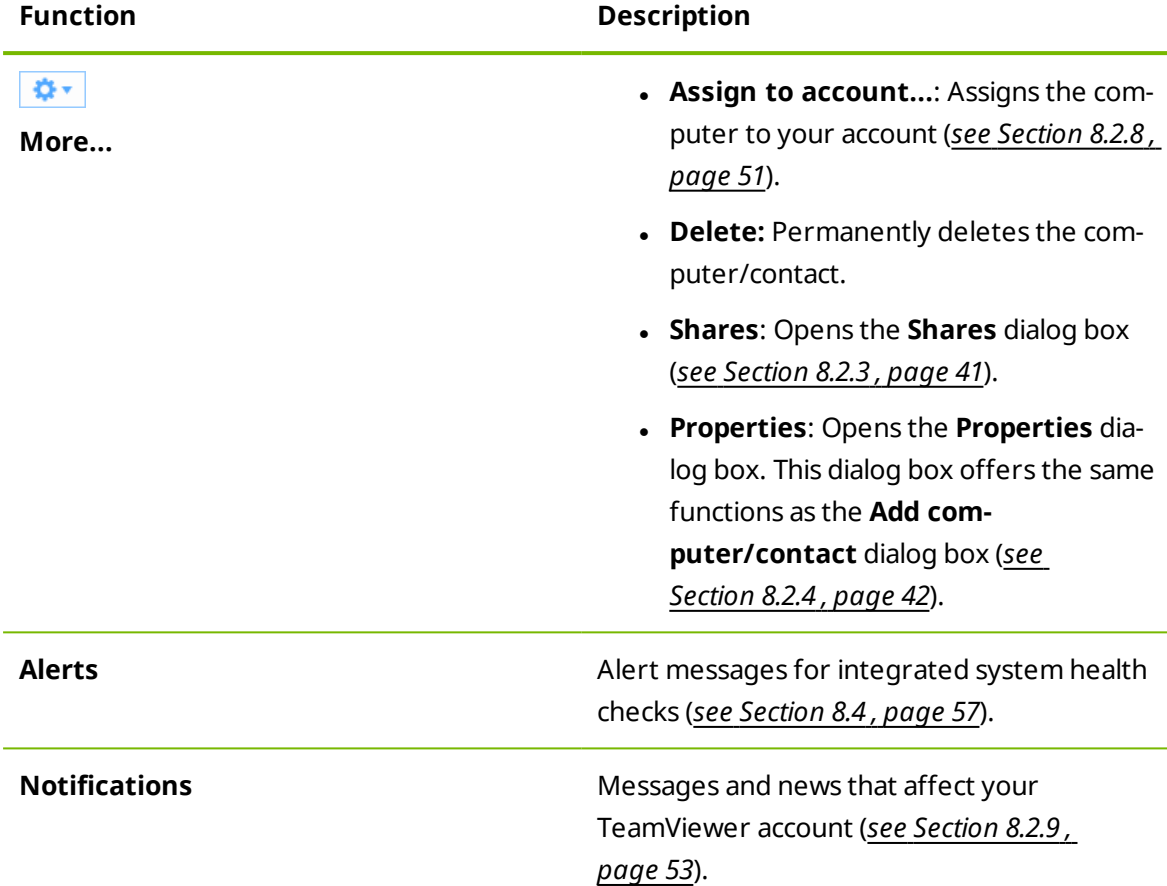

# **8.2.7 Chatting via Computers & Contacts**

<span id="page-47-0"></span>You can send a message to any computer/contact. If the computer/contact is not currently online, he/she will receive the message as soon as TeamViewer is started or the contact logs into his/her TeamViewer account.

If your computer/contact is already online, he/she will receive the message immediately and you can begin exchanging messages in real time.

Moreover, you can call up many useful functions from within the Chat window.

**Note**: TeamViewer chats are encrypted end-to-end.

**Note**: A maximum of 25 participants can join a group chat.

### **To send a message to a computer/contact, follow these steps:**

- 1. Open the **context menu** of the desired computer or contact (right-click the computer/contact).
- 2. Click the  $\frac{1}{2}$  icon.

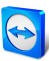

The **Chat** dialog box will open.

- 3. Type your message in the **input field** at the bottom.
- 4. Activate the RETURN KEY on your keyboard.
	- $\blacktriangleright$  Your message appears in the top section and is sent to your computer/contact.
- 5. If your computer/contact is online, he/she can respond to your message directly. You [can](http://www.teamviewer.com/) also send additional messages.

**Note**: To be able to send messages to a computer, you must have established a secure connection to this computer previously at any time.

Hint: Alternatively, you can open the TeamViewer chat via the **P** icon in the Computers & Contacts list.

### **To start a group chat, follow these steps:**

1. Click the  $\blacksquare$  icon in the Computers & Contacts list.

The **Chat** dialog box will open.

- 2. Click the **New message** button.
- 3. Enter the desired contact names.
	- 1. Select the names from the drop-down list.
	- 2. Confirm your selection by pressing RETURN or click on the contact.
- 4. Click in the **text field** to write a message. Confirm the input with RETURN.

 $\Box$  The selected contacts will receive your message and can participate in the conversation.

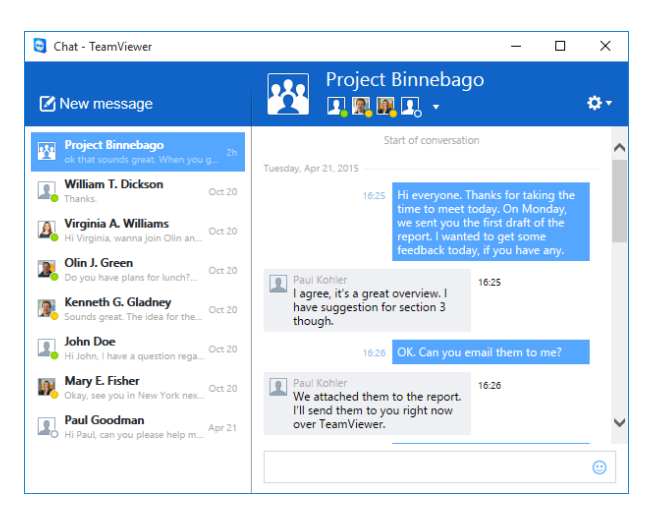

**Note**: If your computer/contact is offline, he/she will receive all messages sent to him/he[r](http://www.teamviewer.com/) upon logging back in, even if the dialog box is closed in the meantime.

**Note**: A chat with multiple participants is only possible with contacts.

### **Available chat window operations**

In the Chat window, all chats with computers, contacts, or in groups will be displayed. Select a chat and send messages to the chat partners.

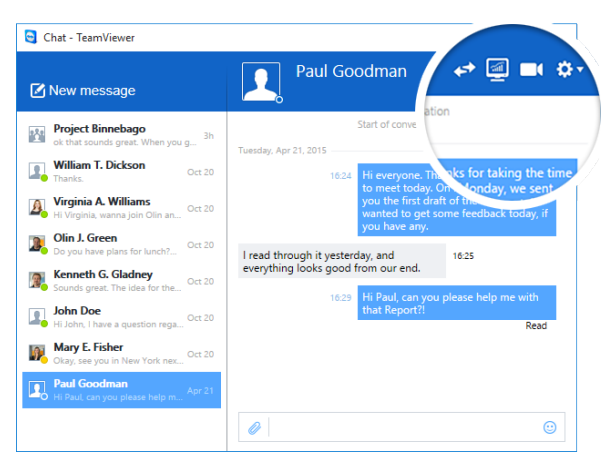

Chat window from which TeamViewer connections can be started.

In the chat window, you can call up other chat functions for interacting with chat partners. The possibilities for group chats are restricted compared to chats with computers or contacts.

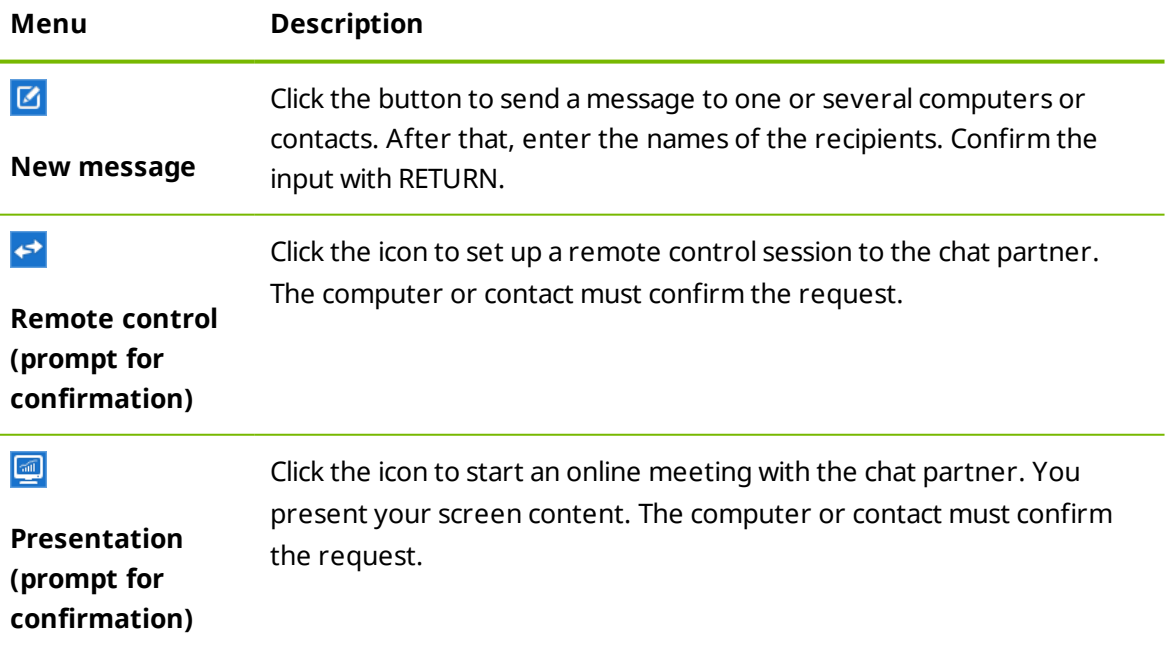

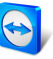

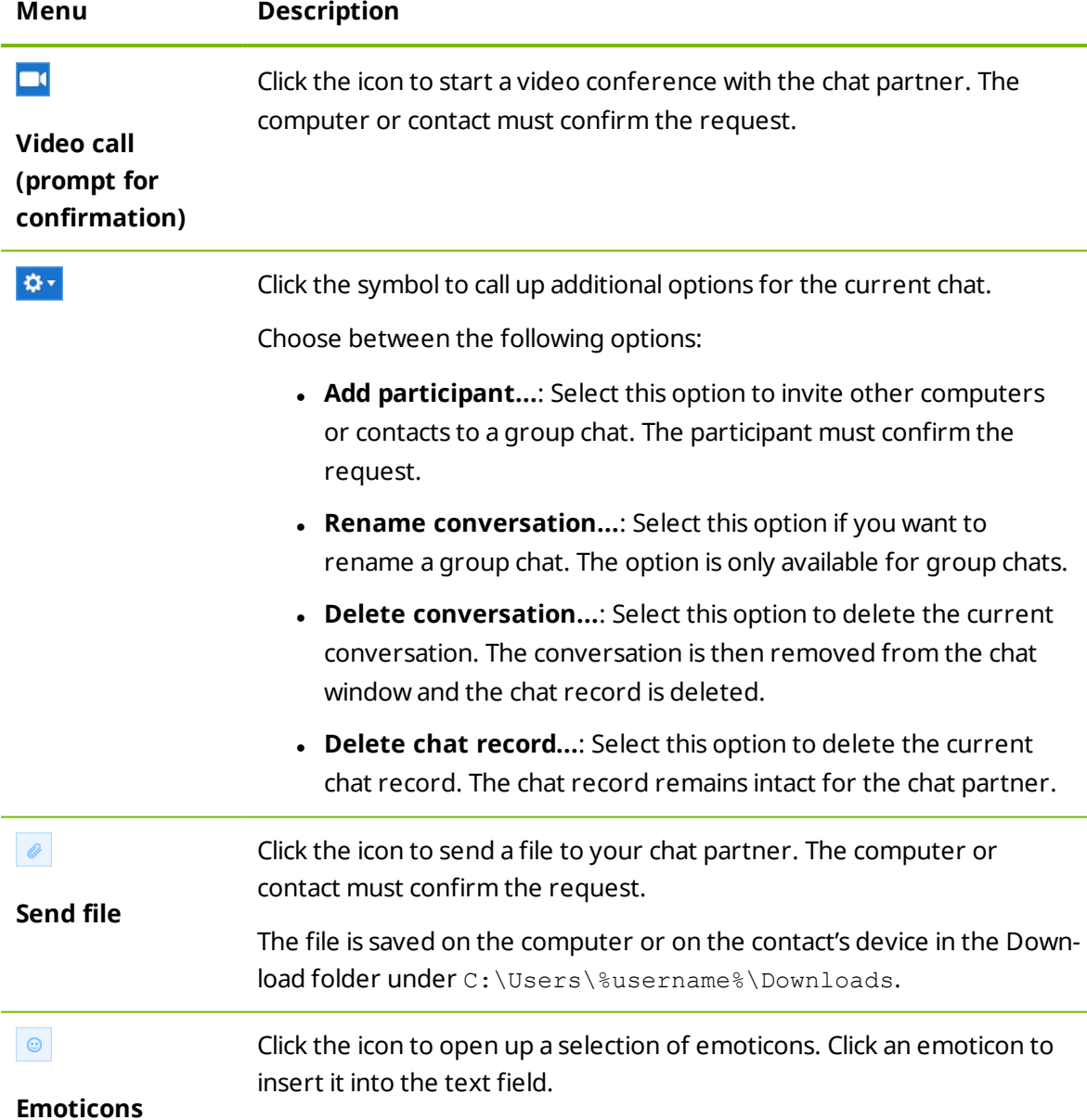

# **8.2.8 Assigning a computer to your TeamViewer account**

<span id="page-50-0"></span>For some TeamViewer functions, it must be guaranteed that the computer you are working with belongs to you. Therefore, computers must be assigned to your TeamViewer account for the use of the following functions:

- <sup>l</sup> Monitoring by the integrated system health checks (*see [Section 8.4](#page-56-0) , page 57*).
- <sup>l</sup> Wake-on-LAN (see *TeamViewer Manual – Wake-on-LAN*)
- Remote Monitoring and Asset Tracking with ITbrain.
- <sup>l</sup> Easy access without password (*see [Section 7.4](#page-29-0) , page 30*).
- <sup>l</sup> Policies for TeamViewer settings (*see [Section 13.10](#page-113-0) , page 114*).

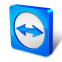

There are two ways to assign a computer. Locally via the TeamViewer options or remotely [via](http://www.teamviewer.com/) your Computers & Contacts list.

### **Assigning a computer to your TeamViewer account locally**

Assign a computer that you would like to wake up with Wake-on-LAN for example to your TeamViewer account in the local TeamViewer options of the computer. With this method you can also assign computers to your account that are not in your Computers & Contacts list.

### **To assign the computer to a TeamViewer account, follow these steps:**

- 1. Start TeamViewer.
- 2. In the main menu, click **Extras | Options**.

**The TeamViewer settings** dialog box will open.

- 3. Select the category **General**.
- 4. Under **Account assignment**, click the **Assign to account…** button.

**The Assign to account** dialog box will open.

- 5. Enter the email address of your TeamViewer account in the **E-mail** text field.
- 6. Enter the password of your TeamViewer account in the **Password** text field.
- 7. Click the **Assign** button.

If the computer is not already part of your Computers & Contacts list, it is added to it.

8. You have now assigned the computer to your TeamViewer account.

### **Assigning a computer to your TeamViewer account remotely**

Assign a computer from your Computers & Contacts list that you would like to wake up with Wake-on-LAN for example to your TeamViewer account via the context menu. The computer must be in your Computers & Contacts list and be configured for unattended access. With this method it is not necessary to have physical access o the computer.

**To assign the remote computer to your TeamViewer account, follow these steps:**

- 1. Mark the computer that you would like to assign on your Computers & Contacts list.
- 2. In the context menu (right-click) click the **Assign now** button.

The **Assign to account** dialog box will open.

- 3. In the **Password** text field, enter the personal password for the unattended access to the computer.
- 4. Click the **Assign** button.
- 5. You have now assigned the computer to your TeamViewer account.

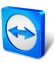

# **8.2.9 Notifications**

<span id="page-52-0"></span>All messages and news are collected and displayed within your Computers & Contacts list in [the](http://www.teamviewer.com/) notifications.

The notifications are linked to your TeamViewer account and in this way, these are available wherever you log in with your TeamViewer account.

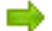

 $\Box$  Open up the notifications via the  $\Box$  icon in your Computers & Contacts list.

Notifications are displayed for the following events:

- Newly created service cases
- Service cases that were assigned to you
- New contact requests for your Computers & Contacts list
- Alert messages for the integrated system health checks in TeamViewer
- <sup>l</sup> Current ITbrain alert notifications. More information can be found in the *TeamViewer Manual – Management Console*.
- $\bullet$  A contact would like to share a group with you

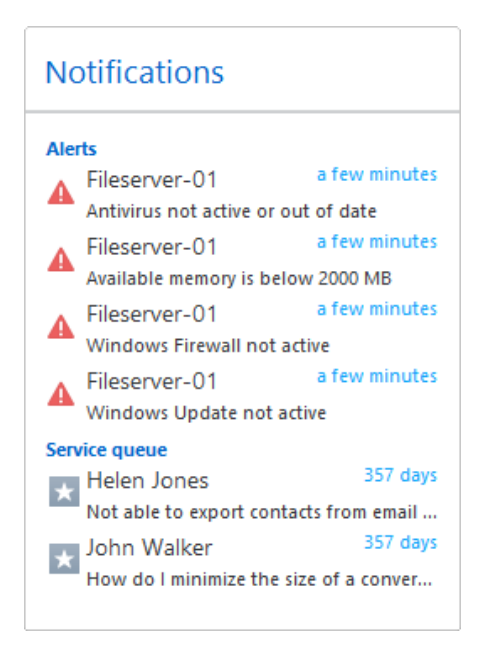

The **Notifications** dialog in the Computers & Contacts list.

Click the  $|\Phi^*|$  icon at the end of the line for each notification to open a context menu. This contains all functions that you can also open within your Computers & Contacts list.

- For alerts, you can open the context menu of the computer that triggered the alert.
- For the service queue, you can open the context menu of the service cases.

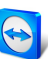

- For contacts, you can process contact requests.
- <span id="page-53-0"></span><sup>l</sup> For groups, you can process **Share groups** requests.

# **8.3 Service cases**

Use service cases to organize spontaneous customer support within your team. Each servi[ce](http://www.teamviewer.com/) case will contain the following information.The name and email of the person who requested the service case, the description of the problem and a session code to start a remote session, a meeting or a chat box with the person who requested the service case. Service cases are a component of the service queue. Additional information about the service queue is available from the *TeamViewer Manual – Management Console*.

You usually create service cases if a customer needs assistance. You can then send an invitation via email to your connection partner (customer). Using this function in your Computers & Contacts list, you can then connect to your partner or open other functions of the Computers & Contacts list without entering a TeamViewer ID and password.

### **8.3.1 Create service case**

### **To create a service case, follow these steps:**

- 1. Log in to the Computers & Contacts list with your TeamViewer account (*see [Section 8.1.3](#page-35-0) , [page 36](#page-35-0)*).
- 2. Select the group to which you would like to add the service case.
- 3. Click the  $\mathbf{A}$  button.
- 4. In the context menu, select the **Create session code** option.

 $\blacksquare$  A pop-up with the properties of the service case will open.

- 5. Enter a name for the service case.
- 6. Enter an email address for the service case (usually the address of the person who made the request).
- 7. Enter a description.
- 8. You have created a service case.

**Note**: You can alternatively create a service case via the context menu (right-click) of a group.

Service cases that you create are assigned to you by default. However, you can also assign service cases to other assignees. In this way, you can coordinate customer requests and assign service cases to contacts from your Computers & Contacts list. You can assign service cases only to contacts with whom you have shared the group in which the service case is located.

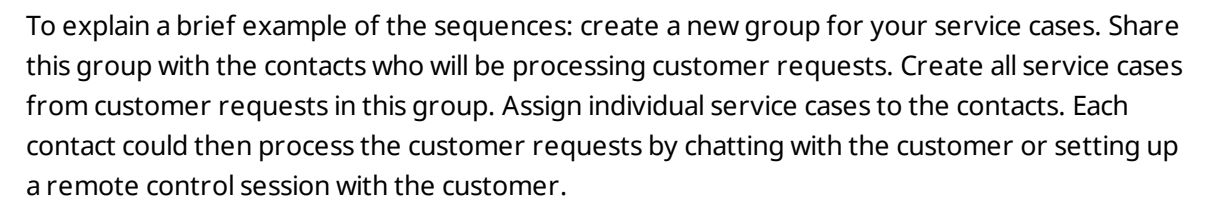

#### **To assign a service case to a contact, follow these steps:**

- 1. Open the context menu (right-click) of the service case.
- 2. Move the mouse over the text **<Account name> assigned** below the name.
- 3. Click on the *icon*.

The **Assignee** dialog box will open.

- 4. Select the contact from the **Account** dropdown list to whom you want to assign the service case.
- 5. Click the **Assign** button.
	- $\Box$  The contact receives a notification that you have assigned him a service case, and the icon of the service case will then change.
- 6. You have assigned a service case to a contact.

### **8.3.2 Work on a service case**

If a service case is assigned to you, you can invite customers to the session. Via a link of the form http://get.teamviewer.com/v9/s12345678 the customer can then connect to the session.

**To invite a different person to a session with a service case, follow these steps :**

- 1. Open the context menu (right-click) of the service case.
- 2. Click on the **Invite** box button.

The **Invite Partner** dialog will open.

- 3. Adapt the message text as needed.
- 4. Send the invitation message:
	- <sup>l</sup> To send the message with your standard email program, click on the **Open as e-mail** button.
	- To copy the message to the clipboard and distribute it via other channels, click the **Copy to Clipboard** button.
	- Copy the session link from the invitation message and forward it to the connection partner.
- 5. You have to invite a person to a session with a service case.

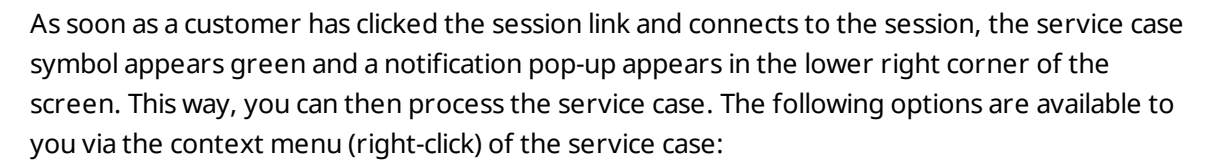

- Create a remote control session for the connection partner in order to resolve probl[ems](http://www.teamviewer.com/) directly on the computer of your partner. To do this, click the **Remote control (confirmation prompt)** button.
- Start a meeting so that you can explain the circumstances to your connection partner. To do this, click the **Presentation (confirmation prompt)** button.
- Chat with the connection partner to help deal with the request, or so that you can quickly resolve small problems. To do this, click the  $\sim$  icon.
- Send files to the connection partners, e.g., manuals or prepared instructions for frequently asked questions. To do this, click the  $\bullet$  icon.
- For example, copy log files from the computer of your connection partner to your computer in order to thereby specify problems. To do this, click the  $\frac{1}{2}$  icon.

Close the service case after the end of a session. This means the problem was solved and no additional TeamViewer session is required.

### **To close a service case, proceed as follows:**

- 1. Open the context menu (right-click) of the service case.
- 2. Click the **Close** link.

 $\Box$  The service case disappears from your Computers & Contacts list.

3. You have closed a service case. It can no longer be used.

### **8.3.3 Status of the service case**

The status of a service case is represented by the icon before the case.

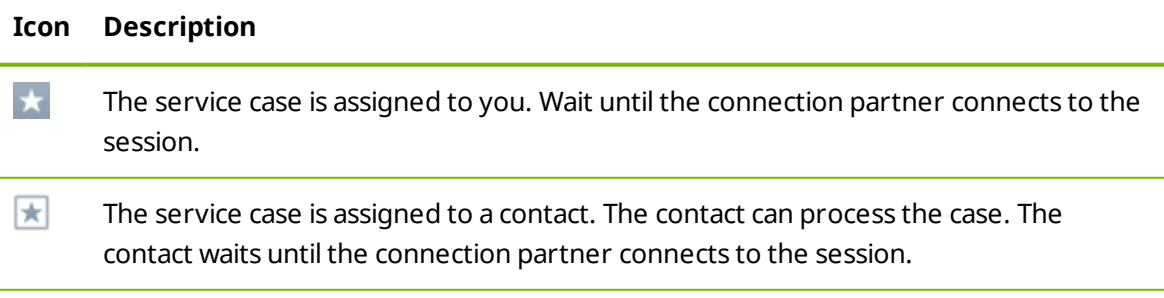

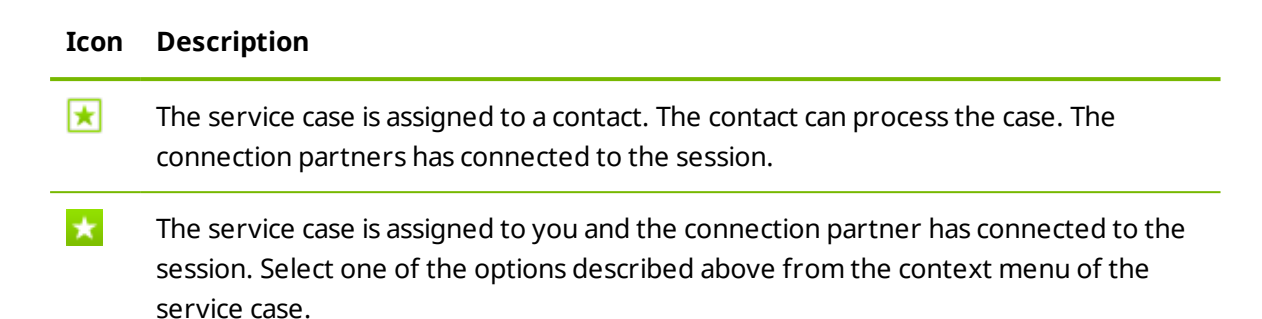

# **8.4 Integrated system health checks**

<span id="page-56-0"></span>TeamViewer also gives you the ability to check a device remotely for important software and hardware properties via remote monitoring.

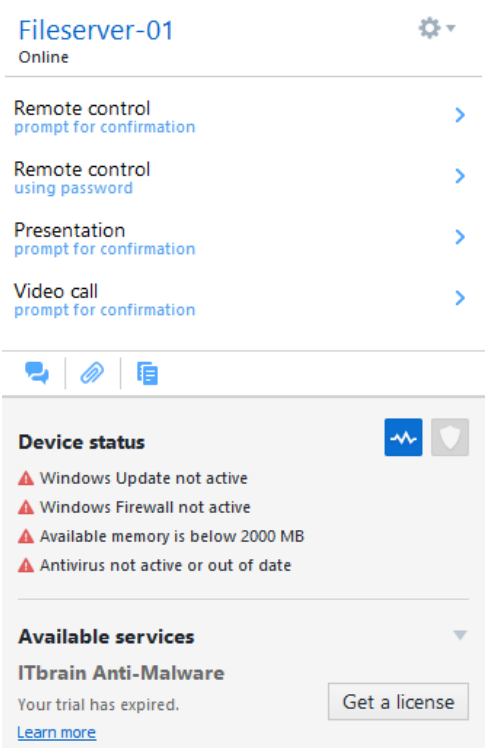

You see all alert messages for remote monitoring in the context menu of a computer.

TeamViewer offers integrated system health checks, which are available at no extra charge for private use as well as for customers with a TeamViewer 8 license (or higher). In the Computers & Contacts list, four of these checks can be used.

- <sup>l</sup> **Disk space**: Alerts you if the available disk space drops below 10%.
- **. Windows Update:** Alerts you if Windows Update is switched off.
- <sup>l</sup> **Antivirus software**: Alerts you if no antivirus software is installed or the antivirus software is out of date.
- **Windows Firewall:** Alerts you if the Windows Firewall is switched off.

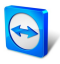

To check a computer via remote monitoring, the integrated system checks must be enabled in the options on this computer. This computer must also be assigned to a TeamViewer account [as](http://www.teamviewer.com/) described in *[Section 8.2.8,](#page-50-0) page 51*.

**To enable the integrated system checks, follow these steps:**

- 1. Start TeamViewer.
- 2. In the main menu, click **Extras | Options**.

**The TeamViewer settings** dialog box will open.

- 3. Select the **Advanced** category.
- 4. Under **General advanced settings**, check the **Enable integrated system health checks** checkbox.
- 5. You have enabled the integrated system health checks for this computer and you can now review them.

# **8.4.1 Alert messages**

After each check, the alert messages will then be displayed not only in the notifications, but also in the context menu of the monitored computer.

The status of the monitored computers is designated by the different icons.

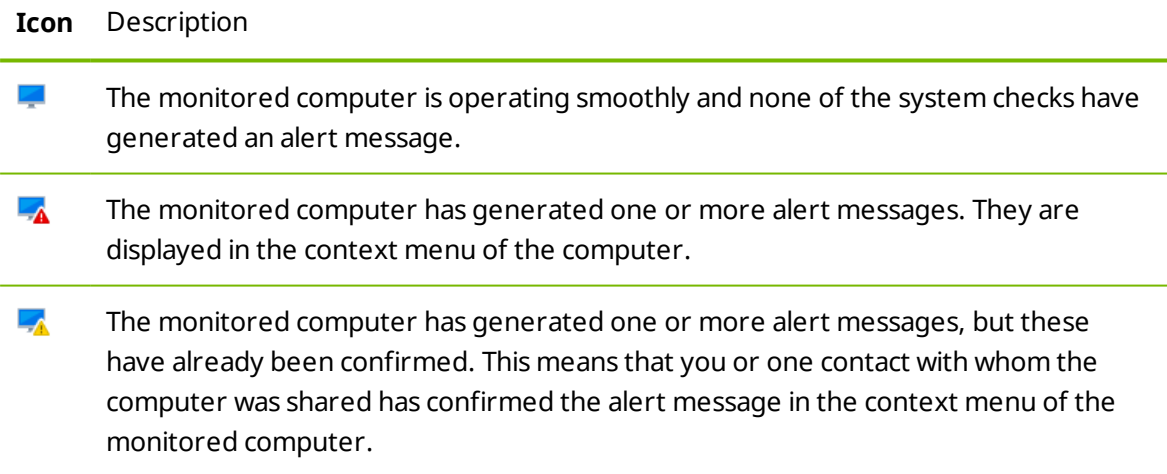

If you can confirm the problem, and the fault has been corrected, please select the **Acknowledge** option after you have clicked the alert message. By now using the **Check now** option, you can check whether everything is working ok on the said computer.

Further information about the integrated system health checks and the expanded options with ITbrain is available in the *TeamViewer Manual – Management Console*.

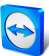

# **9 Multimedia functions**

Below you will find an overview of the multimedia functions available to you during a remote control session, such as **Voice over IP**, **My video**, **Chat**, **Conference call** and **File box**.

# **9.1 Options within the Session list**

The **Session list** widget shows the TeamViewer IDs and names of the connection participants and offers the following functions:

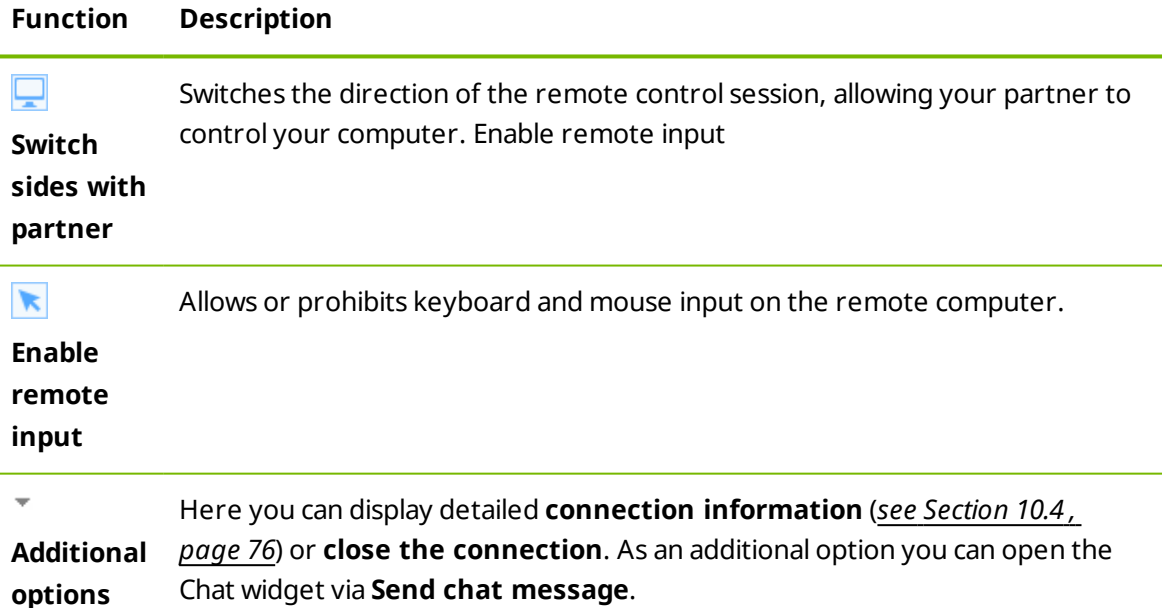

# **9.2 Transmitting webcam video to your partner**

<span id="page-58-0"></span>Use TeamViewer for video conferences and start video calls with contacts from your Computers & Contacts list. Video calls can be used without prior connections, however they can also be called up in online meetings or Remote Control sessions.

**Note**: Video conferences with TeamViewer are encrypted end-to-end.

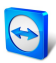

# **9.2.1 How to start transmitting video to your partner**

If you want your partner to not only hear but see you as well, you can transmit video using [a](http://www.teamviewer.com/) webcam. The steps for transmitting video to your partner are described below.

### **To transmit video to your partner, follow these steps:**

- 1. During a running session, click **Communicate | Video** in the Remote Control window.
	- $\blacksquare$  The Webcam widget will open.  $= M \omega$  via 2000年10月
- 2. Move the mouse over your profile picture and click the icon  $\mathbb{Z}$ .

 $\blacksquare$  Your webcam video will be transmitted.

3. To stop transmitting webcam video, click the icon  $\blacksquare$ 

### **Video Options**

With Video Options, you can make changes to your camera settings. To do so, click the  $\frac{1}{2}$  icon in the widget header.

Change the size of your transmitted video or select **Video settings** to display advanced video options.

The Video Options menu will open (*see [Section 13.7](#page-105-0) , page 106*).

# **9.3 Talk to your partner via Voice over IP or conference call**

Use the **Audio** widget to talk with your connection partner in a remote control session. Choose whether you want to use Voice over IP or conference calls.

### **9.3.1 Voice over IP**

With Voice over IP (VoIP), telephone calls are not necessary and you can talk live with your partners just after a few mouse clicks. We recommend using a headset.

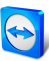

#### **To transmit audio to your partner, follow these steps:**

- 1. During a running session, click **Communicate** in the Remote Control window.
- 2. Select the **Call via internet** option in the **Conference Call** group.
- 3. Click the **Start internet call** button to start transmitting audio.
	- To adjust the speaker and microphone volume, click the arrow by **Mute microphone**.
- 4. To deactivate the microphone, click **Mute microphone**.

### **Audio Options**

To access the audio options, click the  $\frac{1}{2}$  icon in the widget header and select the **Audio settings** option (*see [Section 13.6](#page-104-0) , page 105*).

**Hint**: In the Remote Control window, alternatively click the arrow next to **Communicate | Start internet call** followed by **Audio settings** during a session.

### **9.3.2 Telephone**

If your participant does not have a headset at his/her disposal, you can set up a conference call instead of using VoIP.

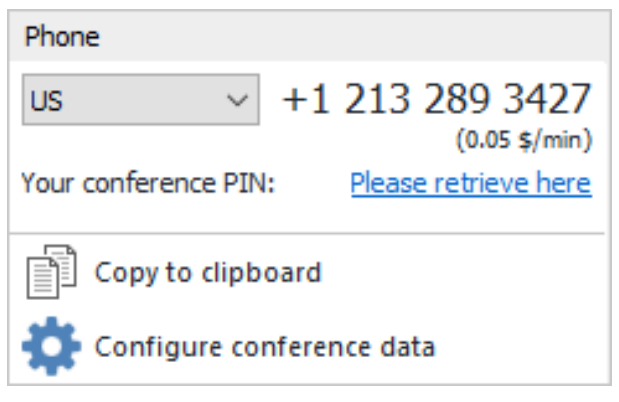

The Conference call widget.

#### **To start a conference call, follow these steps:**

- 1. During a running session, click **Communicate** in the Remote Control window.
- 2. Select the **Call by telephone** option in the **Conference Call** group.
- 3. Click **Phone call details**.
- 4. Select your country.
- 5. To generate the conference PIN, click the **Please retrieve here** link.
- 6. Call the service number listed above it.

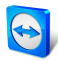

- $\blacksquare$  You will be asked to enter the conference PIN using the keys on your telephone keypad.
- 7. Enter the **Conference PIN**.
- 8. You will be instantly connected to all of the participants that have joined the conferen[ce](http://www.teamviewer.com/) call with the same PIN.

As an organizer, you can specify your own conference call data. To do so, simply enter the desired data in the text field in the **Configure Conference Cal**l dialog.

# **9.4 Chatting with your partner during a TeamViewer session**

The Chat widget lets you communicate with your partner via text during an active session.

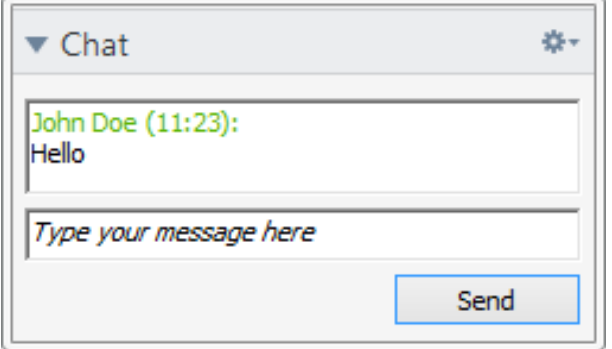

The Chat widget.

To start a chat, click **Communicate | Chat** during a session.

Chat directly in the window that will open, or open the Chat widget. Clicking the  $\ast$  icon in the widget header lets you save the chat in the form of a text file.

The widget functions just like an instant messaging program.

# **9.5 Sharing files during a TeamViewer session**

Session participants can share files with one another via the **File box** widget.

To open the file box (during a session), click **Files & Extras | Share via file box** in the Remote Control window.

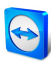

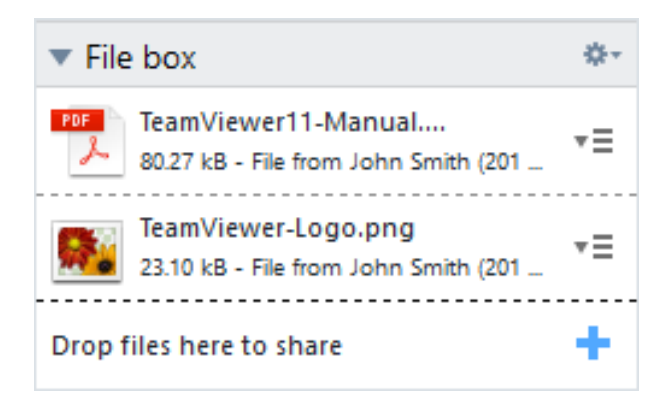

The File box widget.

To do so, drag and drop the desired file into the widget or click the  $\pm$  icon to select a file using the Windows Open dialog box.

Once you have shared the file, you can open either the file or its containing folder by clicking the  $\overline{\phantom{a}}\equiv$  icon next to the file and selecting the desired option from the context menu. At the remote computer, the shared file appears in the widget and you can download it by clicking the  $\overline{v} \equiv$ icon.

To remove the file from the widget, select the **Remove from file box** option in the context menu.

**Hint**: The option **Open** or **Save…** can be reached by double-clicking the file within the widget.

# **9.5.1 File transfer from your cloud storage**

Via the File box widget, in addition to files from your device, files from different cloud storage services can also be shared with connection partners.

For example, through this function you can repeatedly share the same data with meeting participants, without having to reload it into the File box each time.

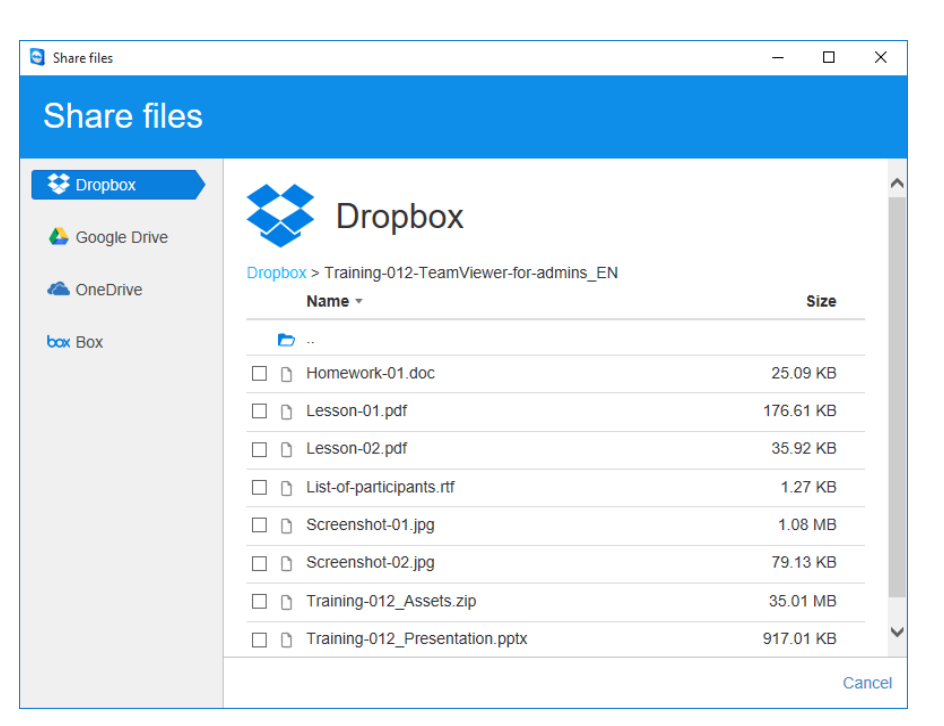

Share files from cloud storage services with connection partners.

The following cloud storage services are integrated:

- Dropbox
- Google Drive
- OneDrive
- $-Box$

### **To share files from a cloud storage service via the File box, proceed as follows**

- 1. In the Remote Control window, click **Files & Extras**.
- 2. From the drop-down list under **Share via file box** select the **Dropbox, Google Drive, OneDrive, Box...** option.

The **Share files** dialog will open.

- 3. Select a cloud storage.
- 4. Click **Select files...**.
- 5. Select the files that you would like to share via the File box. If necessary, connect your cloud storage accounts to TeamViewer.
- 6. Click the **Share** button.

 $\blacksquare$  The files will be displayed in the File box.

7. You have shared files from a cloud memory cloud storage service.

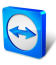

# **9.6 Drawing on the screen during a TeamViewer sessi[on](http://www.teamviewer.com/)**

The widget displays a drawing box for all meeting participants.The widget shows a drawing box for all participants of a remote control session With the the drawing box tools, you can draw or write on the screen as desired.

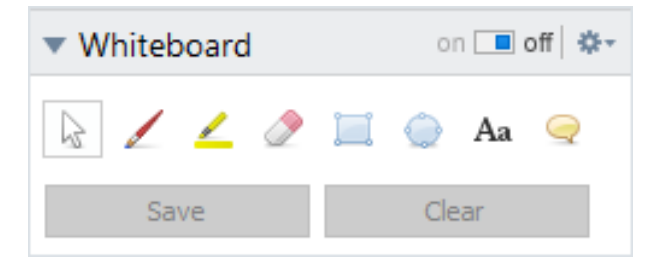

To open the Whiteboard widget, in the Remote Control window, click **Communicate | Whiteboard** during a running session. Then select a tool and draw within the Remote Control window. The connection partner can likewise draw on the screen.

Via the **Save** button you can save drawings as screenshots. Delete all drawings by clicking the **Delete** button.

The following tools are available:

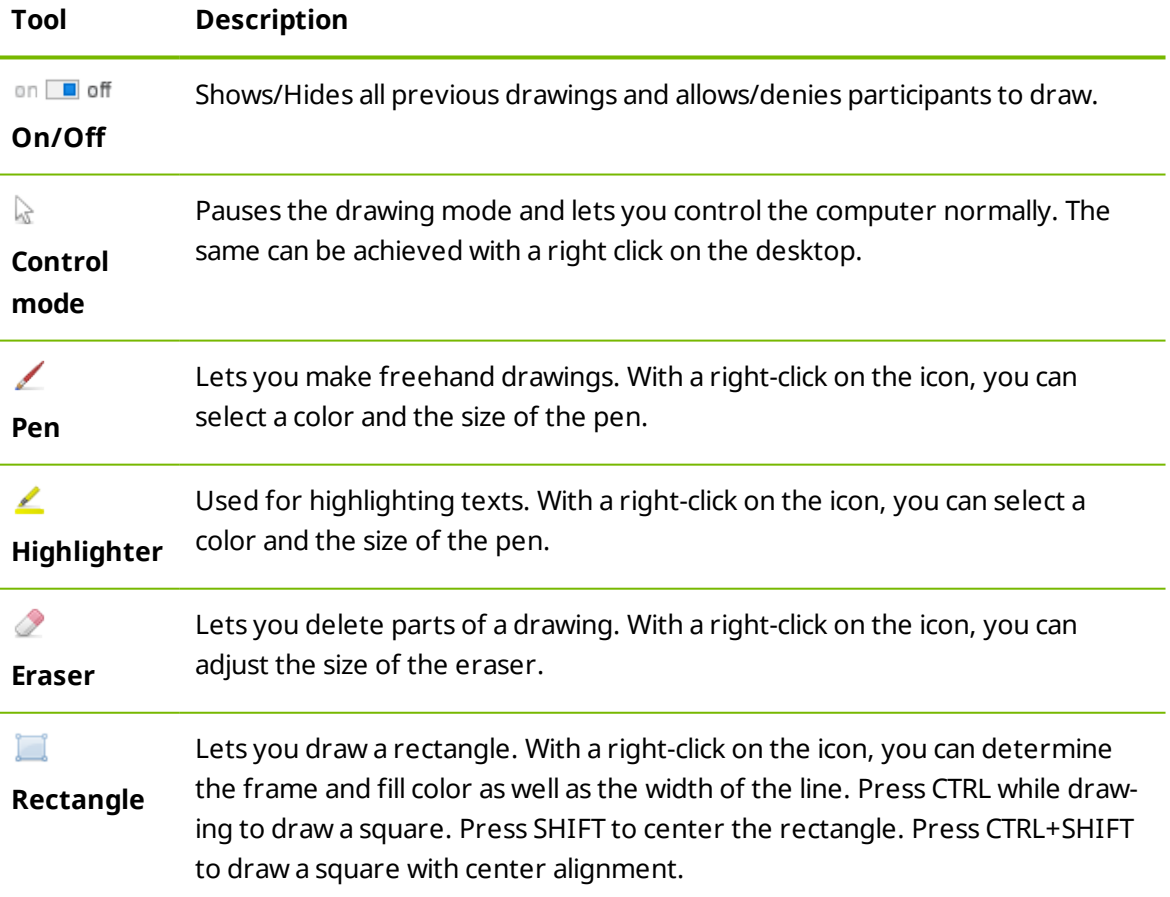

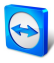

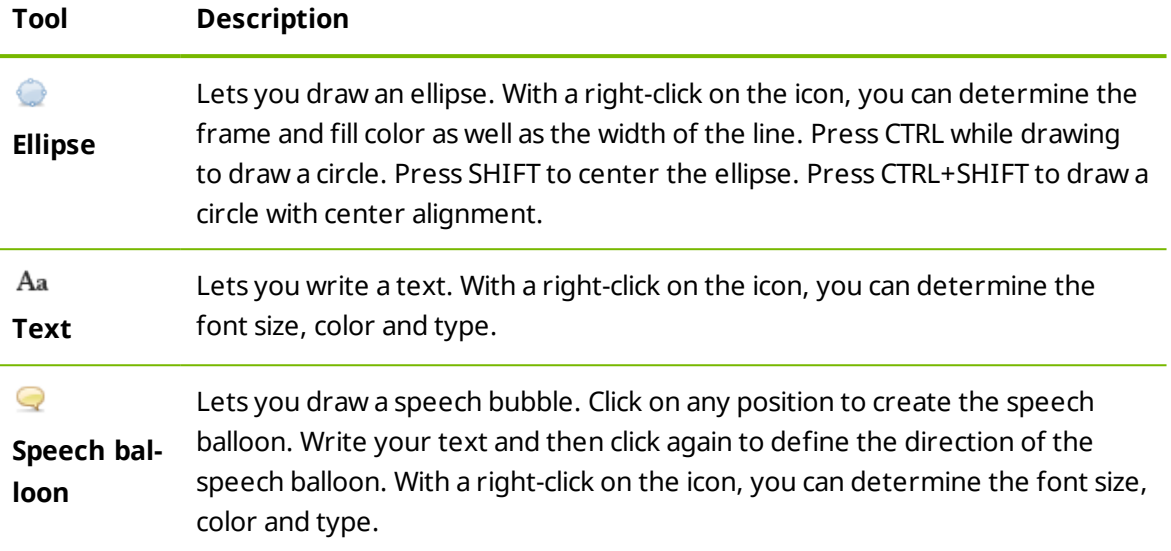

# **9.7 Transmitting sound and video**

With TeamViewer you can transmit video and sound from the remote computer to the local computer.

TeamViewer recognizes when fast moving images are displayed on the remote computer and optimizes the video transmission accordingly. For example, if a video is being played on a remote computer, you can also view this video in real time on your own computer.

Sound transmission enables, e.g., system sounds or music being played on the remote computer to be heard on your computer.

You can stop computer sound transmission by deactivating the **Communicate | Computer sound** option in the remote control window during a current session, or turn it off by default in the settings (*see [Section 13.3](#page-99-0) , page 100*).

The improved transmission of video can be deactivated in the settings (*see [Section 13.3](#page-99-0) , [page 100](#page-99-0)*).

**Note**: Best possible transmission quality requires a local network or high bandwidth connection.

# **9.8 Recording a TeamViewer session**

You have the possibility of recording the remote control session and saving it as a video file. The recording is saved in TeamViewer's own TVS file format.

The screen content, remote computer sound, as well as webcam videos and VoIP will be recorded.

**Note**: To automatically record all your sessions, select **Remote control | Auto record remote control sessions** in the main window under Extras | Options. That way, you will [no](http://www.teamviewer.com/) longer need to start recording manually. Select the location where you would like to save your recordings in the Advanced Options.

**Note**: To be able to record the webcam video and VoIP of the remote computer, the respective connection partner must give his permission.

#### **To record your session, follow these steps:**

- 1. In the Remote Control window, click **Files & Extras | Start session recording** during a session to begin recording.
	- $\Box$  A flashing recording icon appears right next to the menu bar.
- 2. Stop the recording. Perform one of the following steps:
	- <sup>l</sup> Click on the record icon followed by **Stop and save**.
	- <sup>l</sup> Click **Files & Extras | Stop record**.
	- End the session.
	- $\Box$  If no destination folder has been selected, a dialog box will prompt you for the location where you would like to save your file.

#### **To play a recorded session, follow these steps:**

- 1. In the menu bar of the main TeamViewer window, click **Extras | Play or convert recorded session...** .
- 2. Choose the desired file.

The **Open** dialog box will open.

- 3. Click the **Open** button.
	- $\Box$  The video clip will be played back in TeamViewer. You will have the usual options for playing a video file.

**Hint**: Double-click the file in Windows Explorer to play it. TeamViewer will automatically start and play back the recorded session.

### **Convert a recorded TeamViewer session to AVI**

You can convert recorded TeamViewer sessions to AVI video format for further editing.

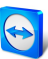

### **To convert a recorded session, follow these steps:**

- 1. Follow the above instructions for playing a recorded session.
- 2. In the **Recorded session** window, click the **idea** icon.

The **Open** dialog box will open.

- 3. Configure the settings as desired. To do so, use the drop-down lists and the **Configu[re...](http://www.teamviewer.com/)** or **Browse...** buttons.
- 4. Click the **Start Conversion** button.
- 5. The selected video is converted.

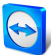

# **10 Miscellaneous functions**

# **10.1 Access rights – limiting the actions in a TeamViewer session**

<span id="page-68-0"></span>**Note**: This section may only be of interest to IT experts or administrators. If this is not you, feel free to skip this section.

# **10.1.1 The Access Control function**

Access Control limits the possible actions of participants in a TeamViewer session.

You can define rules for Remote Control connections (Remote control, File transfer and VPN) to this or to other computers:

- <sup>l</sup> **To your computer** (i.e. someone else is connecting to your computer): The incoming Access Control lets you restrict the possibilities for partners who want to connect to your computer. This way you can affect the actions others are able to perform on your computer. For example, you can disable the option that your partner will be able to control your TeamViewer, so he/she cannot change settings or the like. The configuration of incoming access control works similar to the outgoing access control described below.
- <sup>l</sup> **To other computers** (i.e. you connecting to a remote computer):The outgoing access control lets you restrict your possibilities when establishing a connection. This case is described explicitly below.

You can set the default access mode for current sessions under **Extras | Options** in the **Advanced** category (*see [Section 13.9](#page-107-0) , page 108*) or selecting a mode other than the default mode when setting up a connection.

**Note**: Below you will learn how to set access control during an outgoing remote control session. Access control for file transfer and VPN is generally the same but offers fewer options.

**Note**: To learn how to control access during an incoming connection, *[Section 13.9,](#page-107-0) page 108*.

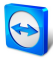

For outgoing connections, TeamViewer offers the following access modes:

- <sup>l</sup> **Full Access**: You can control the remote computer without confirmation from your partner.
- **Confirm all**: Your partner has to approve all TeamViewer actions. So for instance, you can only view the partner's desktop upon his/her confirmation and only take over co[ntrol](http://www.teamviewer.com/) of the remote desktop after additional confirmation.
- **View and show**: You can see the remote computer upon confirmation by your partner and move the mouse pointer on the remote computer. However, remote control is not possible in this mode.
- <sup>l</sup> **Custom settings**: This mode can be customized individually (*see [Section 10.1.2](#page-70-0) , page 71*).
- <sup>l</sup> **Deny outgoing remote control sessions**: You cannot establish outgoing remote control connections from your computer.

### **Use cases for the Access Control:**

- You would like flexibility in restricting access.For customers with whom you have a close, trusting relationship, or for your home computer, you would like full access. For sensitive customers, you would like the customer to confirm before taking control of his/her computer.
- The Windows administrator configures the desired settings and locks them. Perfect for use in call centers or support centers that wish to restrict their staff's access.

### **To set the access mode for the current remote control session only, follow these steps:**

- 1. Perform steps 1-5 from *[Section 3,](#page-10-0) page 11*.
- 2. In the authentication dialog box, click the  $\bigoplus$  icon next to **Advanced**.

 $\Box$  The authentication dialog box expands and additional options are displayed.

- 3. Select your desired access control mode for this connection from the **Access control** drop-down list.
- 4. Click **Log On**.
- 5. You have established a connection.

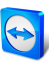

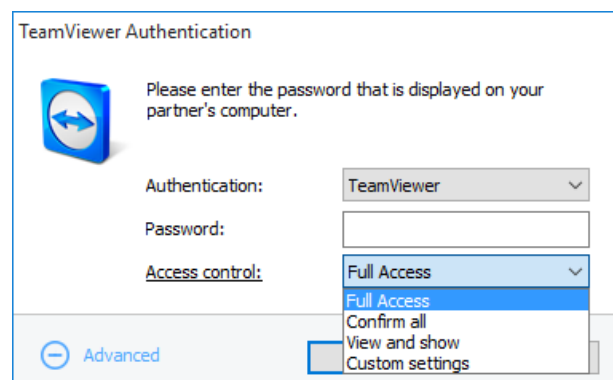

In the authentication dialog box, select the access mode for the current session.

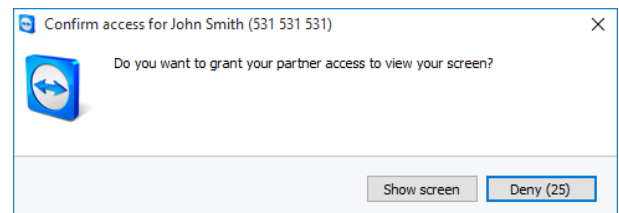

In the **Confirm all** mode, you can only perform actions that are confirmed by your partner.

<span id="page-70-0"></span>**Note**: In case you do not select an access control option when setting up a connection, the default settings from the TeamViewer options (*see [Section 13.9](#page-107-0) , page 108*) will be used.

### **10.1.2 Access Control mode options in detail**

Each access mode listed in *[Section 10.1.1,](#page-68-0) page 69* features a particular combination of settings. This section explains the configured settings for each mode.

**To determine which access rights are associated with a particular access mode, follow these steps:**

- 1. Select your access mode as described in *[Section 10.1.1,](#page-68-0) page 69*.
- 2. In the **TeamViewer Authentication** dialog box, click the **Access control** link.
	- **The Access Control Details** dialog box will open.

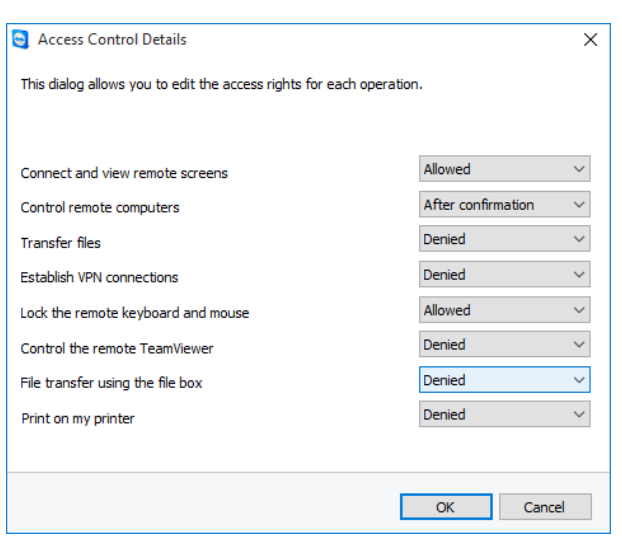

The **Access Control Details** dialog box shows the specific effects of the selected mode.

You can also open this dialog box using the TeamViewer options. To do so, click **Extras | Options**. In the category **Advanced** go to **Advanced settings for connections to other computers** and select an access mode.Finally, press the **Details…** button.

### **Overview of access mode settings**

In this section, you will learn which settings you can configure when you select the **Custom settings** mode.

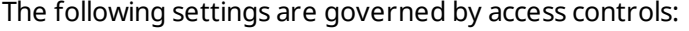

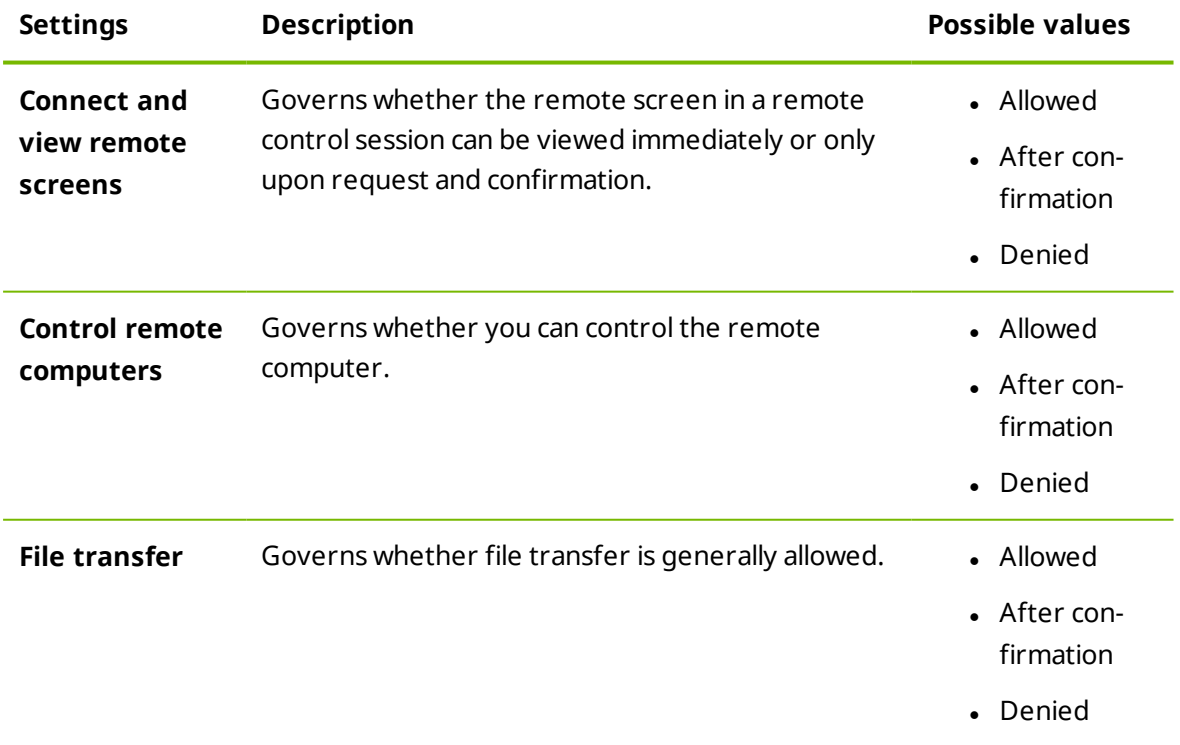
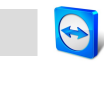

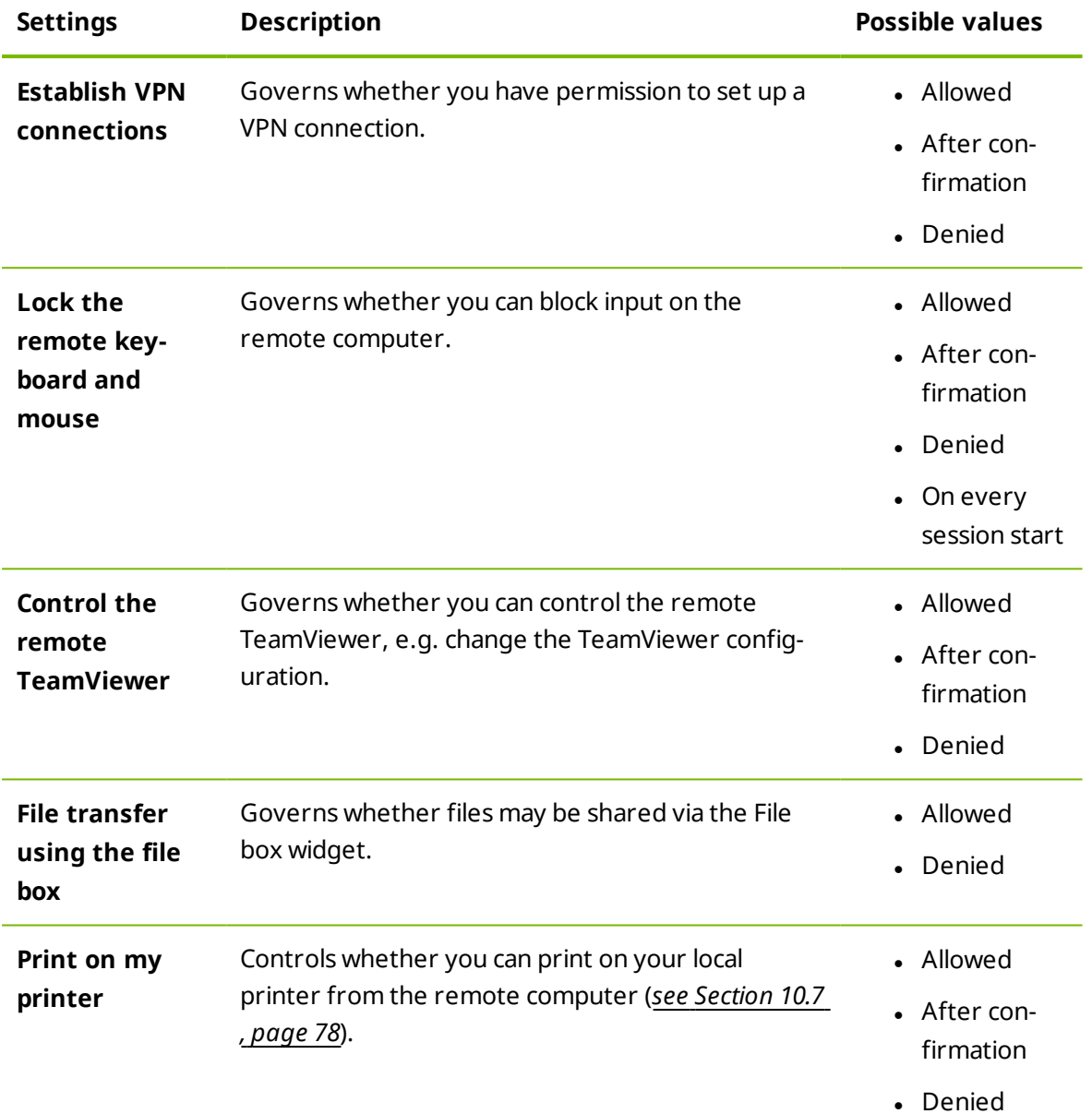

### **Dependence between access mode and security settings**

With outgoing access control, you determine which options you would like to have after connecting to a remote computer, or an administrator can set this up for your staff.

You can also configure incoming access control under the **Security** category of the options screen.

**Example**: You wish to configure TeamViewer so that your staff must always confirm actions on their computers (such as file transfer or remote control). To do this, you set **Access Control (Incoming)** to **Confirm all**.

If local outgoing access controls differ from remote incoming access controls, the most restrictive rights will apply.

**Use case**:

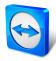

- <sup>l</sup> You have selected **Full access** but your partner has selected **Confirm all** for incoming connections. As a result, all actions will have to be confirmed first.
- <sup>l</sup> You have activated **View and show** for outgoing connections and your partner has enabled **Full access** for incoming connections. Therefore, you can only view and show [on](http://www.teamviewer.com/) the partner's screen.

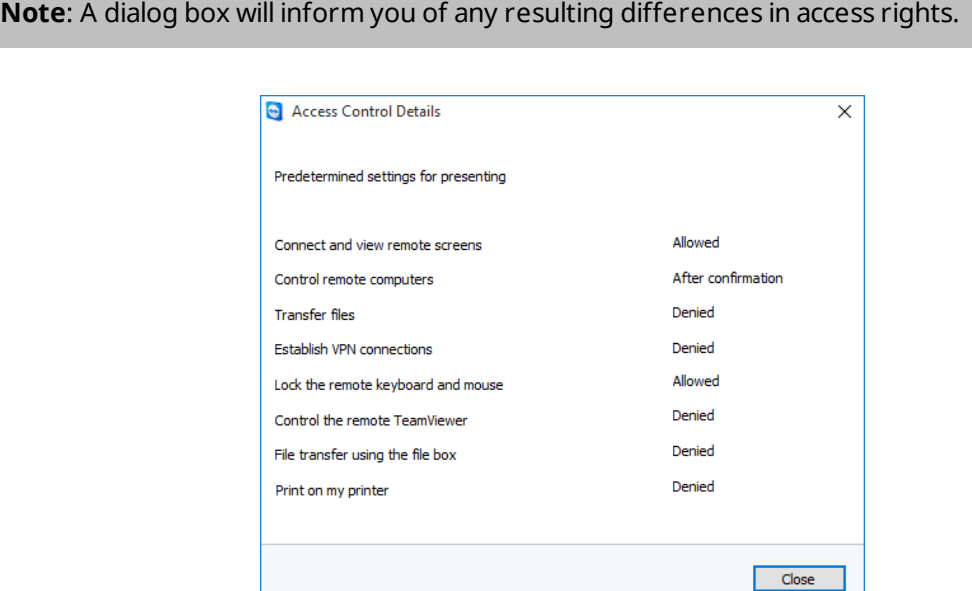

After the connection is set up, a dialog box is displayed showing any differences between the outgoing access controls on the local computer and the incoming access controls on the remote computer.

**Note**: Access rights cannot be defined for the TeamViewer QuickSupport module.

## **10.2 Updating TeamViewer on the remote computer**

**Note**: To use this function, TeamViewer on your partner's computer must be configured to start automatically along with Windows (system service) (*see [Section 12.2](#page-89-0) , page 90*).

The **Remote Update** function lets you update TeamViewer on the remote computer. This function is particularly useful for updating TeamViewer on unattended computers (such as servers).

### **To run a remote update, follow these steps:**

- 1. Start a Remote Control session (*see [Section 3](#page-10-0) , page 11*).
- 2. In the Remote Control window, click **Actions | Remote update** during a session.

**The TeamViewer Update** dialog box will open on the remote computer.

3. Follow the instructions in the dialog box.

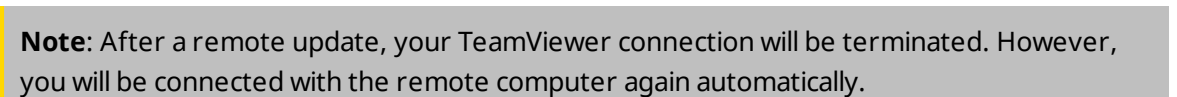

# **10.3 View information about the remote computer**

This function displays system information about the remote computer.

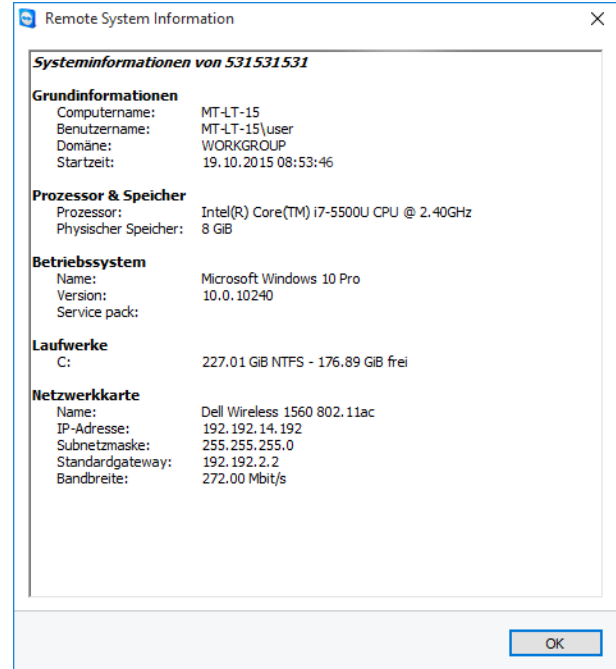

The **Remote System Information** dialog box (the entire text can be selected and copied to the clipboard).

To open the **Remote System Information** dialog box (during a session), click **Actions | Remote system info...** in the Remote Control window.

The following information is displayed:

- Computer name
- User name
- Domain
- Boot time
- Processor
- Physical memory
- Name
- Version
- Service pack

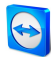

- Devices
- Network card

## **10.4 View information about the current connection**

The **Connection Info** dialog box provides information about the current connection.

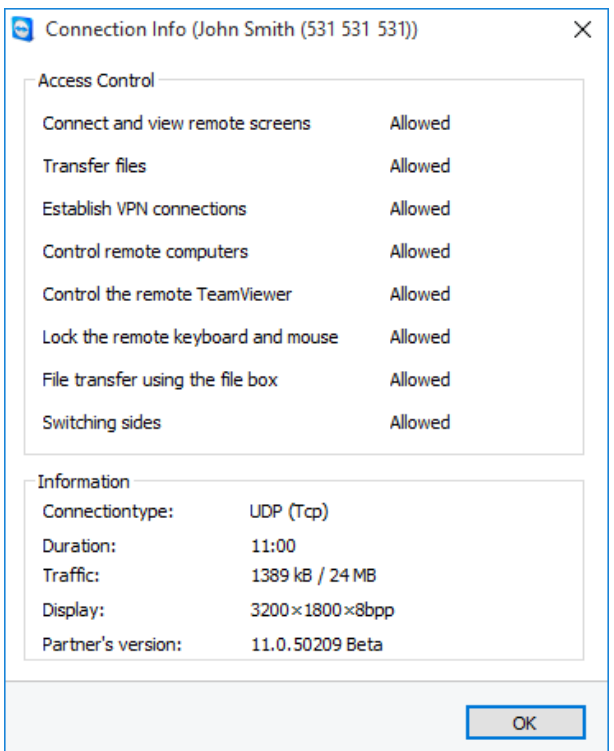

The **Connection Info** dialog box displays information about the current session.

To open the dialog box (during a session), click **Actions | Connection Info...** in the Remote Control window.

The following information is displayed:

#### **Access Control**

<sup>l</sup> In the **Access Control** area, the access control settings in effect for the current connection are displayed (*see [Section 10](#page-68-0) , page 69*).

### **Information**

- **Connectiontype**: Shows the TeamViewer session protocol that is currently in use.
- **.** Duration: Shows the duration of the session.
- **Traffic**: Shows the amount of data transmitted during the current session (upload/download).

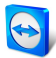

- **Display**: Shows information regarding the screen resolution and color depth of the remote computer.
- <sup>l</sup> **Partner's version**: Shows the TeamViewer version installed on the remote computer.

# **10.5 Information about the use of your licenses**

If you have purchased a license with several channels, this dialog box will give you an overv[iew](http://www.teamviewer.com/) of the channels that are currently in use with your license. The dialog box shows the TeamViewer IDs that are currently in an active TeamViewer session and when it was started.

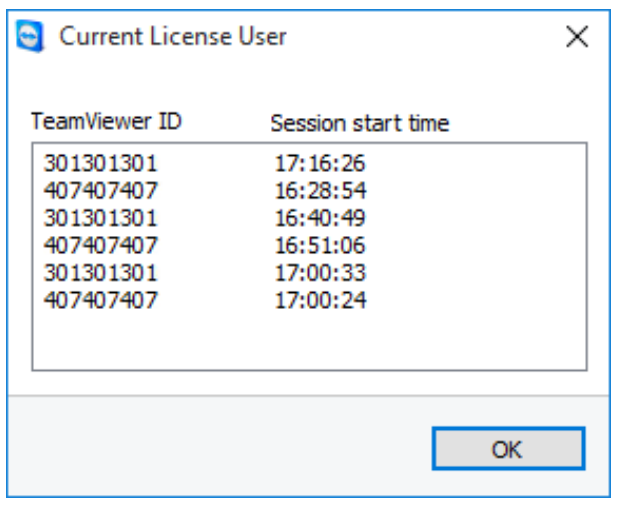

This dialog box shows which IDs are currently in a session.

The **Current License User** dialog box is particularly useful for determining if a channel is available before starting a session.

To open the **Current License User** dialog box, select **Help | About | Channel Use** from the main menu.

## **10.6 Hand over a remote control session**

Using the **Invite additional participant…** function, you can invite contacts to participate in a remote control session.

This offers you the possibility of consulting experts and specialists to join a remote control session in the event that you need additional help. You can also completely hand over a remote control session to an invited participant.

### **To invite additional participants to a remote control session, follow these steps:**

1. In the Remote Control window, click **Actions | Invite additional participant…** during a session.

**The Invite additional participant** dialog box will open.

2. From the contact list, select the contact you wish to invite to participate.

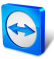

 $\blacksquare$  The contact will receive an invitation, which he must confirm.

- 3. If the contact accepts the invitation, he will appear as an additional participant in the **S[es](http://www.teamviewer.com/)sion list** widget.
- 4. Both participants can now control the remote computer with identical permissions.

As the session initiator, you may leave the session, thereby transferring it to the participant. To do so, click the icon in the remote control window. Then click the **Leave session** button in the dialog box.

If you would like to end the session for all participants, click the  $\mathbb X$  icon in the Remote Control window. Then click the **End session** button in the dialog box.

**Note**: To be able to use this function, you must be logged into your TeamViewer account (*see [Section 8.1.3](#page-35-0) , page 36*).

<span id="page-77-0"></span>**Note**: The maximum number of participants is limited by the license type.

## **10.7 Remote printing**

Using the **Remote printing** function, you can print documents from remote computers directly on a locally accessible printer. This allows you to print documents from remote computers on your own printer without the need to transfer files. From the remote computer you can access the same printers (including network printers) as you would on your local computer.

**Note**: The **Remote printing** function is only available for connections from Windows to Windows.

**Note**: This function is available for all printers that are supporting a PostScript or EMF. Please check the website of your printer manufacturer for more information.

### **To activate the remote printing function, follow these steps:**

1. In the Remote Control window, click **Files & Extras | Activate remote printing** during a session.

**The TeamViewer remote printing** dialog box will open.

2. Click the **Continue** button.

 $\Box$  On the remote computer, the TeamViewer print driver will be installed. This only has to be done once.

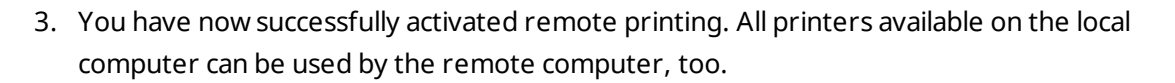

Once TeamViewer remote printing has been activated, the printers available to the local computer can be selected in the print dialog boxes and control panel on the remote comp[uter.](http://www.teamviewer.com/) TeamViewer remote printing printers are labelled with **via TeamViewer**.

**To run a print job, follow these steps:**

- 1. Open the document you would like to print on the remote computer.
- 2. Open the **Print** dialog box.
- 3. Select a printer ending with **via TeamViewer**.
- 4. Start the print job.
- 5. The document will print out on the selected printer at the local computer.

**Note**: TeamViewer printing can be uninstalled in the **Advanced settings** (*see [Section 13.9](#page-107-0) , [page 108](#page-107-0)*).

**Note**: For Windows Vista and higher, the TeamViewer printing printers are grouped under a single printer in the control panel. All other TeamViewer printers can be accessed via its context menu.

## **10.8 Contacts and devices in the environment**

Find TeamViewer contacts and devices that are in the same network. Quickly and easily add contacts and devices in your environment to your Computers & Contacts list. For this, it is not necessary to know the e-mail address of the contact or the TeamViewer ID of a device.

Likewise, for each contact and each device in your environment, you can call up the function for establishing a connection that is known by TeamViewer (e. g. file transfer).

*Example: You want to add your colleagues to your Computers & Contacts list, but you do not know their account details. Search the contacts in TeamViewer and add them to your Computers & Contacts list.*

<span id="page-78-0"></span>**Note**: Only contacts and devices that use TeamViewer 10 (or later) will be displayed.

## **10.8.1 Find contacts or devices**

Use the TeamViewer full version to find other devices in the same network on which TeamViewer is installed. If people are logged in on a TeamViewer full version with your TeamViewer account, you can also find these people.

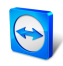

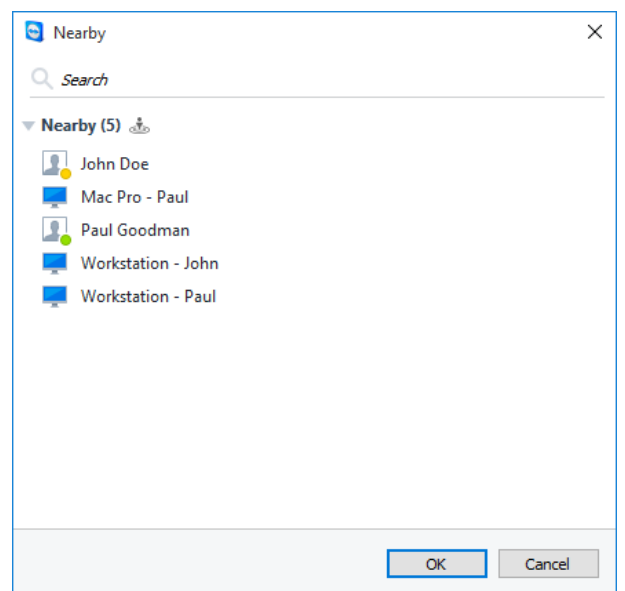

In the **In the environment** dialog you see computers and contacts in your environment.

For **Contacts** the following information is displayed:

- <sup>l</sup> **Profile picture**: A profile picture is displayed if the contact uses a profile picture for his TeamViewer account.
- **.** Online status: You see whether the contact is online, not available, or absent.
- **.** User name: Name of the TeamViewer account.

For **computers** one of the following information items is displayed:

<sup>l</sup> **Display name**: The display name is shown if no TeamViewer account is logged in on the TeamViewer software.

### **To find nearby contacts and devices, follow these steps:**

- 1. Start TeamViewer.
- 2. Click the **Remote Control** tab.
- 3. Under **Computer remote control** click the vicon in the **Partner ID** combo box.
	- If you are not logged in on the Computers & Contacts list, log in with your TeamViewer account.
- 4. In the drop-down list, select the option **Show nearby contacts and devices**.

The **Nearby** dialog will open.

- **EXT** Under **In the environment** all contacts and devices in the same network that are not in your Computers & Contacts list, will be displayed.
- 5. You have found contacts and devices in your environment. You can interact with the contacts or devices via the context menu.

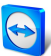

## **10.8.2 Add contacts or devices**

Add contacts or devices to your Computers & Contacts list via the context menu.

Moreover, it is possible to execute additional interactions with the contacts and devices. A description of the possibilities is provided under *[Section 8.2.6,](#page-45-0) page 46*. Bear in mind that th[e](http://www.teamviewer.com/) possibilities can be restricted due to a lack of permissions.

**Proceed as follows to add contacts and devices to your Computers & Contacts list.**

- 1. Open the **Nearby** dialog (*see [Section 10.8.1](#page-78-0) , page 79*).
- 2. Select a contact or device.
- 3. In the context menu (right click), click the  $\frac{1}{2}$  icon.
- 4. Select **Add**.
- 5. The contact or the device will be added to your Computers & Contacts list.

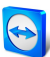

# <span id="page-81-0"></span>**11 TeamViewer modules**

Below you will find an overview of a part of the modules available on our website.

To download a module, or for a quick overview of what is available, visit *[https://team](https://teamviewer.com/download)[viewer.com/download](https://teamviewer.com/download)*.

## **11.1 The TeamViewer full version**

You can use this module to connect to partners and to accept incoming connection requests.

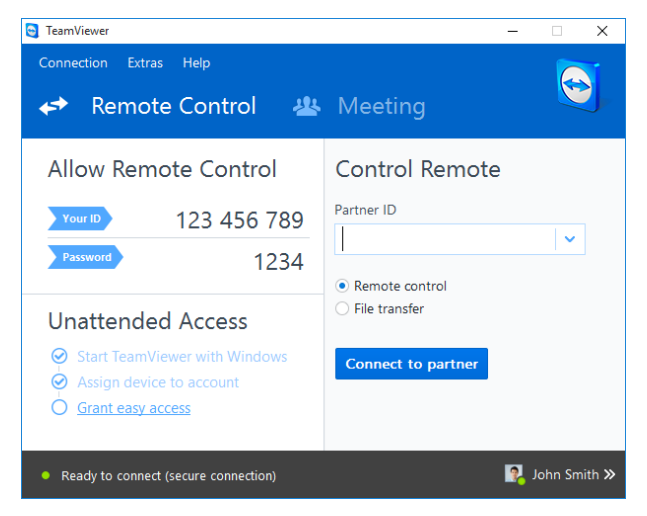

The main window of the TeamViewer full version.

This module is described in detail in *[Section 2.2,](#page-6-0) page 7*.

# **11.2 The TeamViewer QuickSupport module**

TeamViewer QuickSupport is an application in the form of a single executable file. You can run this file without installing any software or without Windows or Mac OS administrative rights.

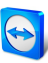

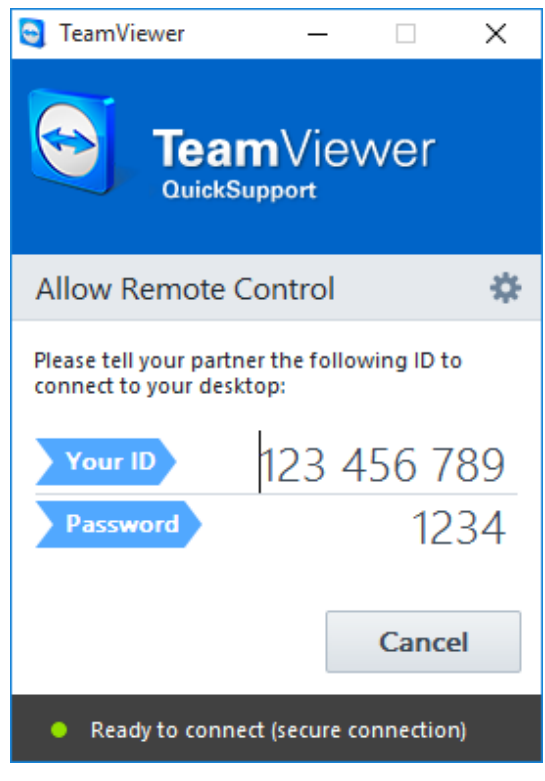

The main QuickSupport window.

This module lets you accept incoming remote control connections but does not allow you to set up outgoing connections yourself. Typically, you would provide this module to your customers.

You can create your own TeamViewer QuickSupport module with your own welcome text and company logo as well as other useful functions on our website (*see [Section 11.10](#page-87-0) , page 88*).

## **11.2.1 QuickSupport module options**

In the **Properties** dialog box, you can configure the settings for TeamViewer QuickSupport. To access this dialog box, click the interior at the top right of the module. In the General category, the following options are available:

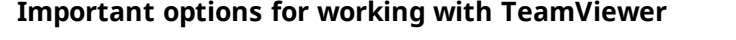

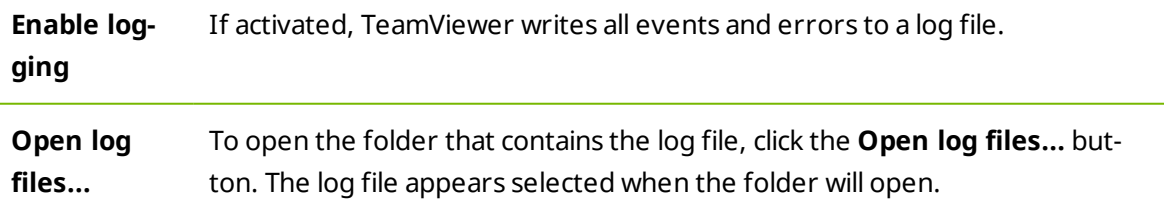

### **Network settings**

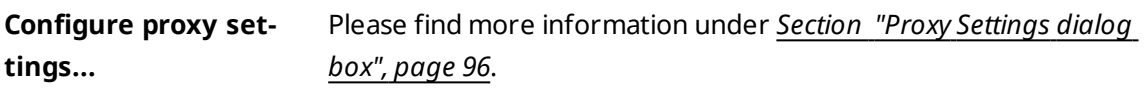

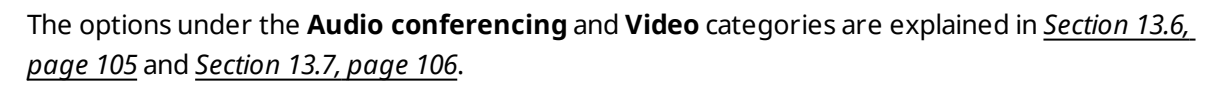

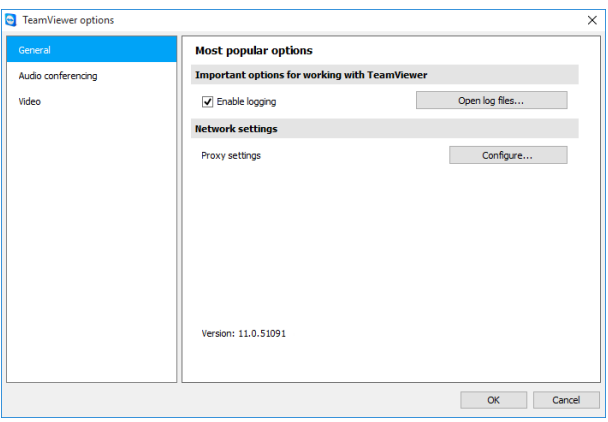

The QuickSupport **Settings** dialog box.

## **11.2.2 Remote installation**

During a remote control session to a QuickSupport module, you can install additional modules TeamViewer on the remote device. For recurring remote control sessions you can then connect this new module.

The following modules can be installed:

- Existing customized TeamViewer Host module
- New customized TeamViewer Host module
- Standard TeamViewer Host module
- TeamViewer full version
- To install TeamViewer on the remote computer, click **Files & Extras | Install** during a Remote Control session.

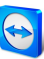

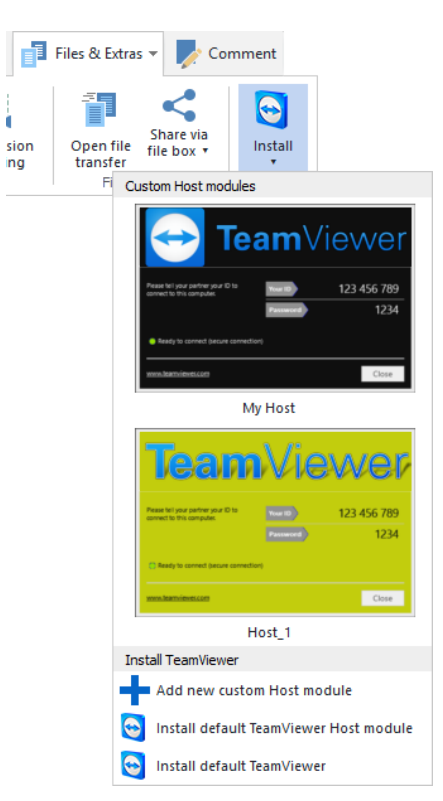

Install TeamViewer modules remotely.

# **11.3 The TeamViewer QuickJoin module**

TeamViewer QuickJoin is an application in the form of a single executable file that was developed specifically for participation in online presentations and meetings.

You can create a custom TeamViewer QuickJoin module with your own welcome text and logo as well as additional useful functions on our website.

For more information on how to use this module as well as on meetings and presentations, see the *TeamViewer Manual – Meeting.*

# **11.4 The TeamViewer Host module**

TeamViewer Host is installed as a Windows system service. Computers on which TeamViewer Host is installed can be administered with TeamViewer immediately upon system start (and before Windows login). Outgoing connections are not possible.

You can use the tray icon to adjust the settings. To do so, right-click the tray icon and select **Options**.

You would typically install this module on servers or on unattended computers that you wish to administer remotely at any time.

For computers or devices to which you require unattended access, and for which you provide instant support, you can also establish a connection to the device at any time via a service case (*see [Section 8.3](#page-53-0) , page 54*).

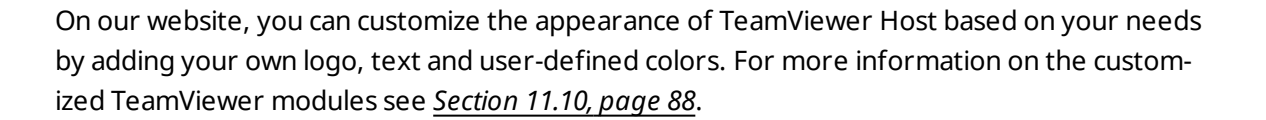

**Note**: You can add the TeamViewer Host to your Computer & Contacts list directly from the context menu of the tray icon.

## **11.5 TeamViewer Portable**

TeamViewer Portable generally comprises all of the functions of the TeamViewer full version but is not installed and can therefore be started from any data carrier (such as an USB stick or a CD). Additional configuration information is available in the download package. TeamViewer Portable is included with the TeamViewer Premium and the TeamViewer Corporate license.

**Note**: Comply with the information on the **export settings for TeamViewer Portable** in the TeamViewer settings (*see [Section 13.9](#page-107-0) , page 108*).

## **11.6 The TeamViewer Manager**

TeamViewer Manager is a database application that lets you manage computers, contacts or customers (similar to Computers & Contacts). In addition, the software offers a wide range of functions for evaluating sessions (e.g. for billing purposes) and can be synchronized with Computers & Contacts. TeamViewer Manager is included with the TeamViewer Premium and the TeamViewer Corporate license.

For more information, see the *TeamViewer Manual – Manager*.

## **11.7 The TeamViewer MSI Package**

The TeamViewer MSI package is a special installation file for the TeamViewer full version or TeamViewer Host. It can be used to implement TeamViewer in an Active Directory Domain via Group Policy Object (GPO). Additional configuration information is available in the download package. TeamViewer MSI is included with the TeamViewer Corporate license.

## **11.8 The TeamViewer Management Console**

**Note**: To be able to use this module you need a TeamViewer account (*see [Section 8.1](#page-33-0) , [page 34](#page-33-0)*).

The TeamViewer Management Console is an intuitive, web-based management console for managing your TeamViewer contacts, logging of TeamViewer connections, monitoring and asset tracking of your computers and for managing your service queue.

With the Management Console you can also manage all of your company's TeamViewer users, create new accounts, manage permissions and passwords, or share groups with individual contacts. Furthermore, connections can be established directly from your browser, and logged connections can be billed. In the Management Console, you can also create and save custom TeamViewer modules for QuickSupport and Host.

The TeamViewer Management Console can be accessed through any web browser via the i[nter](http://www.teamviewer.com/)net and can thus be called up independently of the operating system and platform. A local database or Microsoft SQL server is not necessary.

**Note**: TeamViewer supports Internet Explorer 8 (or later) or other popular browsers in a current version.

More information on the TeamViewer Management Console and its functions can be found in the *TeamViewer Manual – Management Console*.

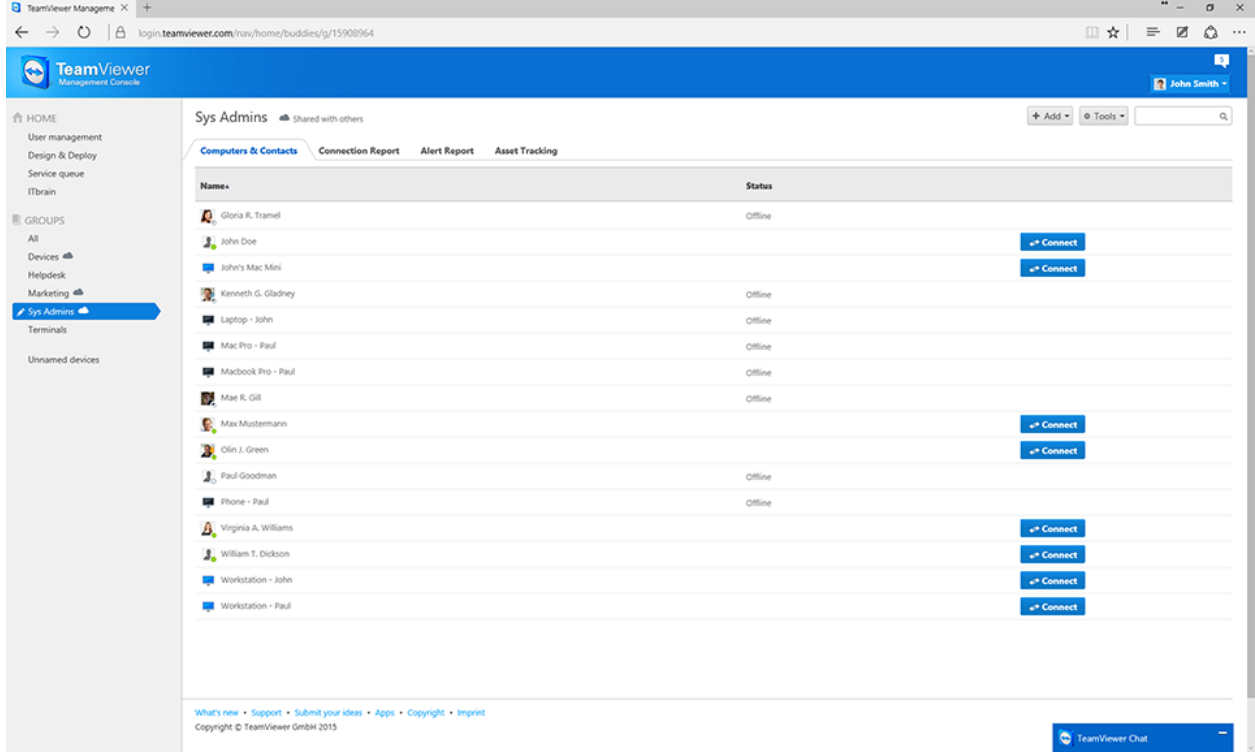

The TeamViewer Management Console will open platform independent in your web browser.

## **11.9 TeamViewer on mobile devices**

TeamViewer is also available for mobile devices.

You can start remote control sessions with iOS Android, Windows Phone 8 or BlackBerry devices. In this process you can conveniently control the remote computer.

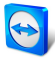

However, the number of functions is limited in comparison to the Windows version. Incomi[ng](http://www.teamviewer.com/) connections from a computer to your mobile device are possible with the TeamViewer Quick-Support App.

The according apps can be downloaded from Google Play for Android, from the Apple AppStore for iOS, from the Windows Phone Store for Windows Phone 8 and from BlackBerry World for BlackBerry.

<span id="page-87-0"></span>Further information about these applications is available in the apps themselves or on our website under *<https://teamviewer.com/download/mobile.aspx>*.

# **11.10 Customizable modules**

Some TeamViewer modules can be modified to meet your needs. This option is available for the **QuickSupport**, **QuickJoin** and **Host** module.

It is possible to create one or more personalized QuickSupport modules. This provides you with additional functions (such as the ability to alter the design by adding your company logo and color scheme and automatically having your partners appear in your Computers & Contacts list).

A detailed description of how to create a personalized TeamViewer module is available in the *TeamViewer Manual – Management Console* or on the *Design & Deploy [website](https://login.teamviewer.com/nav/menu/designanddeploy#tabs-designAndDeploy-gettingStarted)* within the TeamViewer Management Console.

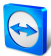

# **12 Installation & configuration**

Below you will find a description of the installation and configuration process for the **TeamViewer full version**. Before you can install the software, you must download the full version from our website.

To do so, go to *<https://teamviewer.com/download>* and save the setup file on your computer.

If you have decided on a different module as described in *[Section 11,](#page-81-0) page 82*, you can skip this section.

# **12.1 Installing the TeamViewer full version**

Run the setup file that you downloaded. An installation wizard will guide you through the installation process:

### **Welcome to TeamViewer**

- 1. Decide on an installation type.
	- **I** In order to always manually start TeamViewer, if necessary, select the Install option button.
	- <sup>l</sup> If you would like to install TeamViewer as a system service, select the **Install to control this computer later from remote** option button. If you select this option, instructions will help you with the setup of TeamViewer as a system service. Additional information about this is available under *[Section 12.2,](#page-89-0) page 90*.
	- <sup>l</sup> If you want to run TeamViewer only once, select the **Run only** option button.
- 2. Select a field of use.
	- If you would like to use TeamViewer commercially (e.g. support, presentations, home office, desktop sharing with colleagues, etc.) select the **In the company / commercially** option button.
	- If you do not want to use TeamViewer commercially (e.g. connections with friends, relatives or your own computer), select the **private / non-commercial** option button.
	- **.** If both apply, select the **Both** option button.

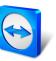

- 3. If you want to make additional adjustments during the installation (*see [Section 12.1.1](#page-89-1) , [page 90](#page-89-1)*), check the **Show advanced settings** check box. Otherwise, TeamViewer is [auto](http://www.teamviewer.com/)matically installed with the default settings.
- 4. Click the **Accept** button.
- <span id="page-89-1"></span>5. The installation of TeamViewer is complete.

## **12.1.1 Advanced settings**

If you selected the **Show advanced options** check box under the installation instructions, you can now implement additional settings for the installation.

**To configure the Advanced settings, follow these steps:**

- 1. **Destination dir**: Select a desired folder where TeamViewer would be installed.
- 2. **Use TeamViewer Remote Print**: If you want to enable this option, if there are connections to this computer (on which TeamViewer is being installed), the Remote Print function (*see [Section 10.7](#page-77-0) , page 78*) can be used.
- 3. **Use TeamViewer VPN**: If you want to use TeamViewer VPN, check this check box (*[see](#page-24-0) [Section 6](#page-24-0) , page 25*).
- 4. **Use TeamViewer Meeting Add-In for Outlook**: If you enable this option, a TeamViewer Add-In is installed in Outlook.You can then schedule TeamViewer Meetings via Outlook . You can find further information in the *TeamViewer Manual – Meeting*.
- 5. Click the **Finish** button.
- 6. The installation of TeamViewer is complete.

<span id="page-89-0"></span>**Note**: Some options are only available with Windows administrative rights.

## **12.2 TeamViewer as a Windows system service**

## **12.2.1 Differences between a Windows application and a Windows system service**

You can setup TeamViewer as a Windows system service either during the installation process or later in the options. This section discusses the differences between running TeamViewer as a regular application and running TeamViewer as a Windows system service:

If you install TeamViewer as a Windows application:

- <sup>l</sup> You must manually start TeamViewer to conduct a remote control session or meeting.
- If you close the TeamViewer window, your computer will no longer be accessible via TeamViewer.

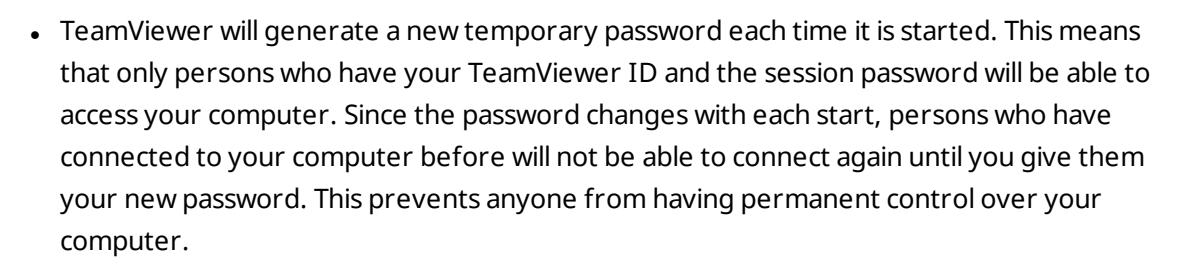

If you install TeamViewer as a Windows system service:

- TeamViewer will automatically start along with Windows.
- TeamViewer will run during your entire Windows session.
- Your computer will be accessible via TeamViewer even before Windows login.
- Your computer will always be accessible when it is switched on (and not in standby mode or idle state).
- You will be able to access your computer continuously as well as set up outgoing connections.

## **12.2.2 How to configure TeamViewer as a Windows system service**

If you did not set up automatic start with Windows (system service) during the installation process, you can always do it later by following these steps:

**To configure TeamViewer as Windows system service, follow these steps:**

- 1. Start TeamViewer.
- 2. In the main menu, click **Extras | Options**.

**The TeamViewer settings** dialog box will open.

- 3. Select the category **General**.
- 4. Select the **Start TeamViewer with Windows** option.

 $\blacksquare$  A window will open prompting you for a password.

- 5. Enter a secure password in the **Password** field and confirm.
- 6. Click the **OK** button.
- 7. Click **OK** in the **Permanent Access Activated** dialog box.
- 8. TeamViewer is now configured to start automatically with Windows.

**Caution**: If you configure TeamViewer to start automatically with Windows, a TeamViewer service runs at all times. Do not stop this service manually!

**Note**: TeamViewer Host is installed as a Windows system service.

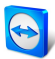

## **12.3 Using TeamViewer on a terminal server**

This section describes how to use TeamViewer on a terminal server. It is intended primarily [for](http://www.teamviewer.com/) company network administrators. **Home users can skip this section.**

TeamViewer can be made equally accessible to all users when it is run on a terminal server. By assigning a separate TeamViewer ID to each user, the server itself as well as each individual user can work independently with TeamViewer. To do this, simply follow the steps below after installing TeamViewer on the terminal server.

**To activate multi-user support on terminal servers, follow these steps:**

- 1. Start TeamViewer on the terminal server (console).
- 2. In the main menu, click **Extras | Options**.
	- **The TeamViewer settings** dialog box will open.
- 3. Select the **Advanced** category.
- 4. Click the **Show advanced options** button.
- 5. Select the **Enable enhanced multi user support (for Terminal Servers)** option.
- 6. Click the **OK** button.

Each user receives a separate TeamViewer ID.

From then on, regardless of where you log in from, your personal TeamViewer ID will be displayed in the main TeamViewer window. In addition to the User ID, the Server ID is also displayed in the main window under **Help | About**. The Server ID of the console can be accessed at any time and corresponds to the user who is physically logged onto this server. For more information on TeamViewer IDs, see *[Section 2,](#page-6-1) page 7*.

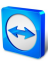

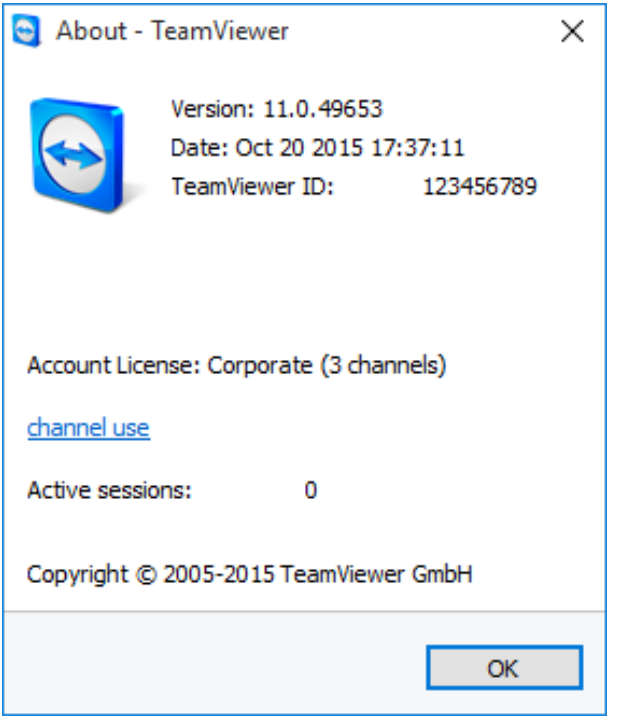

User ID and Server ID in the 'About' dialog box.

**Note**: Please note that TeamViewer handles every terminal server user account as a separate workstation. This affects licensing, among other factors (*see [Section 12.4](#page-92-0) , page 93*).

## **12.3.1 Special TeamViewer licensing terms for terminal server use**

Since TeamViewer manages each terminal server user account as a separate workstation, every user must be licensed accordingly. An unlimited installation license (Premium or Corporate License) is therefore recommended. The license can be activated in a console or user session as described below. Please note that the license will thereafter automatically be activated for all user accounts as well as the terminal server (console). It only needs to be activated once. However, separate licenses can also be issued to individual users if necessary by activating single user licenses in user sessions.

## **12.4 Activating the TeamViewer license**

<span id="page-92-0"></span>Personal users can use the free version of TeamViewer. For commercial use, you must purchase a license from our online shop at *<https://teamviewer.com/licensing>* and activate it using the license key in TeamViewer.

**To activate your TeamViewer License, follow these steps:**

- 1. Start TeamViewer.
- 2. Click **Extras | Activate license** from the main menu.

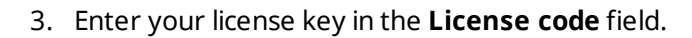

- 4. Click the **Activate license** button.
- 5. Your TeamViewer license is now activated.

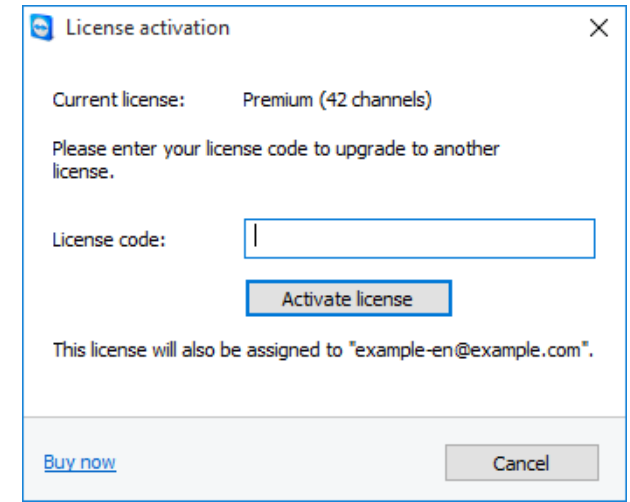

The **License activation** dialog box.

**Note**: If you have a TeamViewer Premium or Corporate license, you can link it to your TeamViewer account (*see [Section 13.9](#page-107-0) , page 108*).

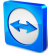

# **13 Options**

To access options, click **Extras | Options** in the TeamViewer main window. The **TeamViewer options** dialog box will open. On the left, you will see the categories described below.

**Note**: If your settings are configured via a policy for TeamViewer settings (*see [Section 13.10](#page-113-0) , [page 114](#page-113-0)*), it is possible that specific options will not be available.

# **13.1 Category General**

The **General** category includes some of the most common settings.

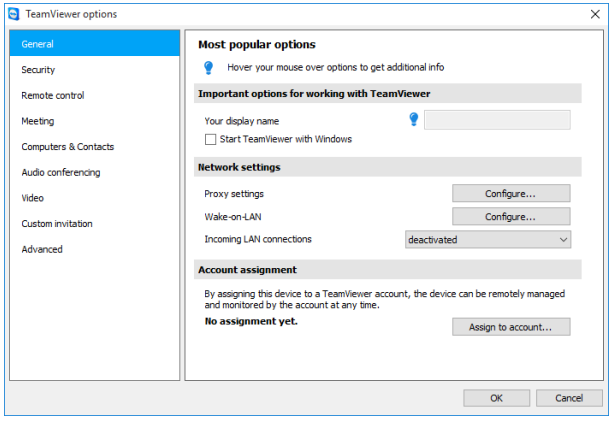

The General category offers basic options.

### **Important options for working with TeamViewer**

**Your display name** Enter your name or company name here. This text will be displayed in the title bar of the Remote Control window and in the Chat window of the remote computer. If you are logged into your TeamViewer account, the display name of your account will be used instead.

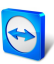

### **Important options for working with TeamViewer**

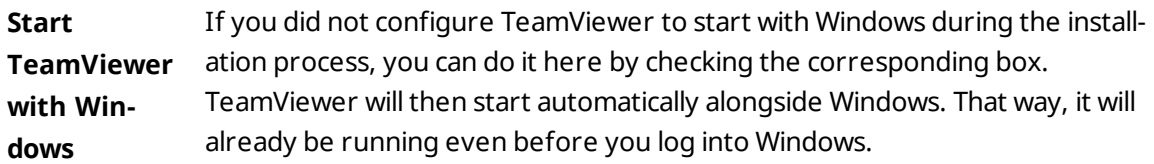

### **Network settings**

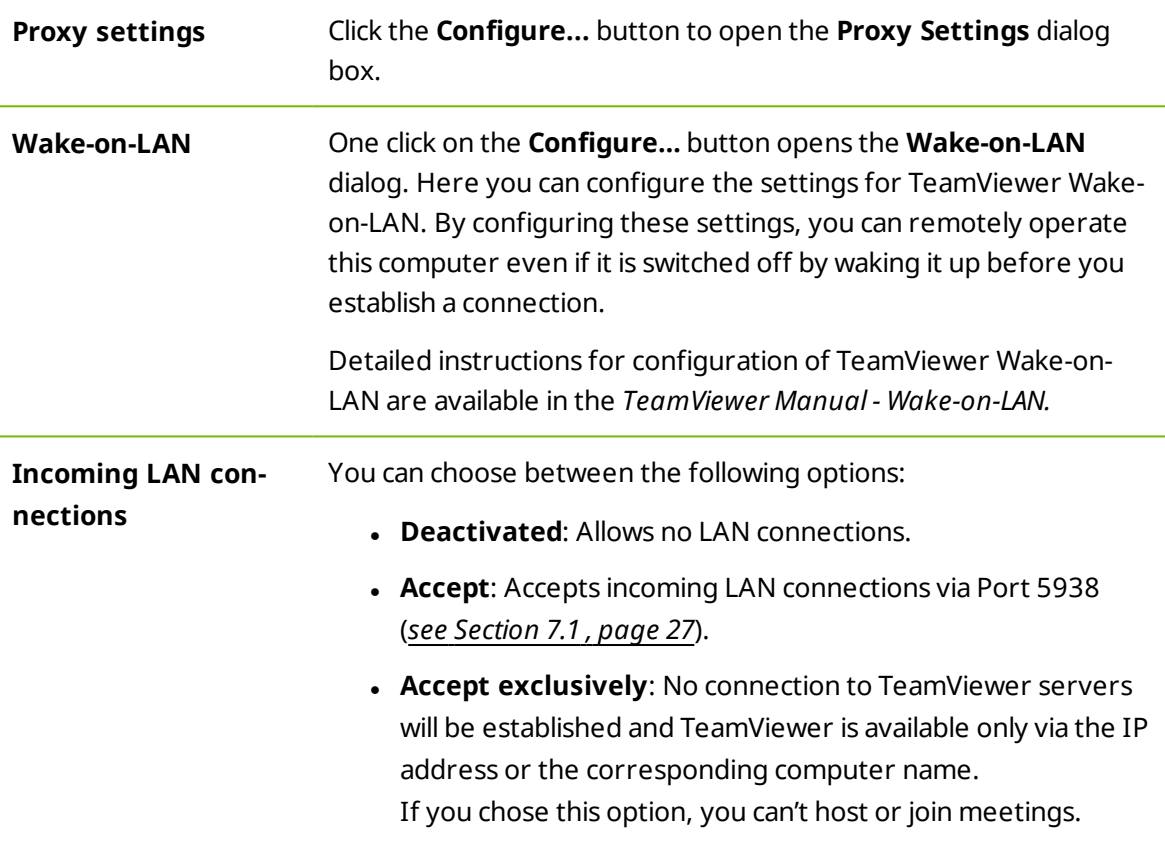

### **Account assignment**

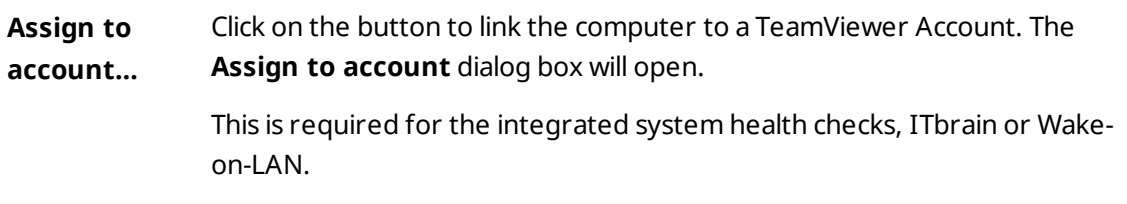

## <span id="page-95-0"></span>**Proxy Settings dialog box**

In most cases, the default settings (Use web browser proxy settings) are sufficient. You can use custom settings, for example, if you are not able to surf the internet using your browser.

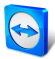

- **No** proxy: Use this setting if you are directly connected to the internet.
- <sup>l</sup> **Automatically detect settings (recommended)**: Use this setting if TeamViewer sh[ould](http://www.teamviewer.com/) automatically search for and use an installed proxy.
- <sup>l</sup> **Use manual proxy**: Use this setting to manually enter your proxy server information.

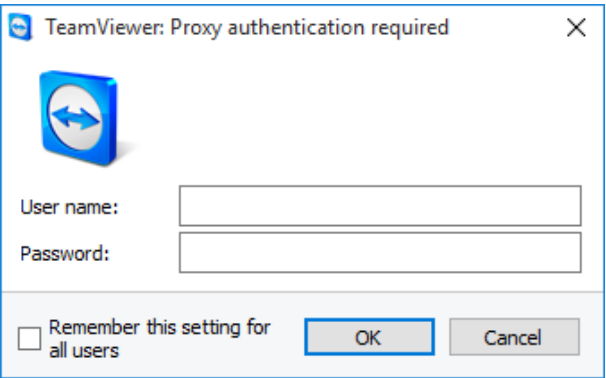

In the **Proxy settings** dialog box, you can configure access to the internet through a proxy server.

# **13.2 Category Security**

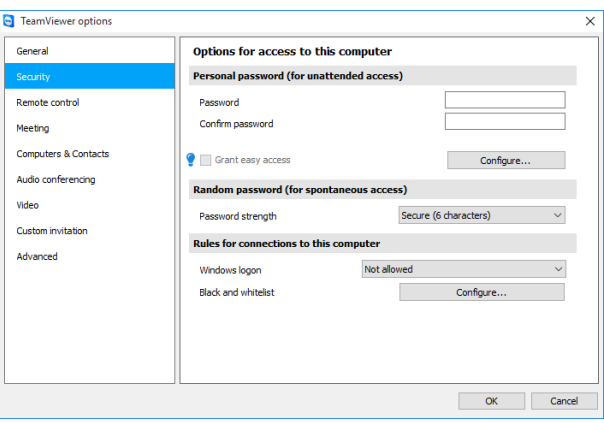

**Security settings**.

### **Predefined password (for unattended access)**

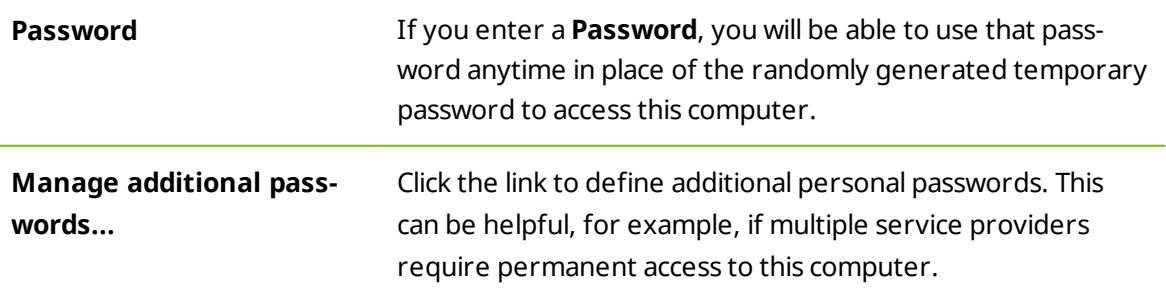

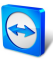

### **Predefined password (for unattended access)**

**Grant <YOUR ACCOUNT NAME>, <YOUR COMPANY NAME> easy access** If activated, you can use easy access to establish a connect[ion](http://www.teamviewer.com/) to this computer (*see [Section 7.4](#page-29-0) , page 30*).

### **Random password (for spontaneous access)**

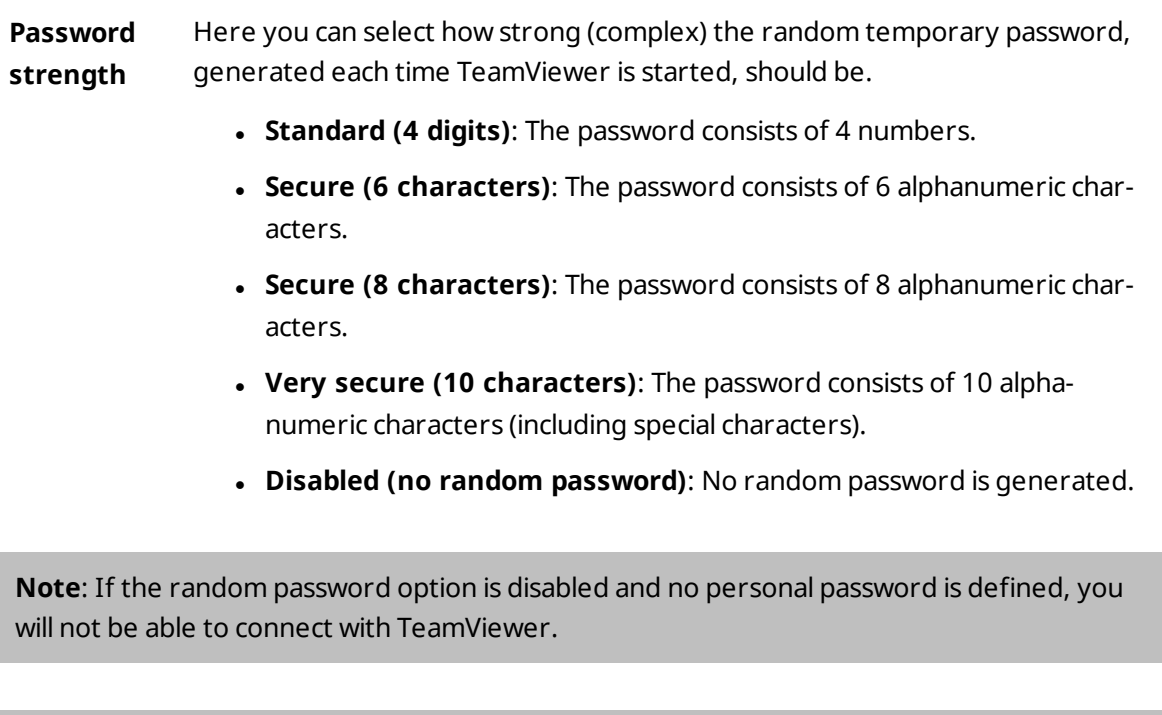

**Note**: If the **Start TeamViewer with Windows** box is checked in the **General** category, the random password strength will automatically be set to **Secure (6 characters)**.

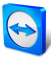

## **Rules for connections to this computer**

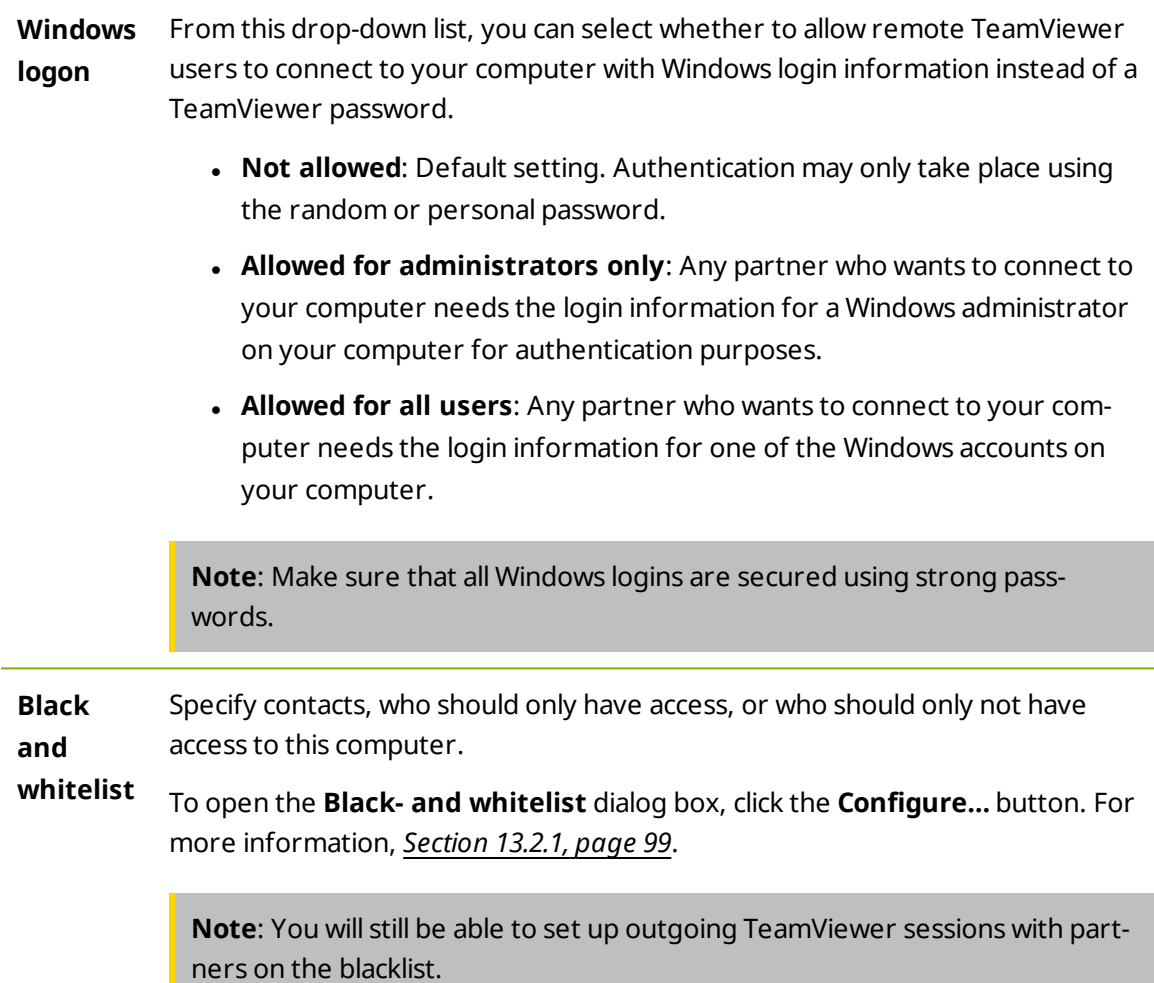

## **13.2.1 The Blacklist and whitelist dialog box.**

<span id="page-98-0"></span>In this dialog, you can explicitly store TeamViewer accounts that receive access to the local computer (Whitelist) or that should be blocked for access to the local computer (Blacklist).

Click the **Add…** button to either allow or deny access for TeamViewer accounts.

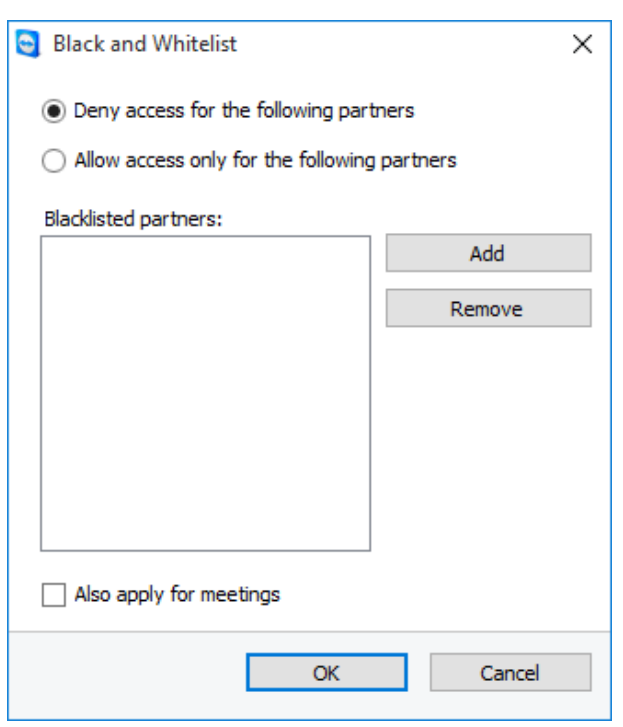

The **Blacklist and whitelist** dialog box.

If you activate the **Also apply for meetings** check box, these settings will also be applied to meetings. Only contacts from your whitelist will then be able to join your meeting or contacts from your blacklist are accordingly excluded from being able to join your meeting.

#### **Whitelist – allow access for the following partners**

If you add TeamViewer accounts to the **Whitelist**, only these accounts will be able to connect to your computer. The possibility of a connection to your computer through other TeamViewer accounts or TeamViewer IDs is excluded. This means that regardless of which computer the TeamViewer account is logged into from, the account will be able to access the computer that created the whitelist at any time.

If you have joined a company profile with your TeamViewer account, you can also place the entire company profile on the Whitelist. Thus only the TeamViewer accounts that are part of the company profile can access this device.

#### **Blacklist – allow access for the following partners**

The **blacklist** generally lets you prevent certain partners from establishing a connection to your computer. TeamViewer accounts on the blacklist cannot connect to your computer.

## **13.3 Category Remote control**

Under the **Remote Control** category, you can preconfigure settings for remote control sessions. The settings in this dialog have an impact on all future remote support sessions.

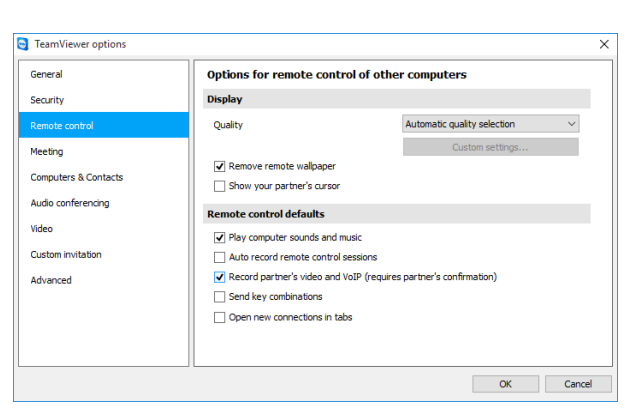

In the **Remote Control** category, you can preconfigure settings for remote control sessions.

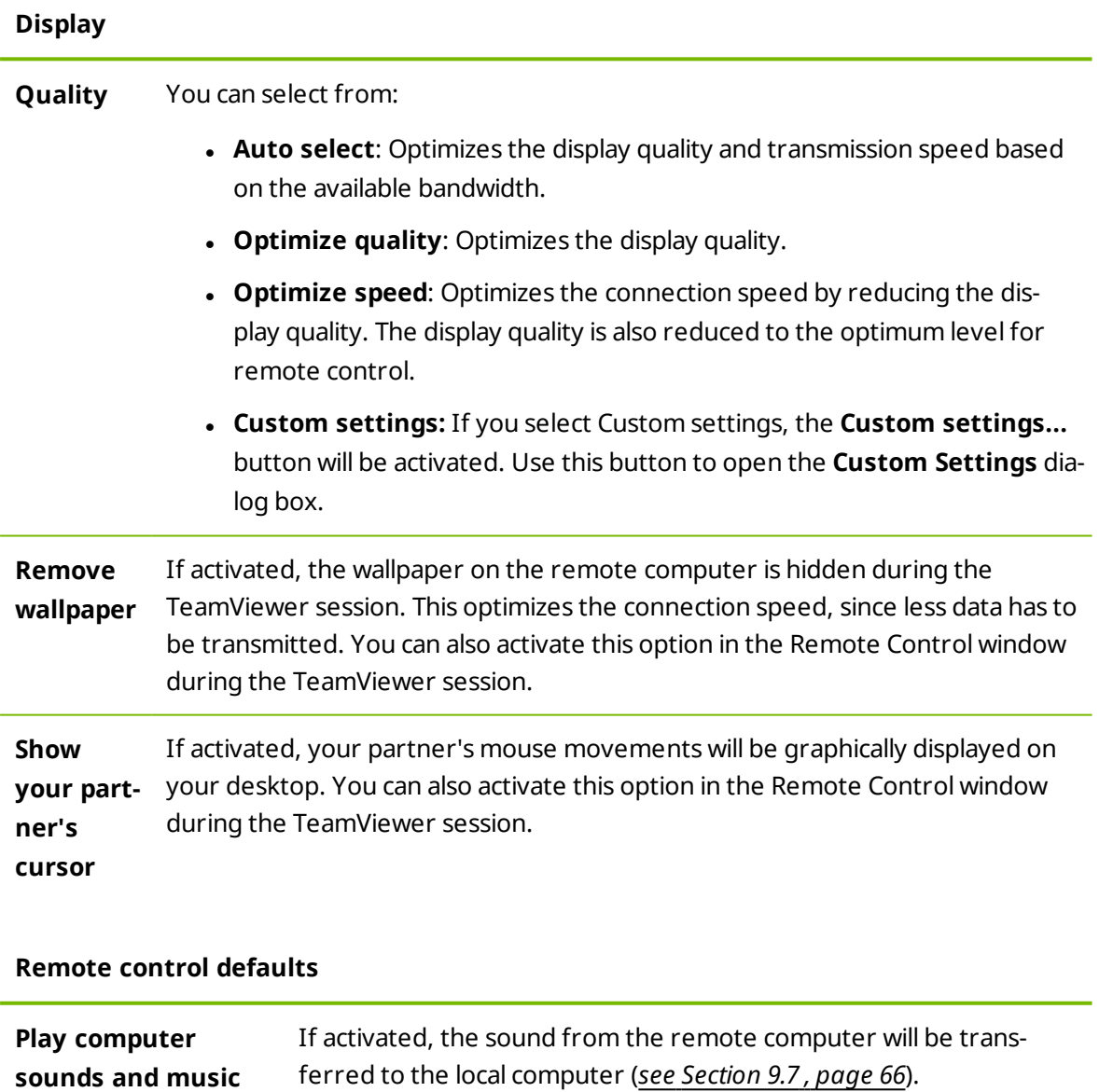

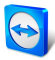

### **Remote control defaults**

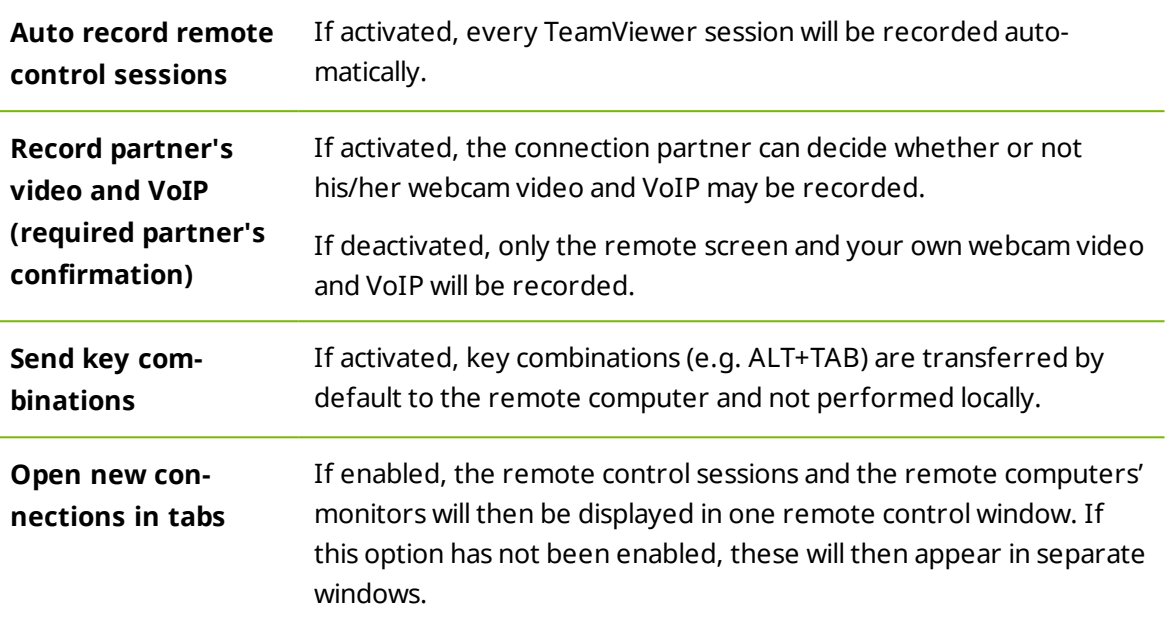

### **The Custom Settings dialog box**

To open the **Custom settings** dialog box, select **Custom settings** from the **Quality** dropdown list and click the **Custom settings...** button.

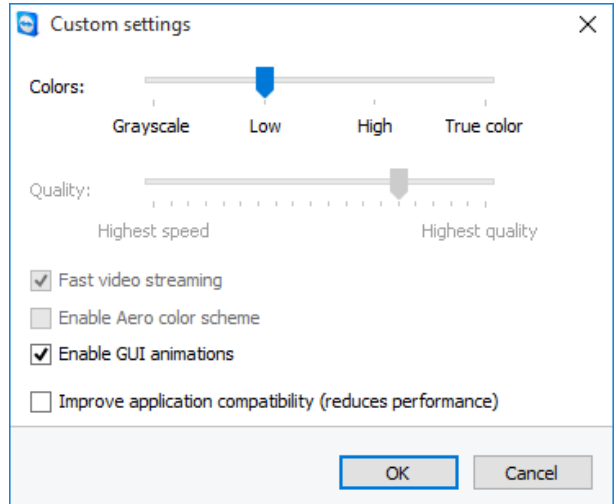

In the **Custom Settings** dialog box, you can configure quality options.

You have the following options:

- <sup>l</sup> **Colors**: Set the desired color depth. More colors require more bandwidth. You can improve performance by reducing the color depth.
- <sup>l</sup> **Quality:** Set the display quality. If you use the color modes **High** or **True color** and move the quality control slider to the left, Highest speed compression will be used to minimize the data volume.

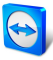

- <sup>l</sup> **Fast video streaming**: If activated, video transmission is optimized. Best possible transmission quality requires a local network or high bandwidth connection.
- <sup>l</sup> **Enable Aero color scheme**: If activated, Aero Glass is enabled on remote Windows [Vista](http://www.teamviewer.com/) / Windows 7 operating systems.
- <sup>l</sup> **Enable GUI animations**: If activated, animations (e.g. when a window is closed) are displayed.
- <sup>l</sup> **Improve application compatibility**: If activated, compatibility with older Windows applications will be increased at the expense of lower performance.

## **13.4 Category Meeting**

In the **Meeting** category, you can preconfigure settings for the TeamViewer Meeting mode. The settings in this dialog box will be applied to all meetings. You can find further information in the *TeamViewer Manual – Meeting*.

## **13.5 Category Computers & Contacts**

Here you can manage your TeamViewer account and configure additional settings for your Computers & Contacts.

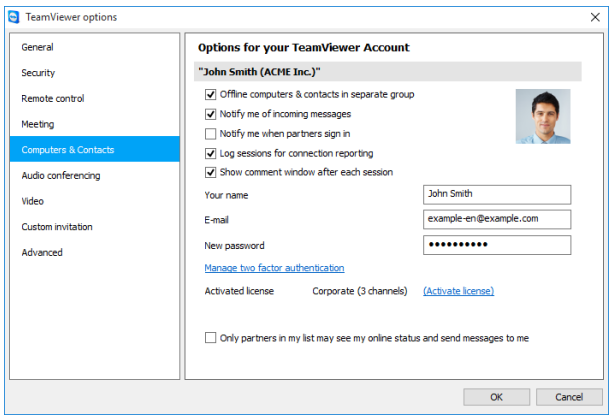

The account management in TeamViewer provides additional options.

### **Account settings (global settings)**

**Offline computers in separate group** If activated, all offline computers are organized into a separate group.

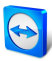

## **Account settings (global settings)**

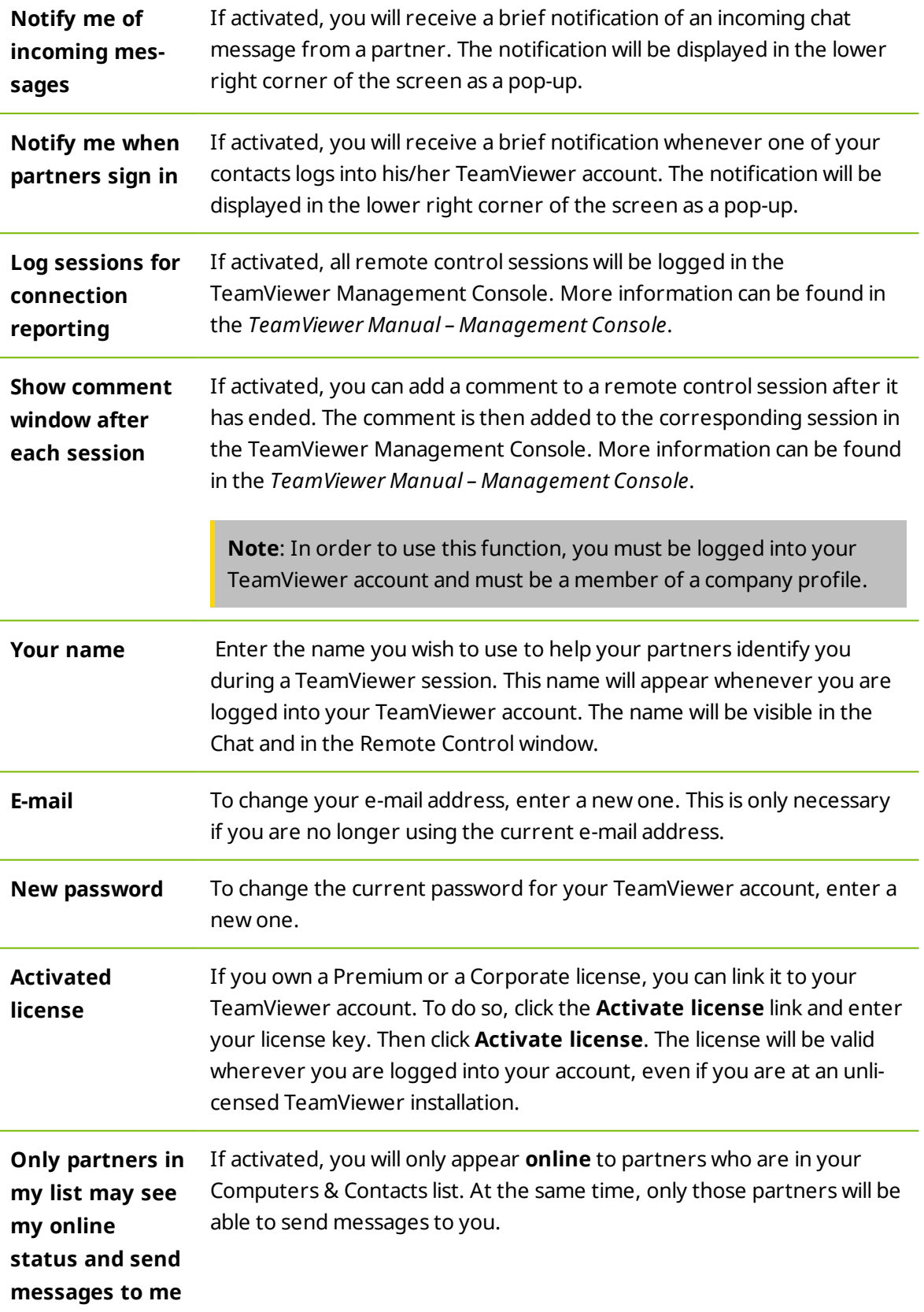

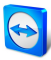

### **Account settings (global settings)**

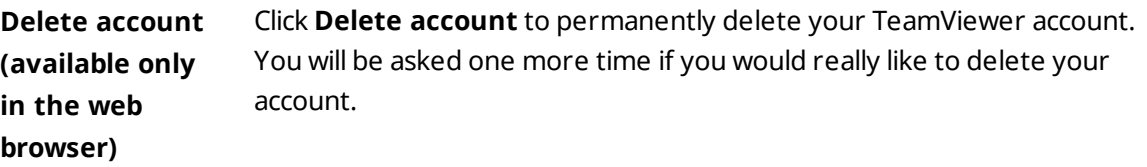

<span id="page-104-0"></span>**Note**: Deleting your account will also permanently delete your Computers & Contacts.

## **13.6 Category Audio conferencing**

In the **Audio conferencing** category, you can configure and test the settings for your VoIP and conference call connections.

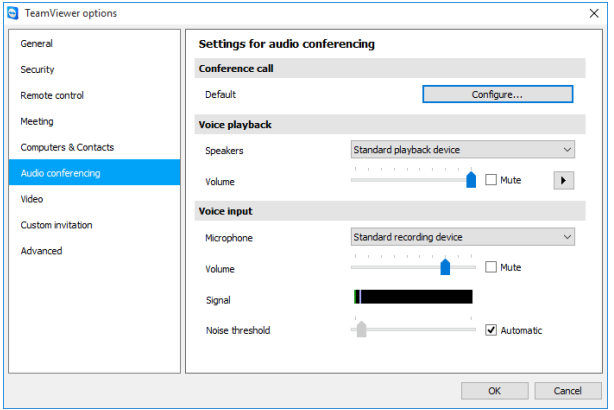

Audio conferencing settings.

### **Options for phone conferencing**

**Conference call** To store your own conference call data, click the **Configure...** button.

### **Options for voice playback**

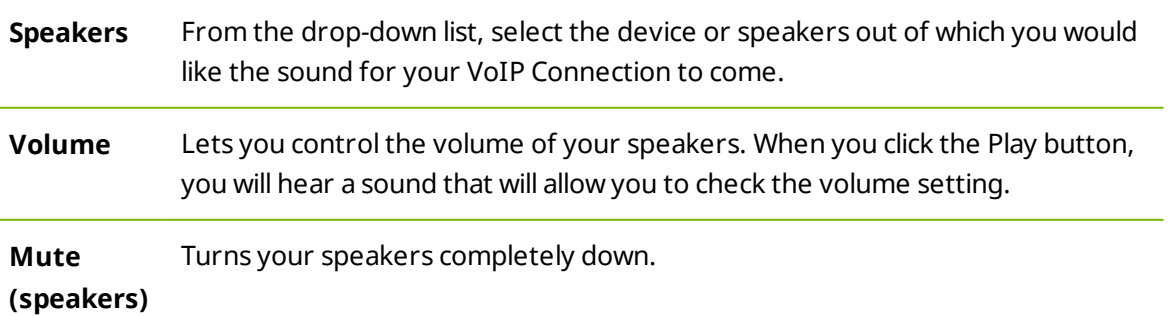

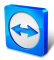

### **Options for microphone**

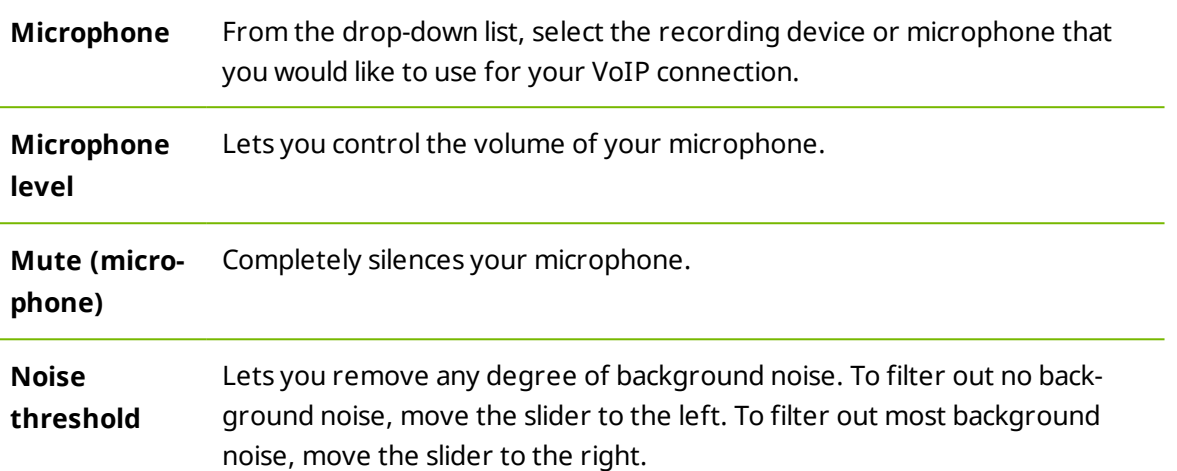

## **13.7 Category Video**

<span id="page-105-0"></span>In the **Video** category, you can select your webcam and test its quality. You can also configure the settings for your video driver.

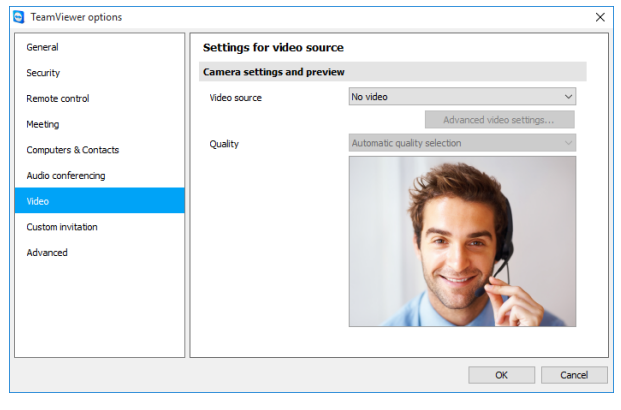

Video settings.

### **Camera settings and preview**

**Video source** From the drop-down list, select the Video source you would like to use for transmission in a video conference.

> The camera must support a minimum resolution of 320x240 pixels and come with a DirectShow driver. To guarantee trouble-free functionality, we recommend using a webcam.

Alternatively, you can select an image to display in video conferences in place of a video. To do so, from the drop-down list select the **Static image** option and click the **Select image...** button.

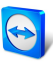

### **Camera settings and preview**

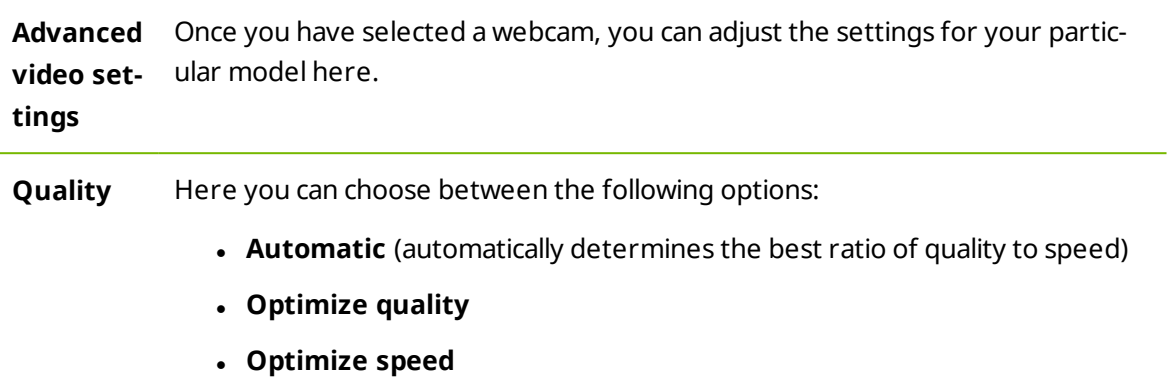

# **13.8 Category Custom invitation**

Adapt the invitation for Meeting and Remote Control to your individual needs. The following options are available to you.

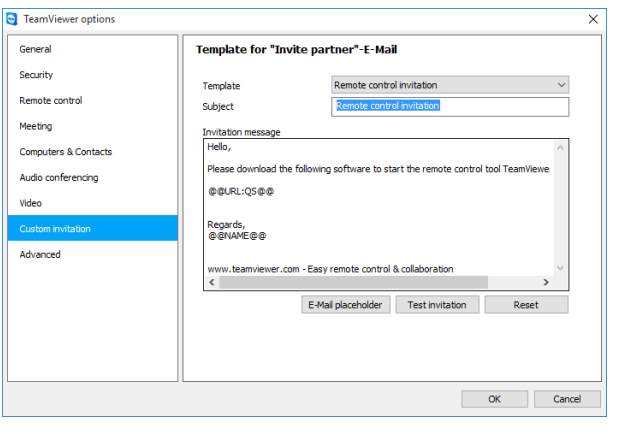

Custom invitation settings

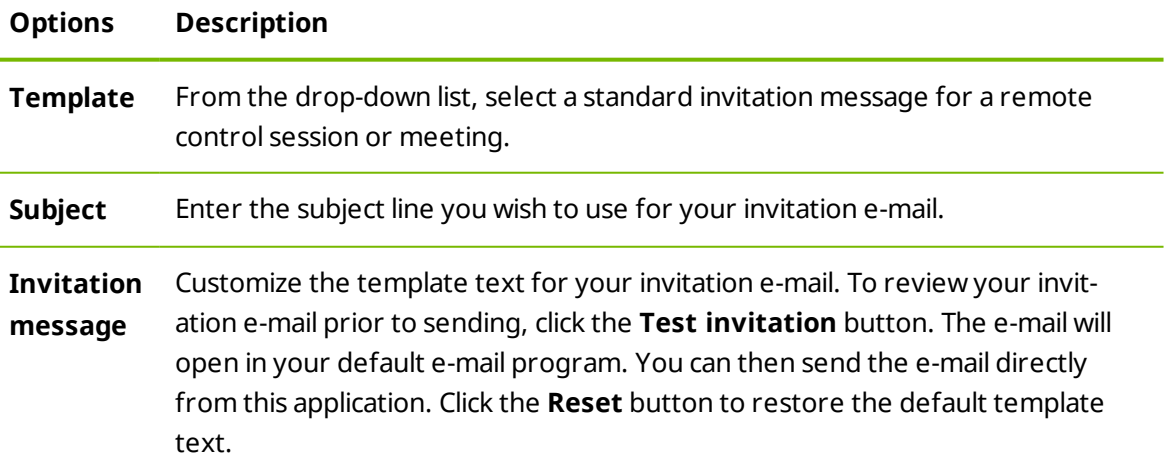

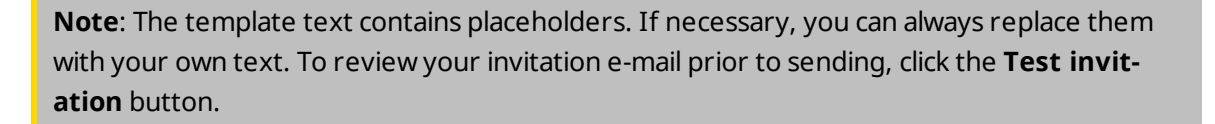

**Note**: An invitation via e-mail can only be generated through TeamViewer if a default e-[mail](http://www.teamviewer.com/) client is set up on your computer.

## **13.9 Category Advanced**

<span id="page-107-0"></span>You will find additional options under **Advanced**. In the Advanced category, you can configure advanced settings for your TeamViewer.

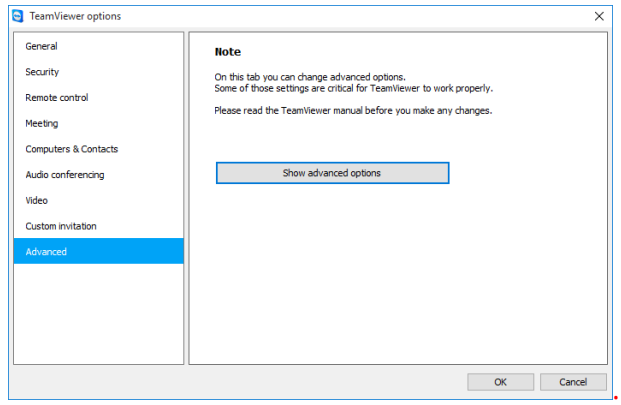

To do so, click the **Show advanced options** button.

### **General advanced settings**

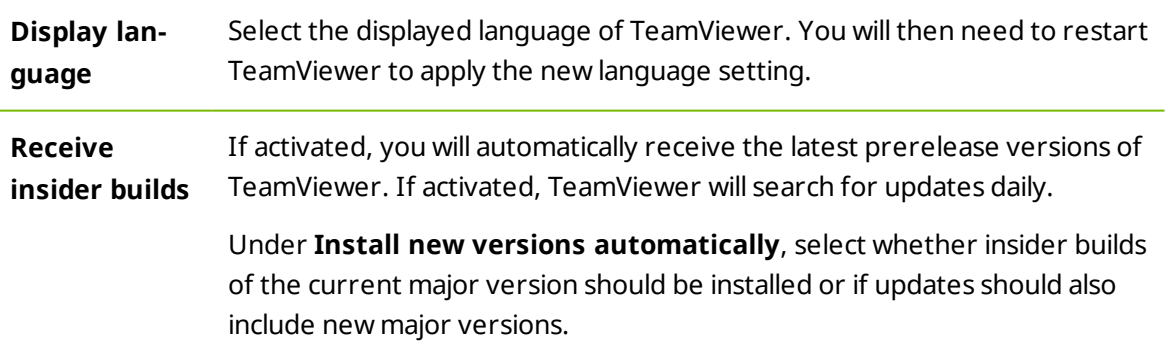
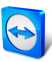

## **General advanced settings**

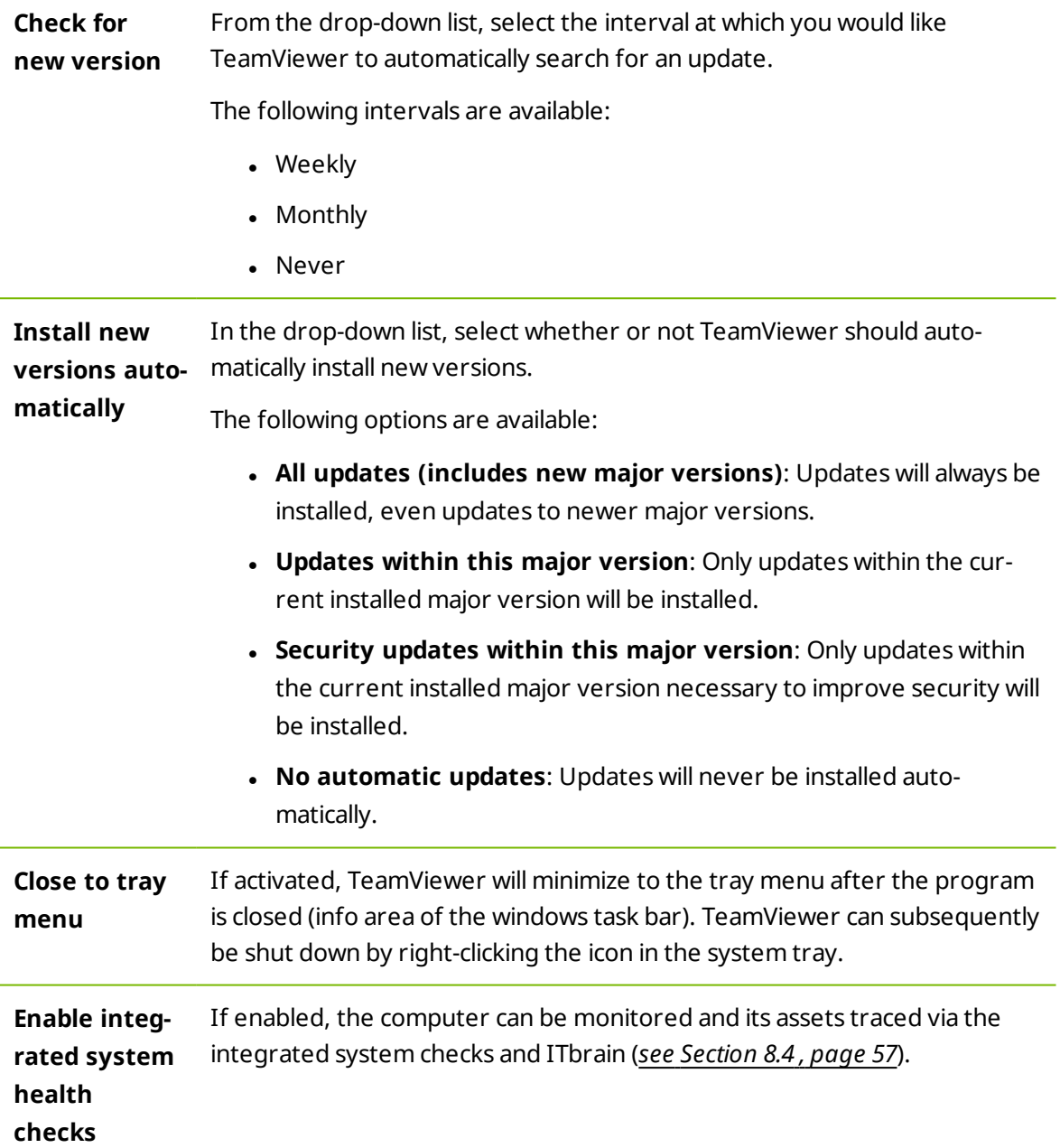

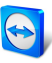

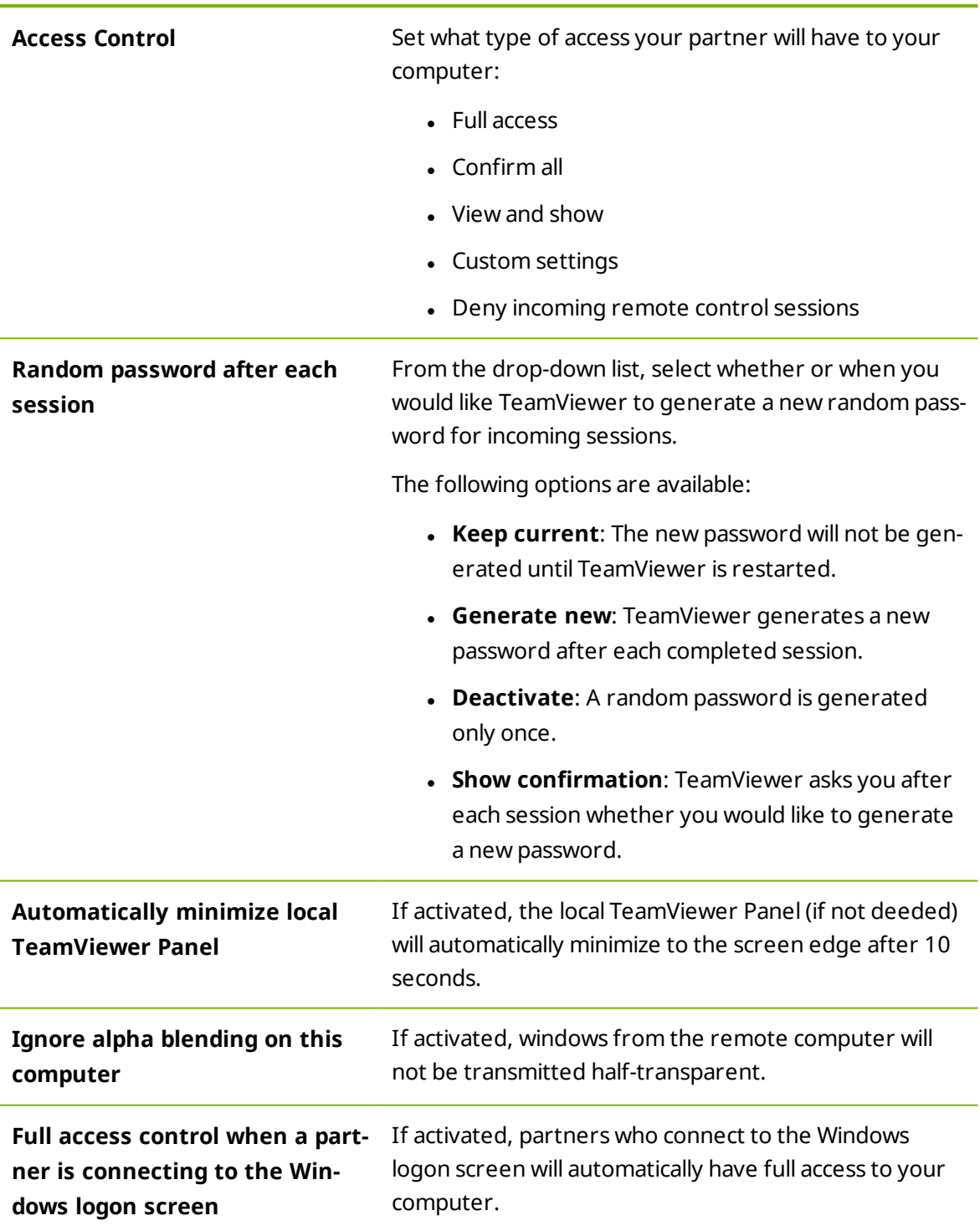

## **Advanced settings for connections to this computer**

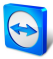

## **Advanced settings for connections to other computers**

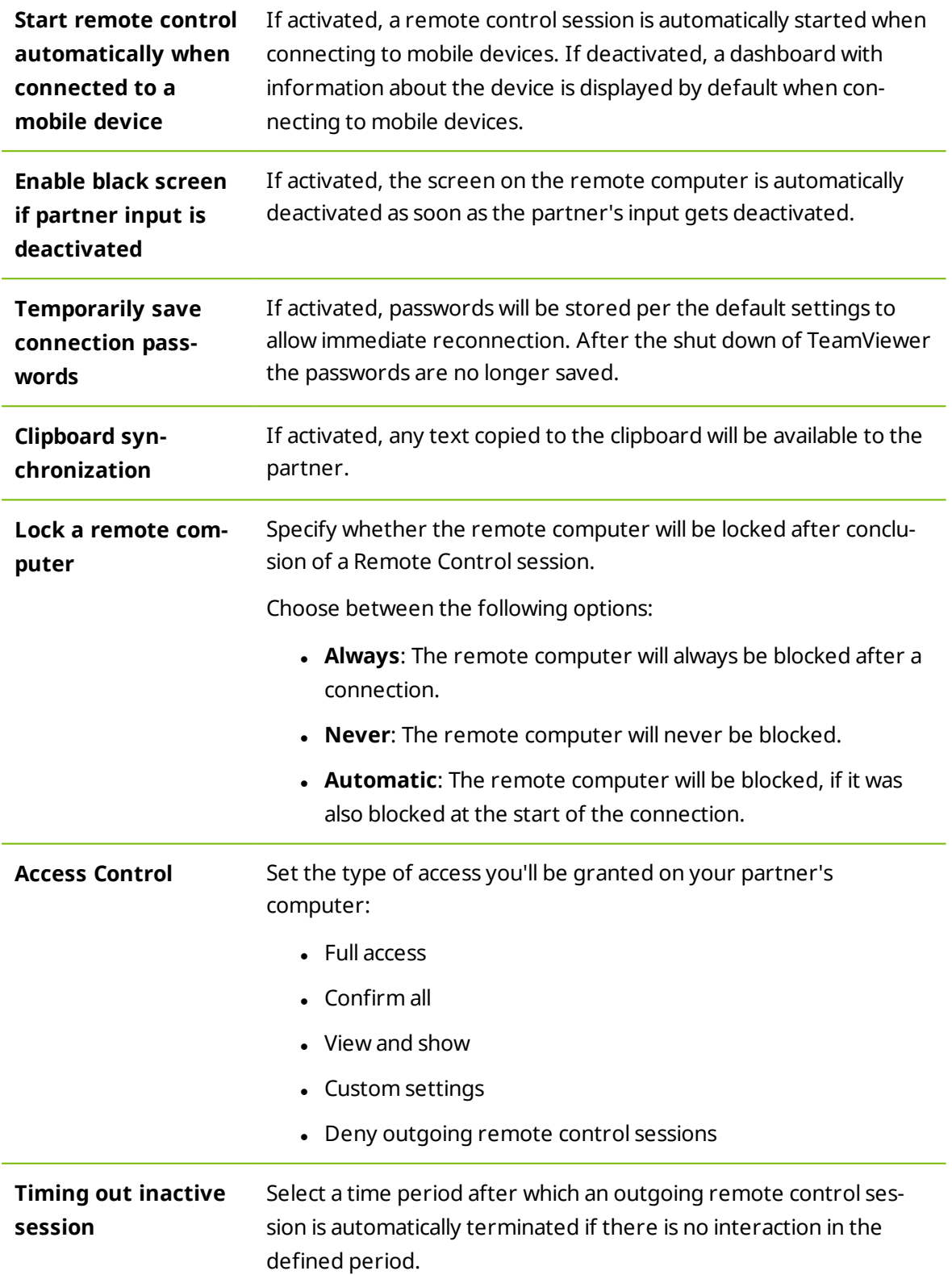

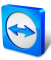

# **Advanced Meeting settings**

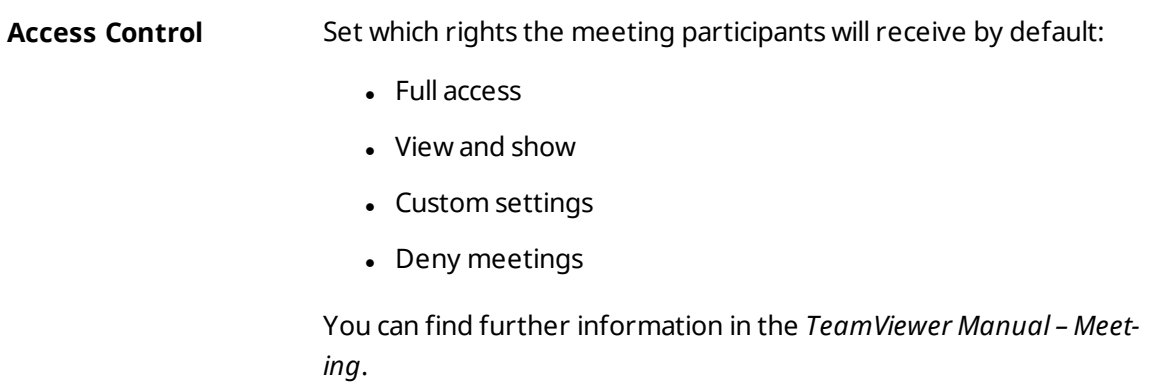

## **Advanced settings for Computers and Contacts**

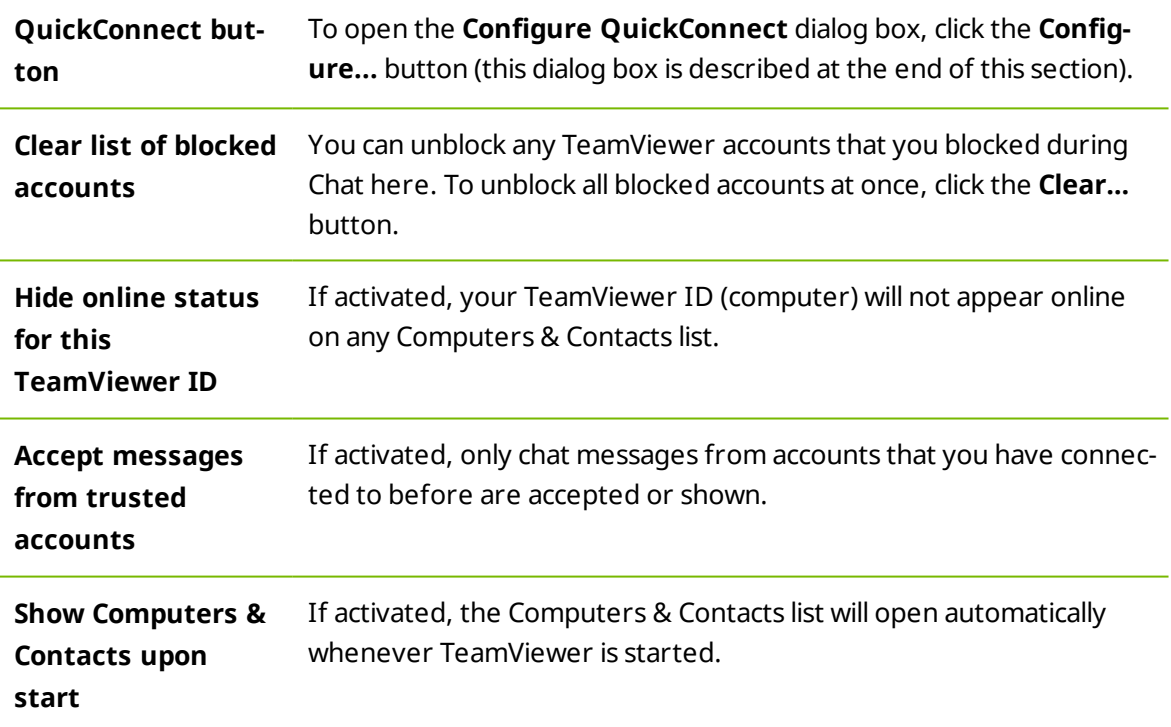

#### **Advanced network settings**

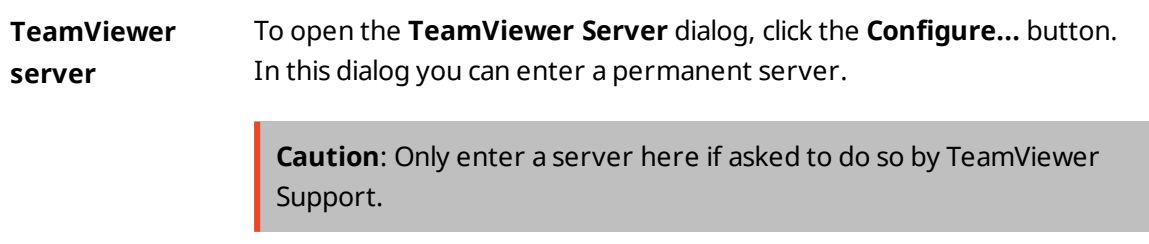

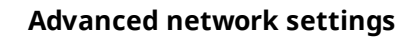

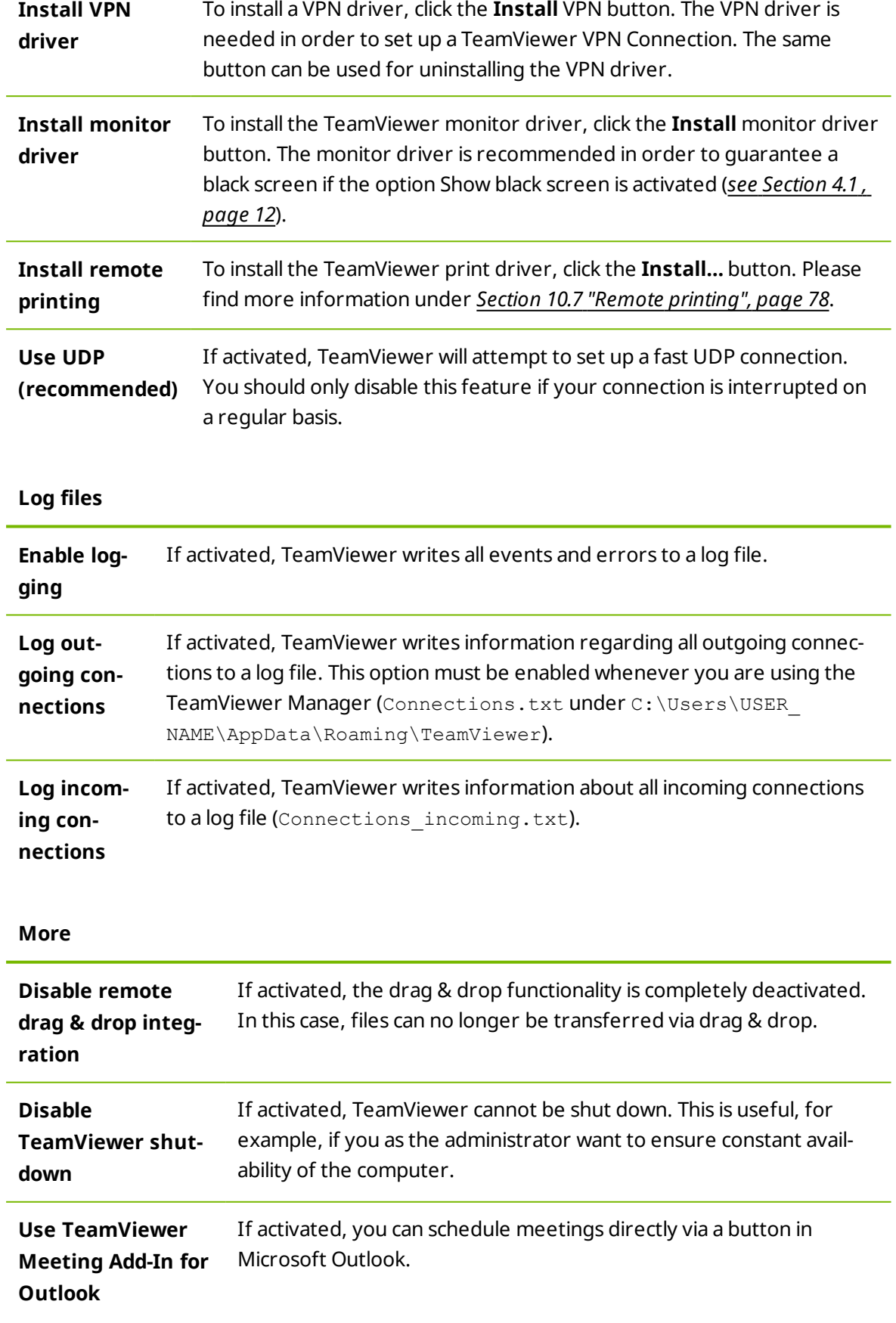

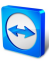

#### **TeamViewer options**

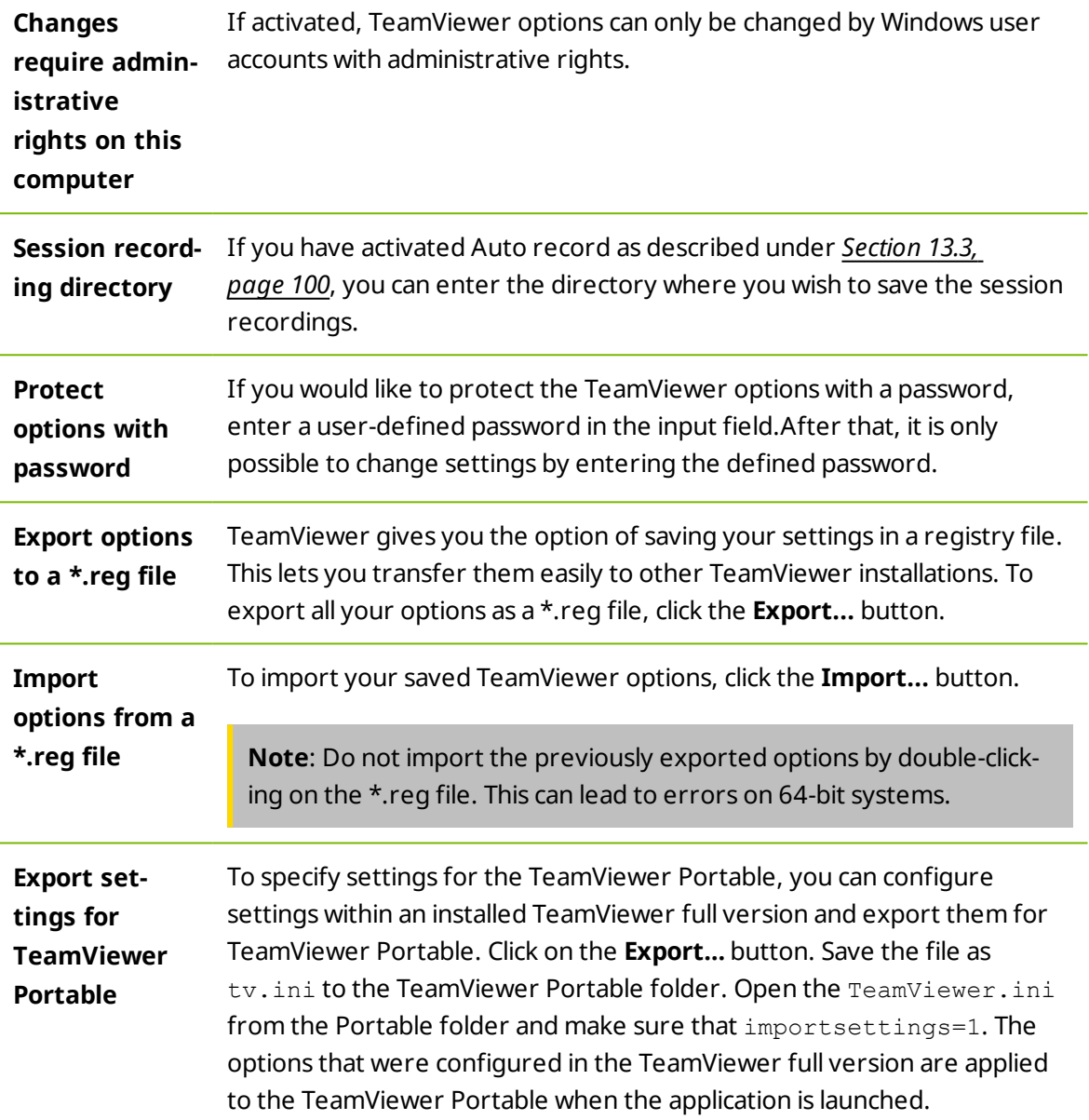

#### **The Configure QuickConnect dialog box**

In this dialog box, you can configure various settings for the QuickConnect button. This button can be used to present applications. For more information, see the *TeamViewer Manual – Meeting*.

# **13.10 TeamViewer setting policies**

The TeamViewer settings can be configured simultaneously for all of your devices with the aid of a policy. Use the TeamViewer Management Console to define central settings for your

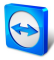

devices and to assign them to specific devices. Policy changes will be applied automatically to [all](http://www.teamviewer.com/) installations.

You can either define settings for specific devices or for entire groups of your Computers & Contacts list. It is not necessary to have direct access to the device.

More information can be found in the *TeamViewer Manual – Management Console*.

**Note**: If the settings are configured using a setting policy, you will be notified about it within the TeamViewer options under **General**.